# **Monitor Dell UltraSharp 27 4K PremierColor – UP2720Q**

Uživatelská příručka

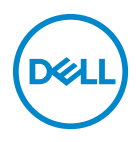

**Model: UP2720Q Regulační model: UP2720Qb**

## **Poznámky, výstrahy a varování**

- **POZNÁMKA: POZNÁMKA poukazuje na důležitou informaci, která vám pomůže lépe používat váš počítač.**
- **UPOZORNĚNÍ: VÝSTRAHA poukazuje na riziko potenciálního poškození hardwaru nebo ztráty dat v případě nedodržení pokynů.**
- **VAROVÁNÍ: VAROVÁNÍ poukazuje na riziko potenciálního poškození majetku nebo zranění či smrti osoby.**

**Copyright © 2019-2020 Dell Inc. Všechna práva vyhrazena.** Tento produkt je chráněn americkými a mezinárodními zákony o autorských právech a o duševním vlastnictví. Dell™ a logo Dell jsou ochranné známky společnosti Dell Inc. v USA a dalších jurisdikcích. Thunderbolt™ a logo Thunderbolt™ jsou ochranné známky společnosti Intel Corporation v USA anebo jiných zemích. Všechny ostatní značky a názvy uvedené zde mohou být ochranné známky příslušných společností.

2020 - 12

# **Obsah**

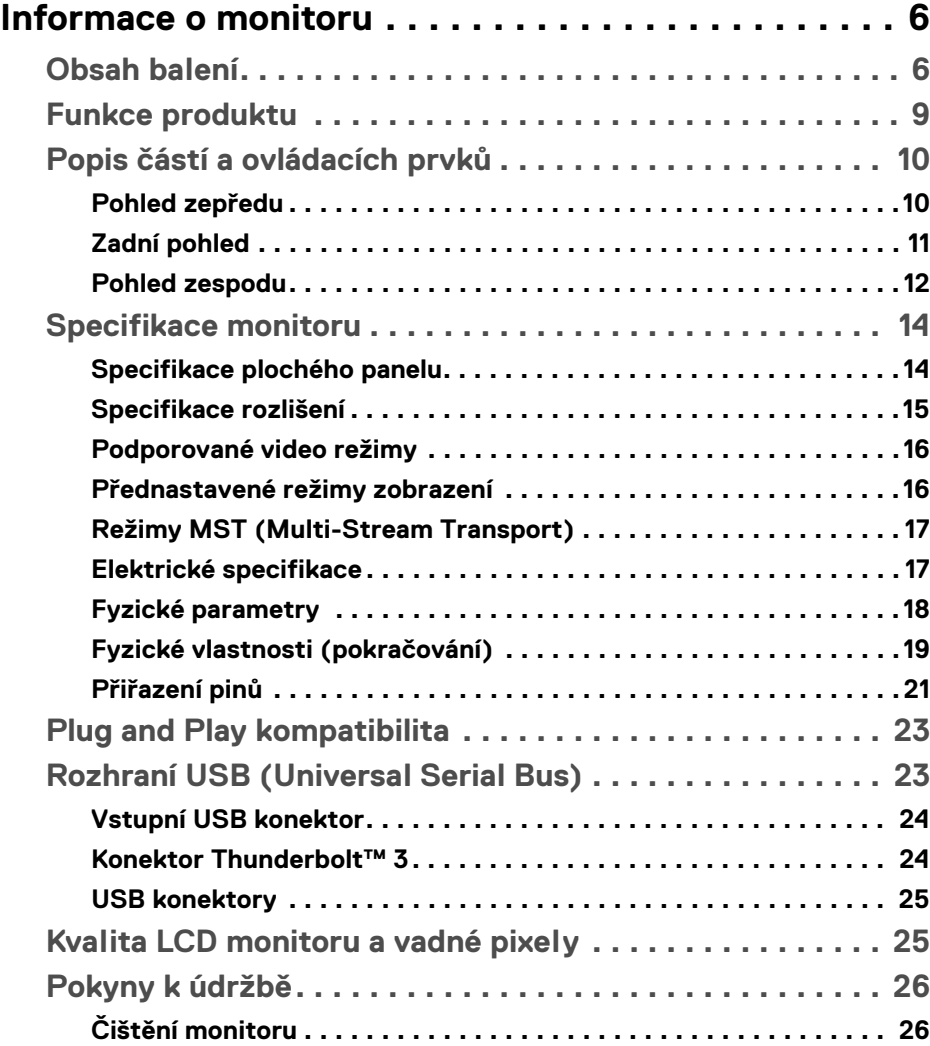

 $(\overline{DCL}$ 

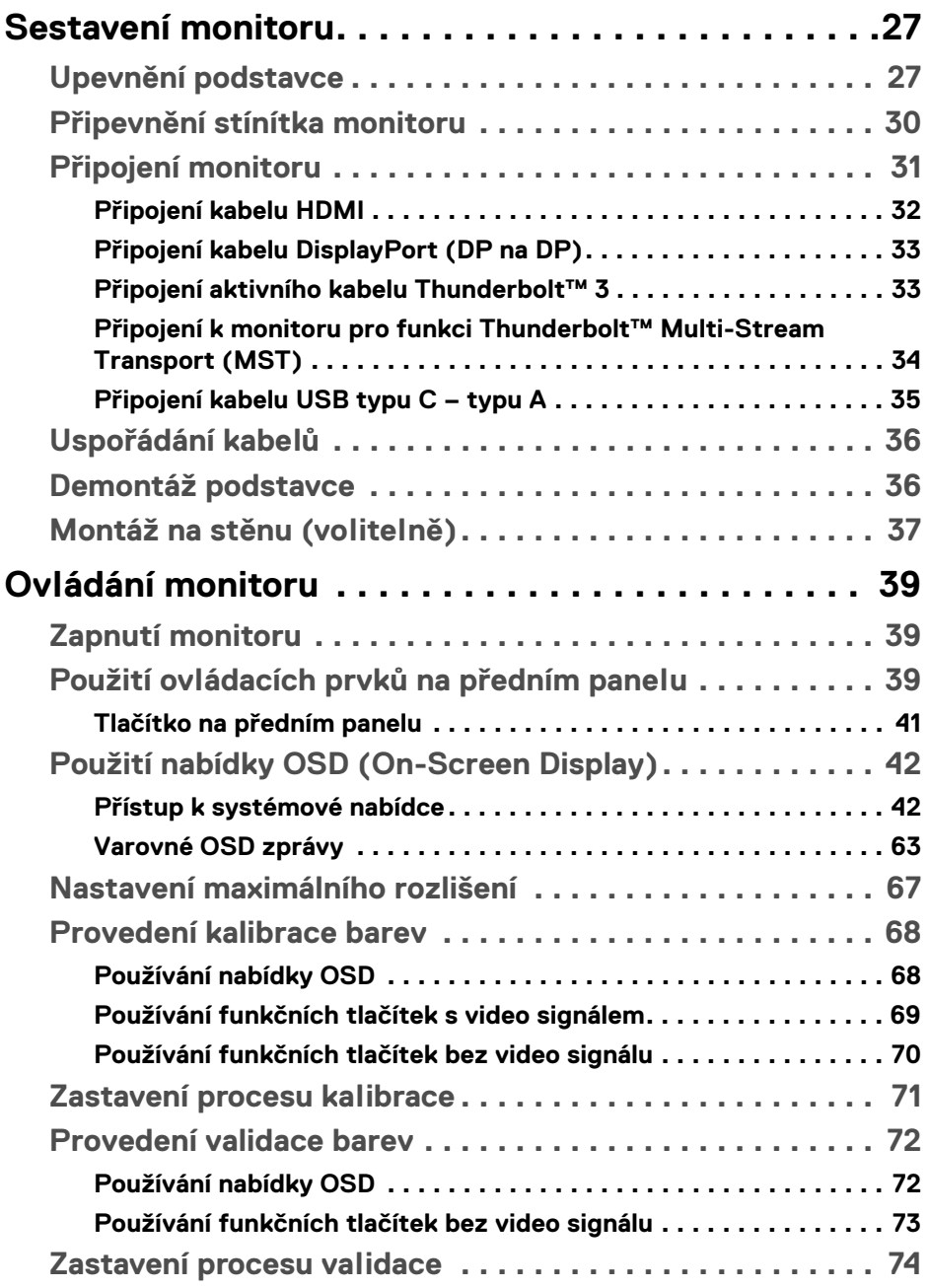

 $(DELL)$ 

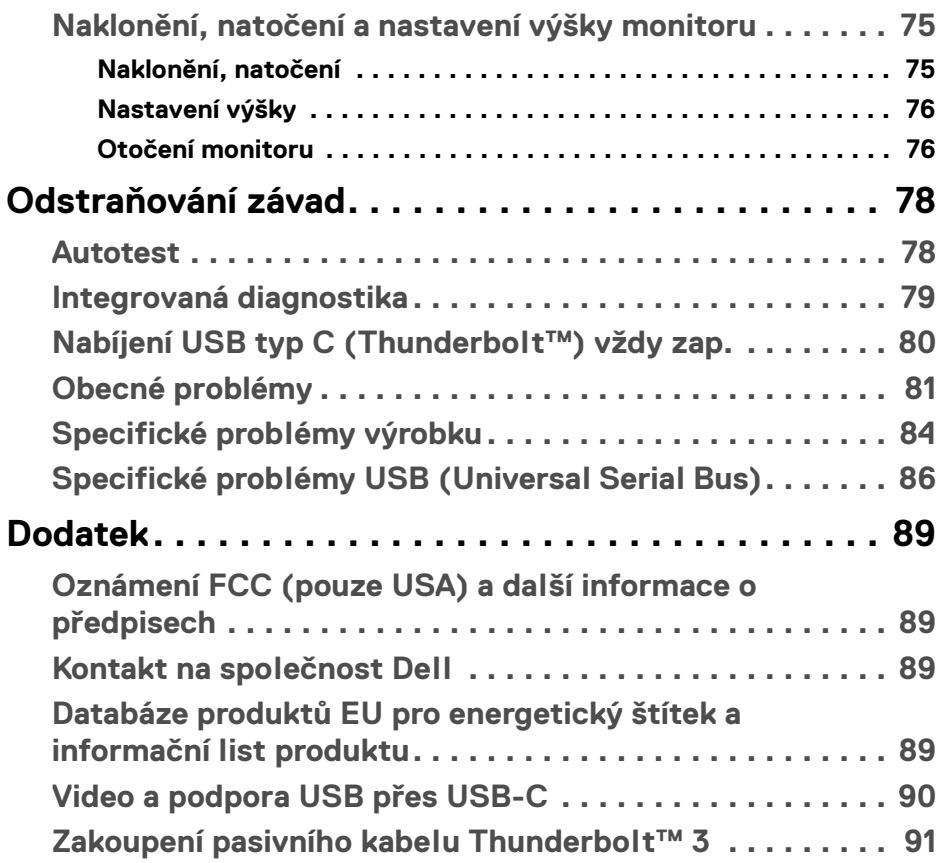

 $\left(\begin{smallmatrix} 0 & 0 \\ 0 & 0 \\ 0 & 0 \end{smallmatrix}\right)$ 

## <span id="page-5-0"></span>**Informace o monitoru**

## <span id="page-5-1"></span>**Obsah balení**

Váš monitor je dodáván s níže uvedeným příslušenstvím. Ujistěte se, že jste obdrželi veškeré příslušenství a pokud některá z položek chybí, **[Kontakt na společnost](#page-88-4)  [Dell](#page-88-4)**.

- 
- **POZNÁMKA: Některé položky mohou představovat volitelné příslušenství a nemusí být k vašemu monitoru dodávány. Některé funkce nebo média nemusí být v určitých zemích k dispozici.**
- **POZNÁMKA: Pokyny pro upevnění jiného podstavce najdete v instalační příručce k příslušnému podstavci.**

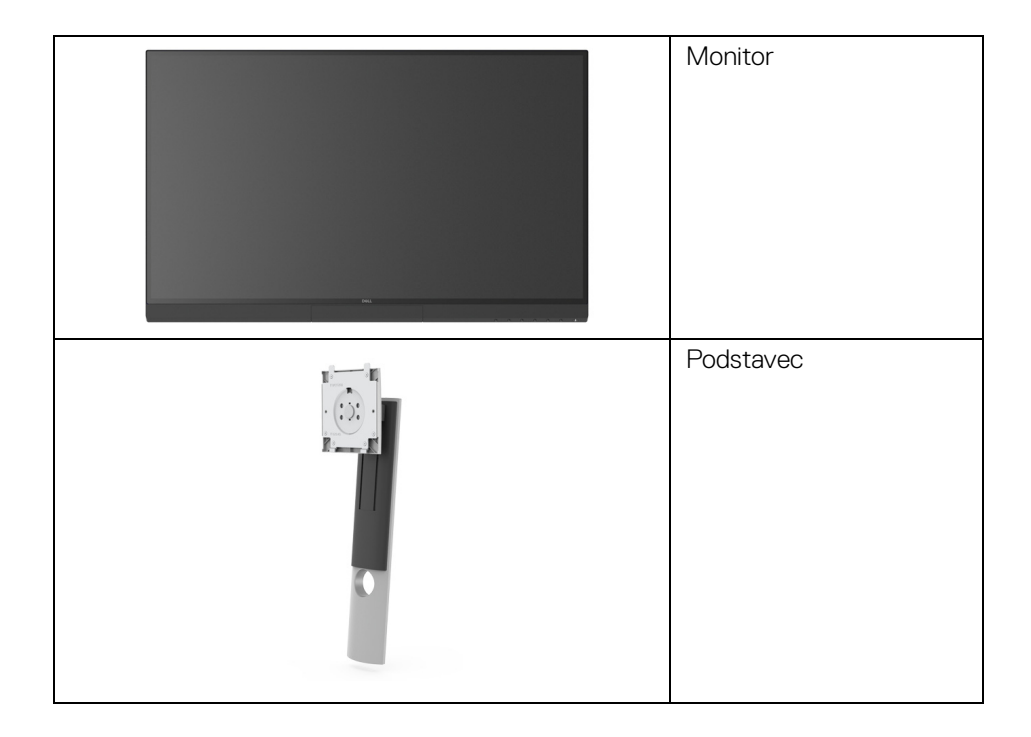

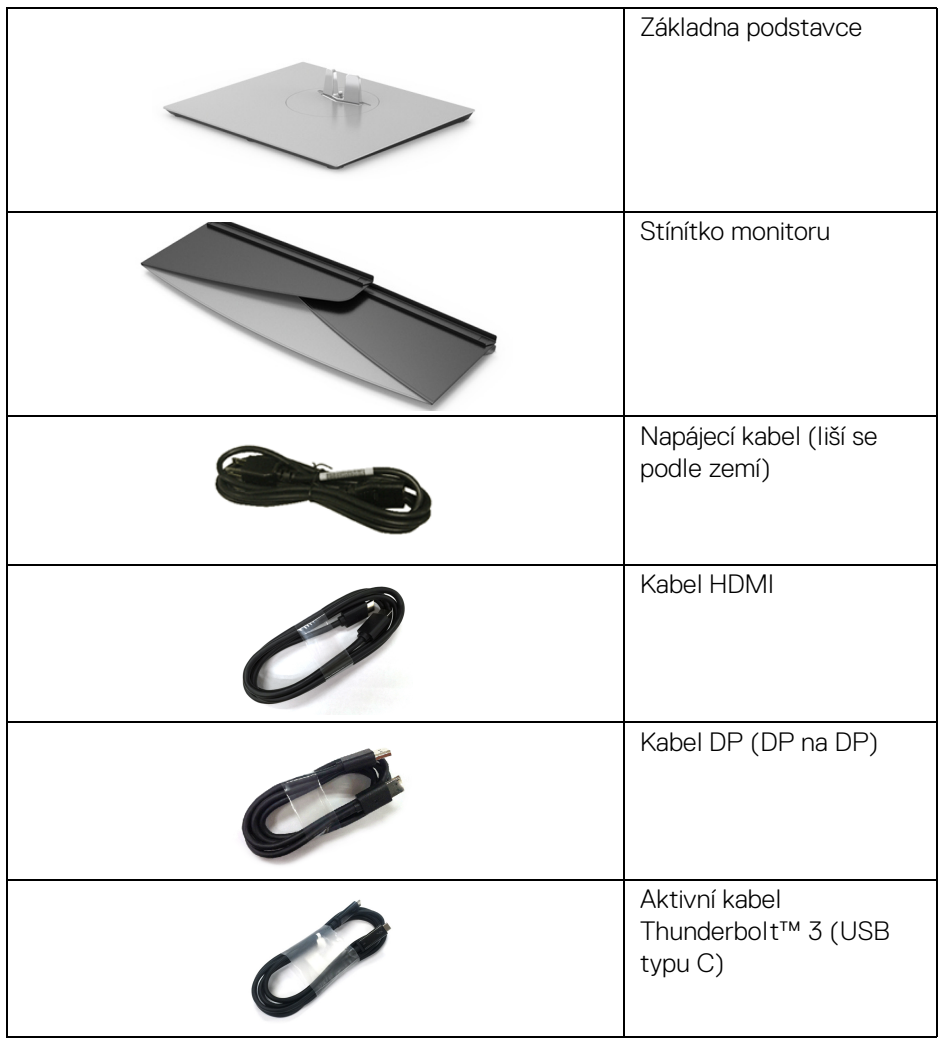

 $($ DELL

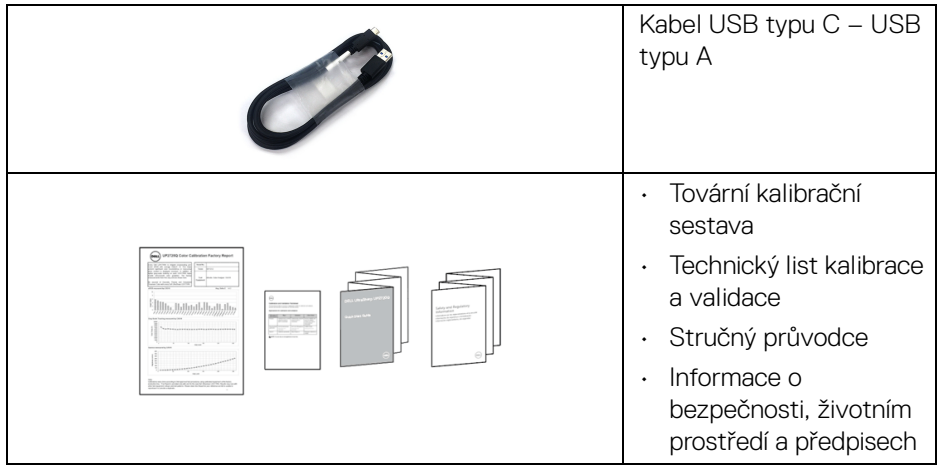

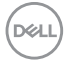

## <span id="page-8-0"></span>**Funkce produktu**

Plochý LCD (Liquid Crystal Display) displej **Dell UP2720Q** s aktivní maticí, technologií TFT (Thin-Film Transistor) a LED podsvícením. Mezi přednosti monitoru patří:

- viditelná plocha 68,47 cm (27 palců) (měřeno úhlopříčně). Rozlišení 3840 x 2160 (16:9) a podpora zobrazení na celou obrazovku pro nižší rozlišení.
- Široký pozorovací úhel umožňuje pohodlné sledování vsedě i ve stoje.
- Barevný gamut CIE1931 Adobe 100% a CIE1976 DCI-P3 98% s průměrem Delta  $E < 2$ .
- Podporuje zdroje HDMI, DP a Thunderbolt™ 3.
- Připojení HDMI, DP a Thunderbolt™ 3 podporuje 10 bitové barvy při 60 Hz.
- Jeden Thunderbolt™ 3 pro napájení (až 90 W) kompatibilního notebooku při přijímání obrazového a datového signálu.
- Vestavěná funkce kalibrace barev.
- Funkce MST (víceproudový přenos, Multi-Stream Transport) pomocí připojení Thunderbolt™ 3.
- Možnost nastavení naklonění, natočení, otočení a svislé výšky.
- Ultratenký rámeček minimalizuje mezeru mezi rámečky při použití více monitorů a umožňuje snadnější nastavení a elegantní sledování.
- Odnímatelný podstavec a montážní otvory VESA™ (Video Electronics Standards Association) 100 mm pro flexibilní upevnění.
- Plug and play kompatibilita v případě podpory vaším systémem.
- OSD (On-Screen Display) zobrazení pro snadné nastavení a optimalizaci obrazovky.
- Podporuje tlačítko nabídky, napájení a zámku barev pomocí OSD.
- Otvor pro bezpečnostní zámek.
- < 0,3 W v pohotovostním režimu.
- Podporuje výběr režimu Obraz vedle obrazu (PBP).
- Optimalizujte oční komfort pomocí obrazovky bez chvění.

DØL

## <span id="page-9-0"></span>**Popis částí a ovládacích prvků**

## <span id="page-9-1"></span>**Pohled zepředu**

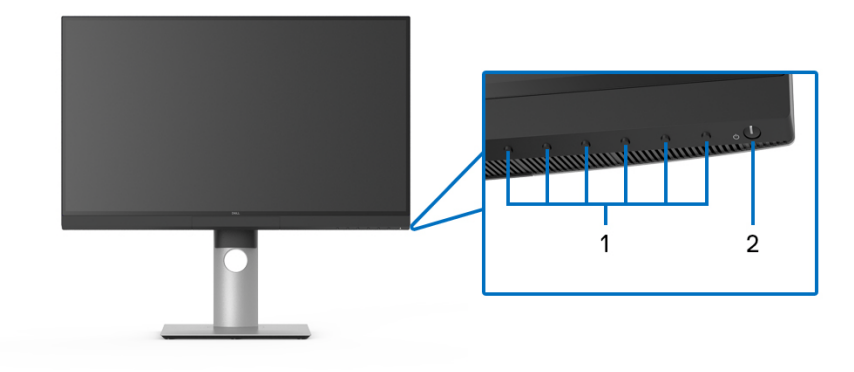

## **Ovládací prvky na předním panelu**

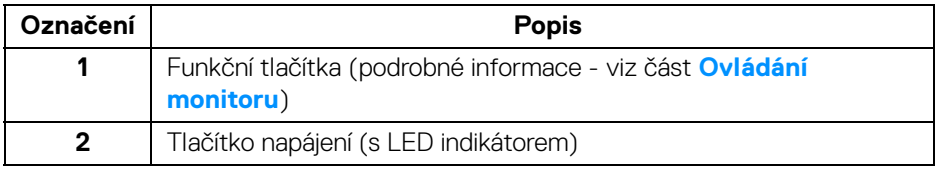

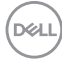

## <span id="page-10-0"></span>**Zadní pohled**

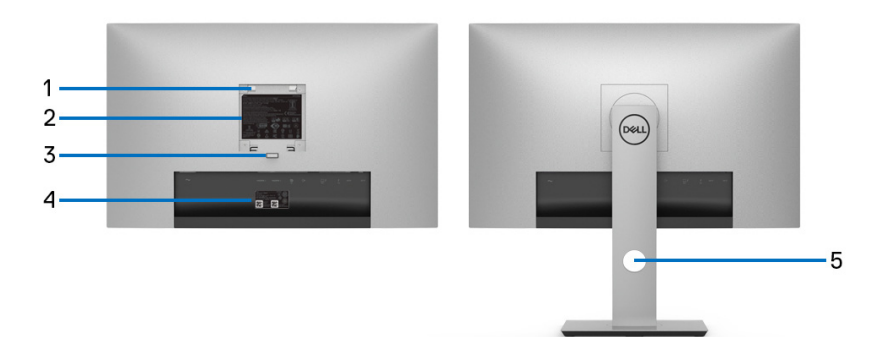

## **Pohled zezadu – bez a s podstavcem**

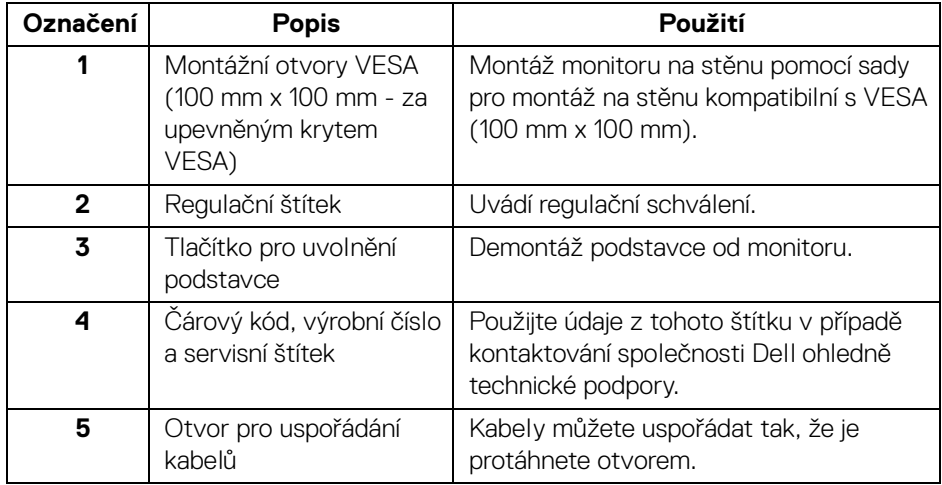

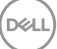

## <span id="page-11-0"></span>**Pohled zespodu**

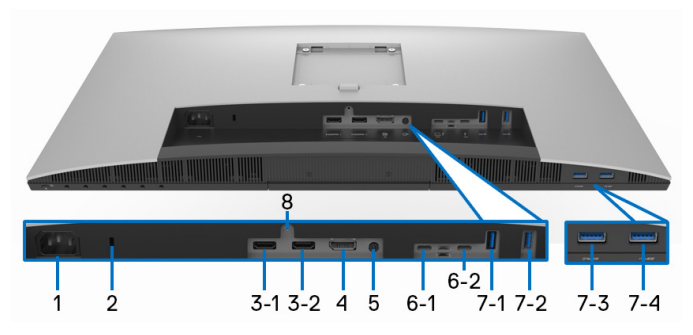

## **Pohled zespodu - bez podstavce**

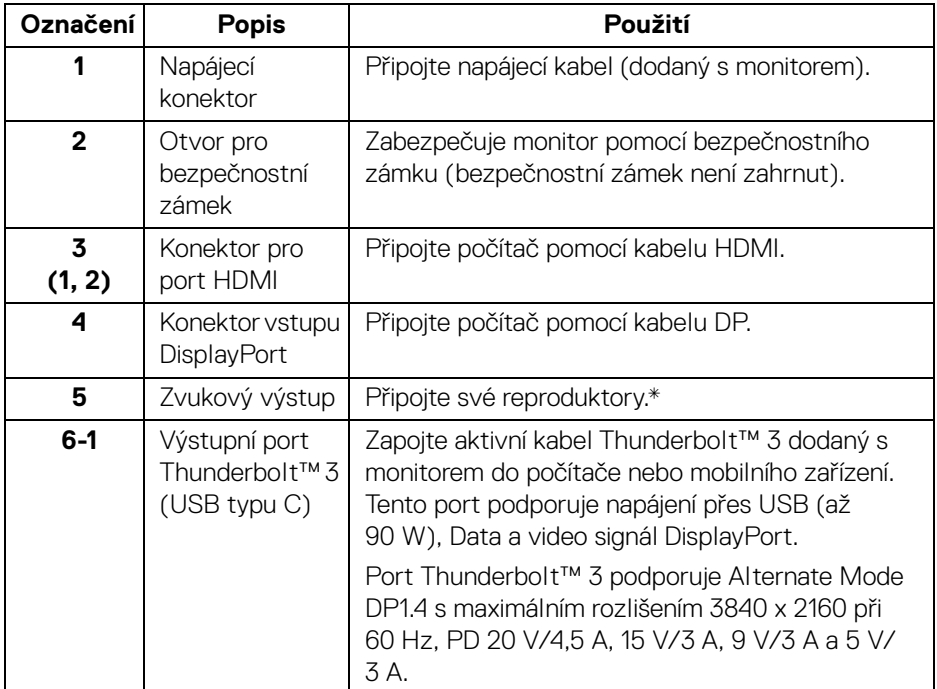

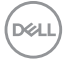

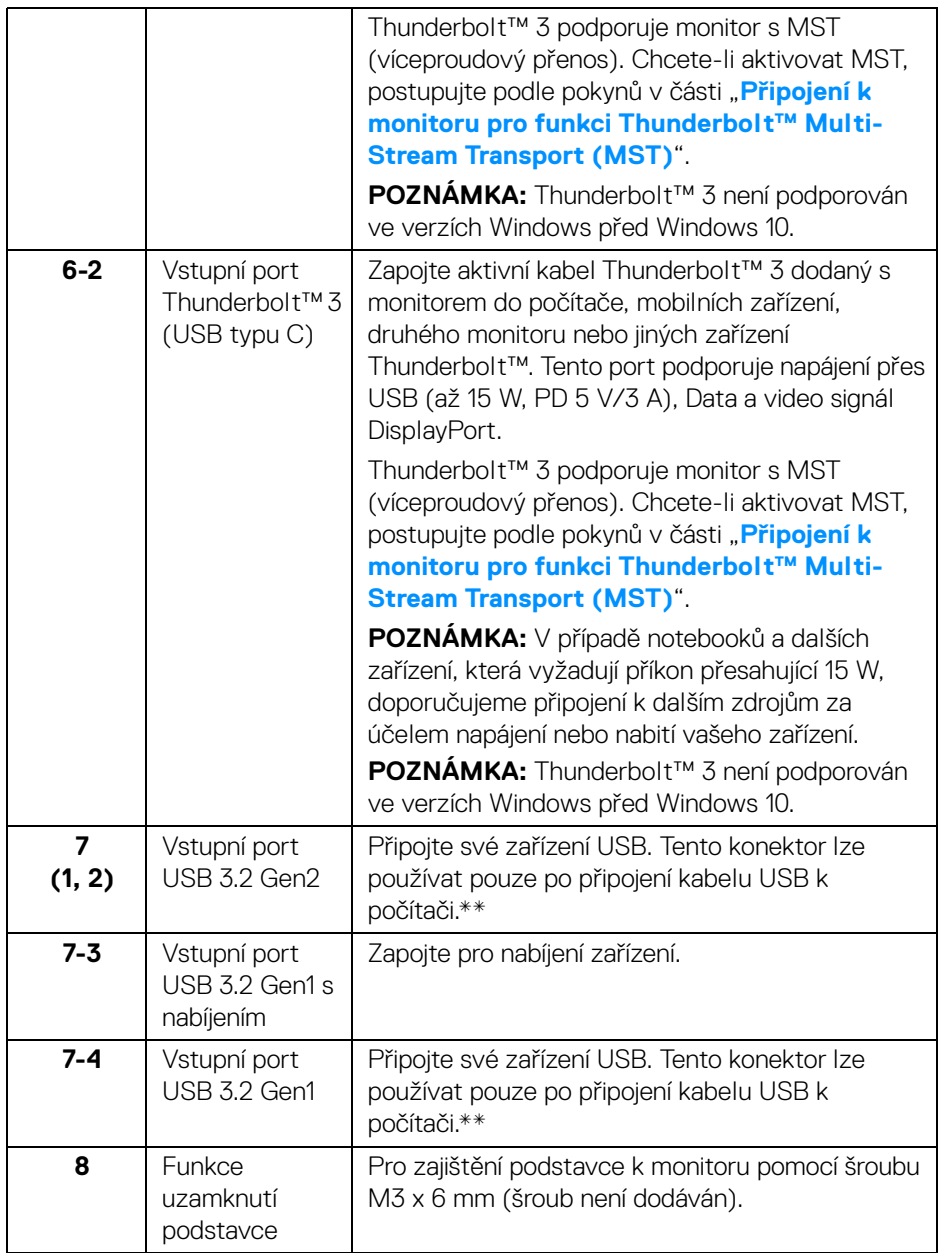

\* Použití sluchátek není podporováno v případě konektoru pro zvukový výstup.

(dell

\*\* Aby nedocházelo k rušení signálu, když se bezdrátové zařízení USB zapojí do vstupního portu USB, NEDOPORUČUJE SE připojovat jakékoli jiné zařízení USB k připojeným portům.

## <span id="page-13-0"></span>**Specifikace monitoru**

## <span id="page-13-1"></span>**Specifikace plochého panelu**

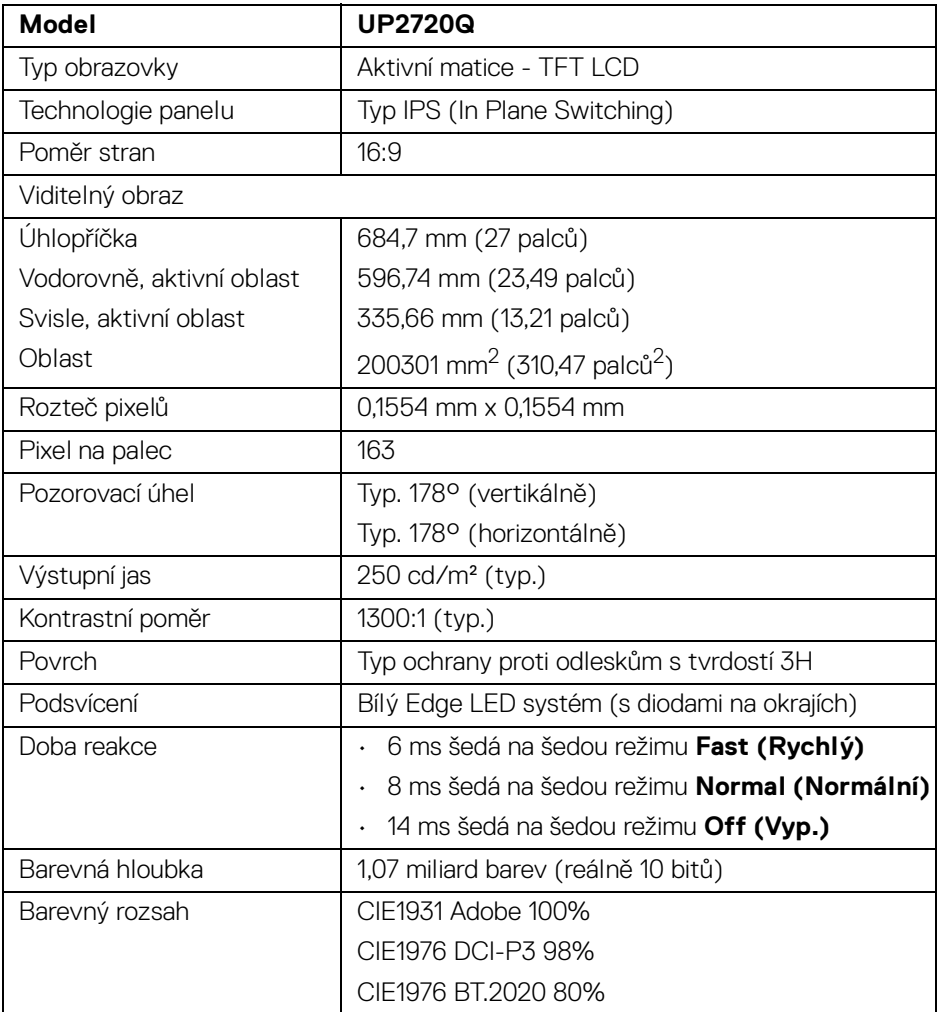

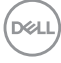

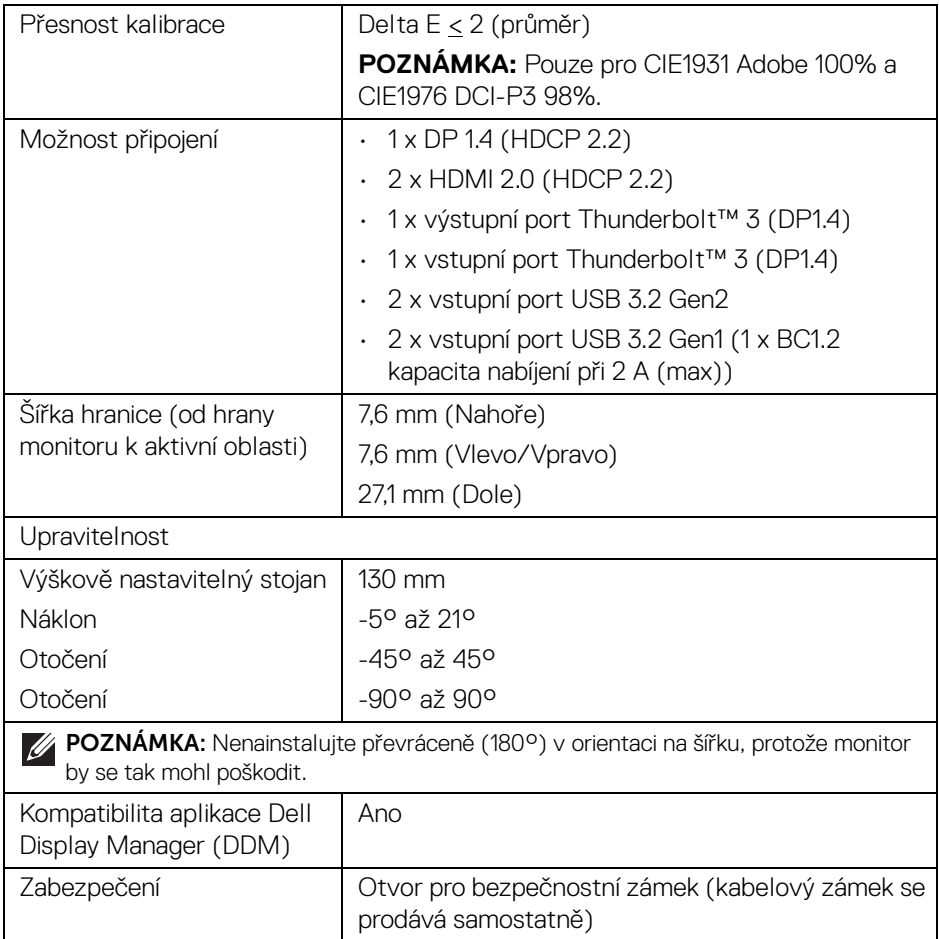

## <span id="page-14-0"></span>**Specifikace rozlišení**

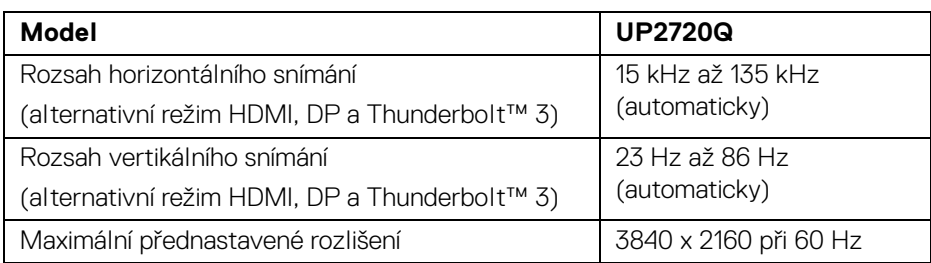

 $(\nabla \times L)$ 

## <span id="page-15-0"></span>**Podporované video režimy**

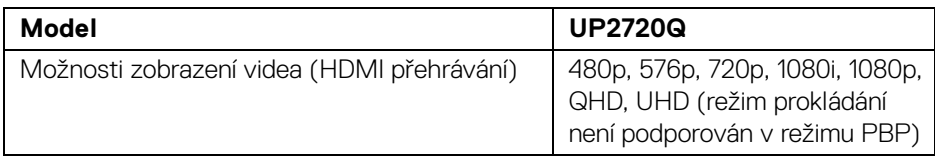

## <span id="page-15-1"></span>**Přednastavené režimy zobrazení**

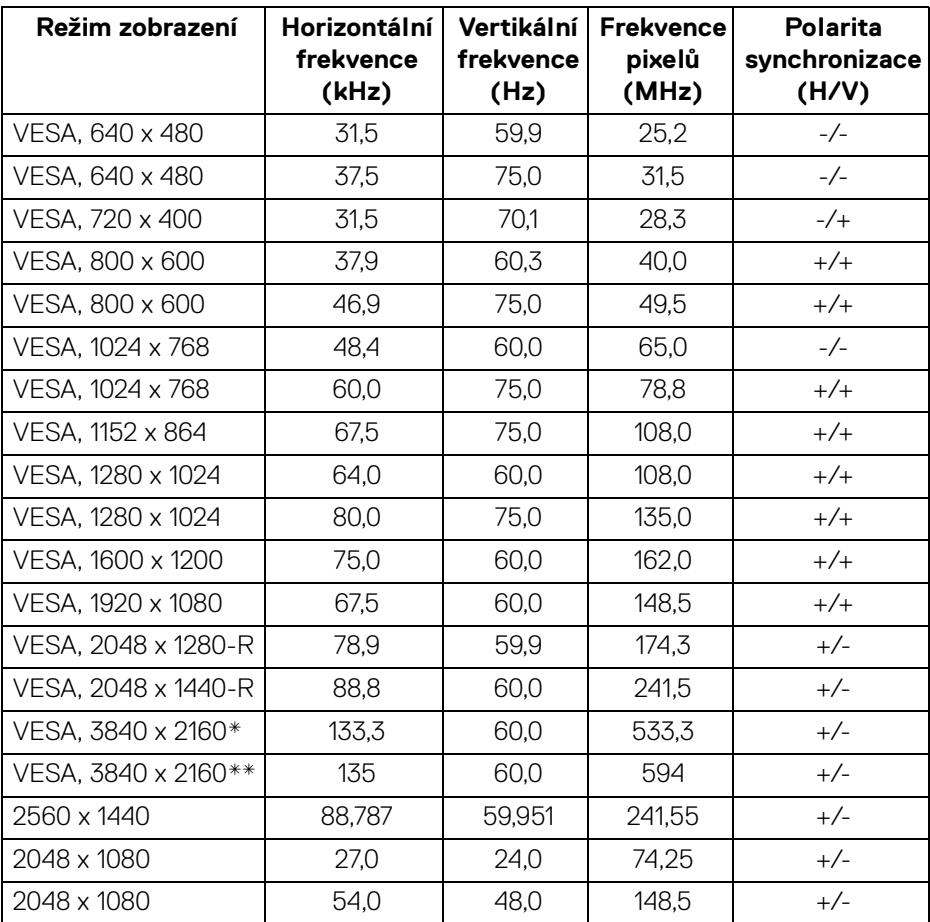

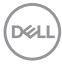

- \* Vyžaduje grafickou kartu, která podporuje DP.
- \*\* Vyžaduje grafickou kartu, která podporuje HDMI 2.0.

## <span id="page-16-0"></span>**Režimy MST (Multi-Stream Transport)**

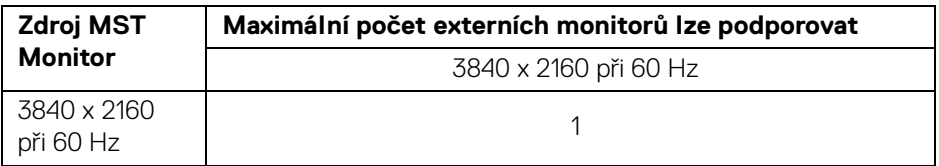

**POZNÁMKA: Použijte kabely dodané s monitorem pro připojení Thunderbolt™ Multi-Stream Transport (MST). Podrobnosti o připojení viz [Připojení k monitoru pro funkci Thunderbolt™ Multi-Stream](#page-33-1)  [Transport \(MST\).](#page-33-1)**

#### <span id="page-16-1"></span>**Elektrické specifikace**

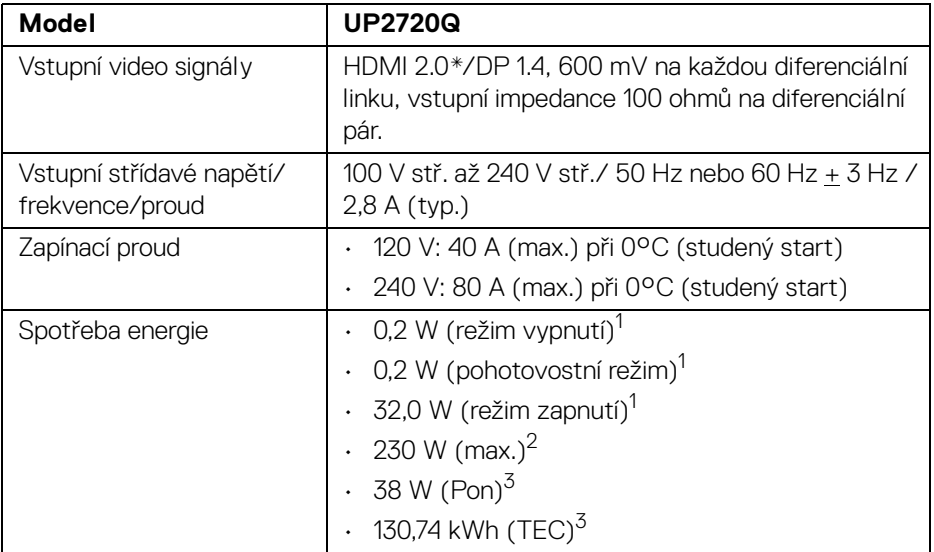

\* Nepodporuje volitelnou specifikaci HDMI 2.0, zahrnuje ethernetový kabel HDMI (HEC), kanál zpětného zvuku (ARC), standardní pro 3D formát a rozlišení a standardní pro rozlišení digitálního kina 4K.

<sup>1</sup> Dle definice v nařízení (EU) 2019/2021 a (EU) 2019/2013.

<sup>2</sup> Nastavení maximální světelnosti s maximální zátěží na všech portech USB.

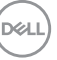

<sup>3</sup> Pon: Spotřeba energie při režimu zapnutí měřená s ohledem na testovací metodu Energy Star.

TEC: Celková spotřeba energie v kWh měřená s ohledem na testovací metodu Energy Star.

Tento dokument je pouze pro informaci a vychází z laboratorních podmínek. Váš produkt se může chovat jinak, v závislosti na softwaru, komponentech a periferních zařízeních, které jste si objednali, a neexistuje žádná povinnost tyto informace aktualizovat.

Zákazník by se tedy neměl na tyto informace spoléhat při rozhodování elektrických tolerancích atp. Neposkytujeme žádnou vyjádřenou ani nepřímou záruku přesnosti nebo úplnosti.

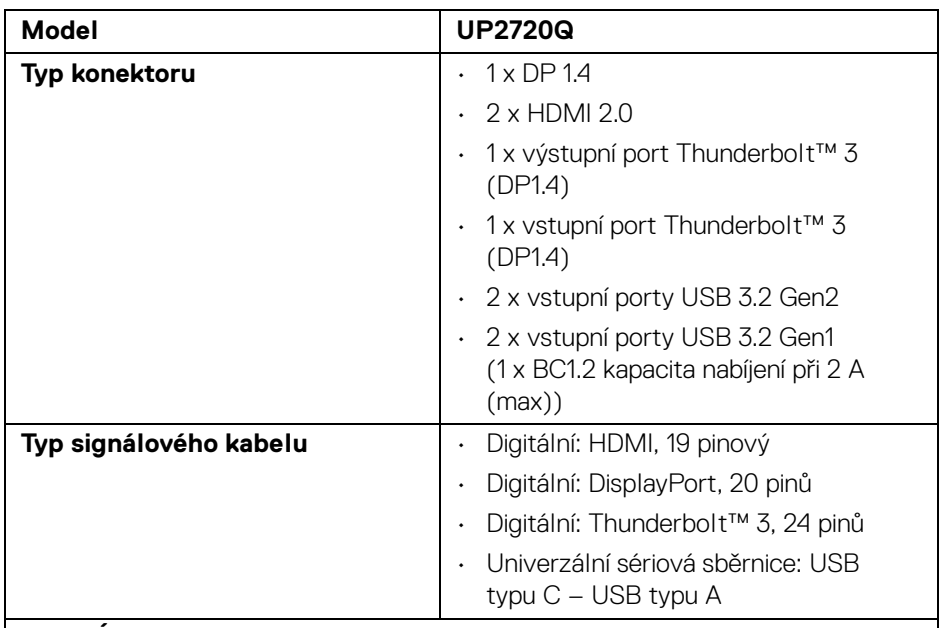

## <span id="page-17-0"></span>**Fyzické parametry**

**POZNÁMKA:** Monitory Dell jsou navrženy tak, aby pracovaly optimálně s video kabely, které jsou dodány s monitorem. Vzhledem k tomu, že společnost Dell nemá kontrolu nad různými dodavateli kabelů na trhu, typu materiálů, konektorů a procesu použitém při výrobě těchto kabelů, nezaručuje společnost Dell výkon videa při použití kabelů, které nejsou dodány s vaším monitorem Dell.

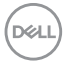

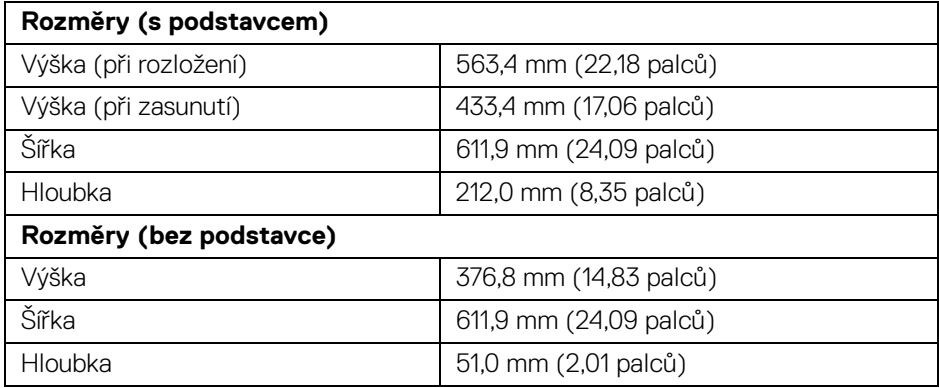

## <span id="page-18-0"></span>**Fyzické vlastnosti (pokračování)**

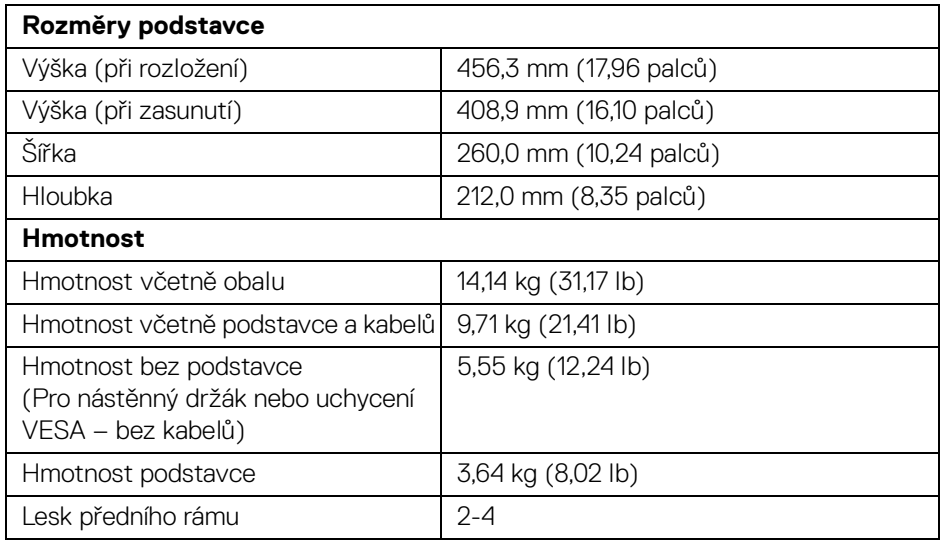

 $(\nabla \times L)$ 

## **Vlastnosti prostředí**

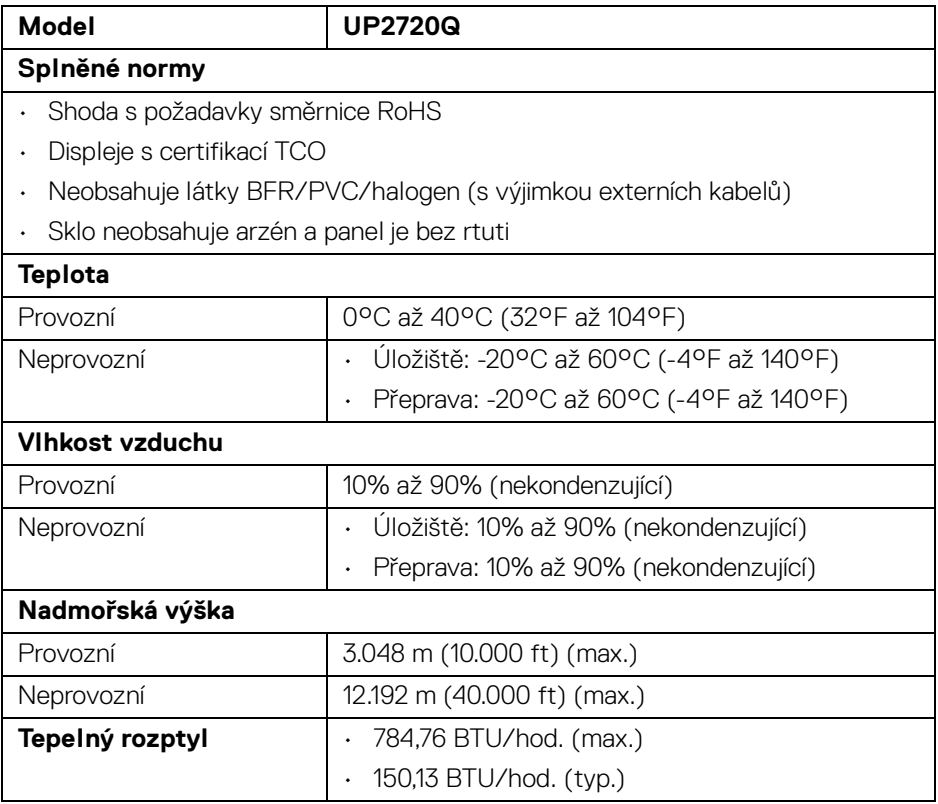

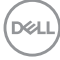

#### <span id="page-20-0"></span>**Přiřazení pinů**

#### **Konektor DisplayPort**

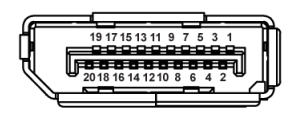

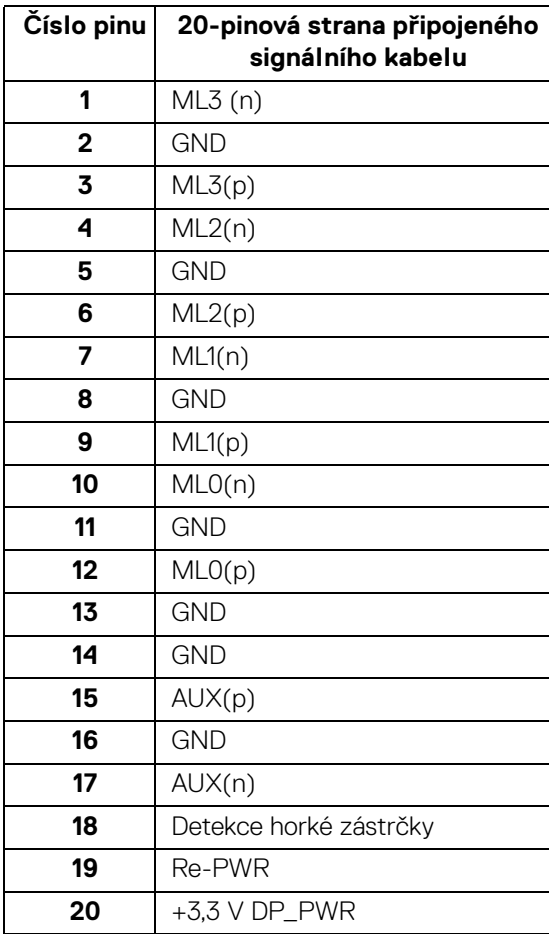

DELL

#### **Konektor HDMI**

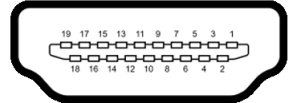

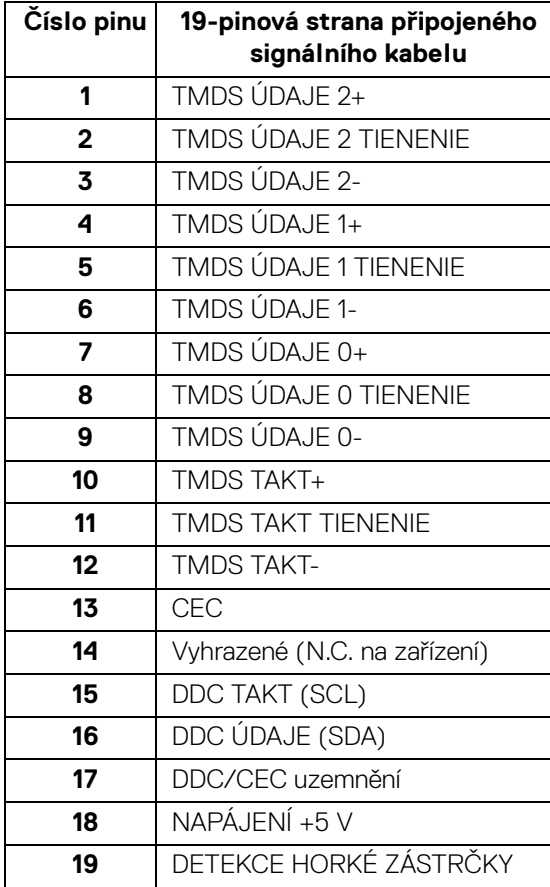

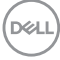

## <span id="page-22-0"></span>**Plug and Play kompatibilita**

Tento monitor můžete nainstalovat v jakémkoliv systému kompatibilním s technologií Plug and Play. Monitor automaticky poskytne počítačovému systému údaje EDID (Extended Display Identification Data) pomocí protokolů DDC (Display Data Channel) tak, aby mohl systém provést vlastní konfiguraci a optimalizovat nastavení monitoru. Většina nastavení monitoru bude provedena automaticky, avšak v případě potřeby může uživatel vybrat odlišná nastavení. Podrobné informace o změně nastavení monitoru - viz část **[Ovládání monitoru](#page-38-3)**.

## <span id="page-22-1"></span>**Rozhraní USB (Universal Serial Bus)**

Tato část uvádí informace o portech USB, které jsou na monitoru k dispozici.

## **POZNÁMKA: Tento konektor je kompatibilní s rozhraním Super-Speed USB 3.2.**

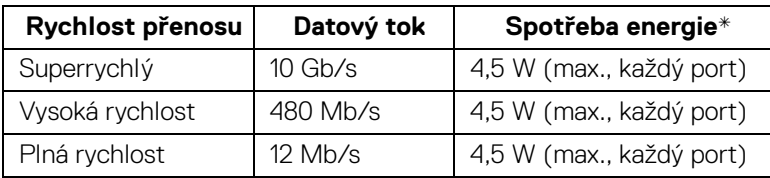

\* Až 2 A na vstupním portu USB (port s ikonou baterie SSGI) se zařízeními, která jsou kompatibilní s BC1.2 nebo normálními zařízeními USB.

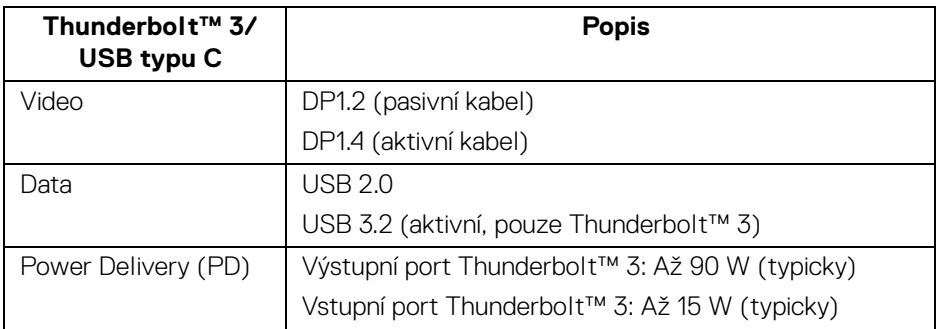

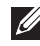

**POZNÁMKA: Video přes USB typ C vyžaduje počítač se schopností alternativního režimu typu C.** 

**POZNÁMKA: Pro podporu alternativního režimu USB typu C zajistěte, aby měl zdrojový počítač schopnost alternativního režimu.**

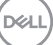

#### <span id="page-23-0"></span>**Vstupní USB konektor**

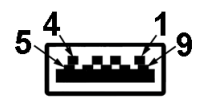

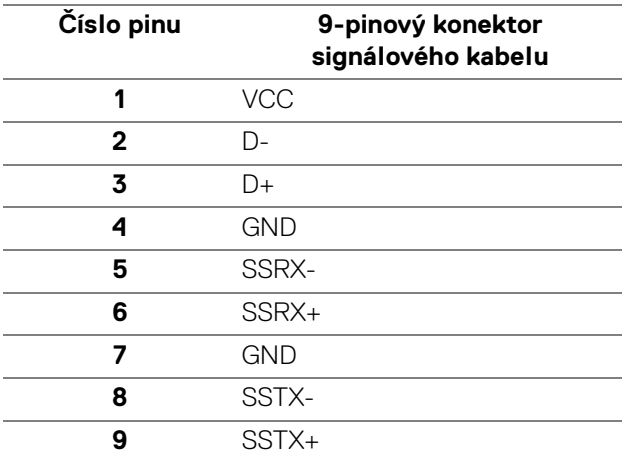

## <span id="page-23-1"></span>**Konektor Thunderbolt™ 3**

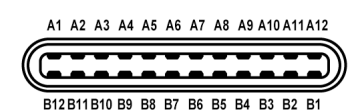

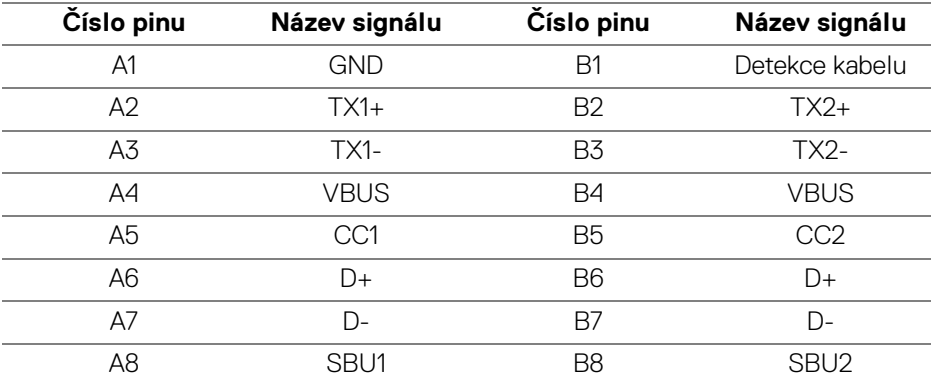

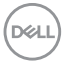

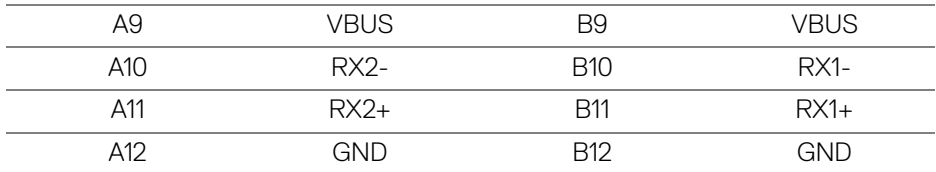

#### <span id="page-24-0"></span>**USB konektory**

- 1 x vstupní port Thunderbolt™ 3 (kompatibilní s USB typu C) dole
- 1 x výstupní port Thunderbolt™ 3 (kompatibilní s USB typu C) dole
- 2 x vstupní USB 3.2 Gen2 dole
- 2 x vstupní USB 3.2 Gen1 dole
- Nabíjecí port port s ikonou baterie  $\overline{\mathbf{S} \mathbf{S} \mathbf{G}}$  ; podporuje funkci rychlého nabíjení, pokud je zařízení kompatibilní s BC1.2.
- **POZNÁMKA: Pro správnou funkci rozhraní USB 3.2 je vyžadován počítač podporující USB 3.2.**
- **POZNÁMKA: Porty USB monitoru pracují, pouze pokud je monitor zapnutý nebo v pohotovostním režimu. Pokud monitor Vypnete a opět Zapnete, může obnovení funkce připojených periferních zařízení několik sekund trvat.**

## <span id="page-24-1"></span>**Kvalita LCD monitoru a vadné pixely**

Při výrobě LCD monitoru je běžné, že jeden nebo více pixelů pevně zůstane v neměnném stavu. Tyto neměnné pixely jsou velmi obtížně viditelné a nemají vliv na kvalitu obrazu. Pro podrobné informace o kvalitě monitoru Dell a vadných pixelech navštivte webové stránky zákaznické podpory Dell na:

**<http://www.dell.com/support/monitors>**.

## <span id="page-25-0"></span>**Pokyny k údržbě**

## <span id="page-25-1"></span>**Čištění monitoru**

**UPOZORNĚNÍ: Před čištěním monitoru si přečtěte a dodržujte [Bezpečnostní pokyny.](#page-88-5)**

#### **VAROVÁNÍ: Před čištěním monitoru odpojte napájecí kabel ze síťové zásuvky.**

Pro dosažení nejlepších výsledků postupujte při vybalování, čištění nebo manipulaci s monitorem podle níže uvedených pokynů:

- K čištění antistatické obrazovky použijte čistý měkký hadřík mírně navlhčený ve vodě. Pokud je to možné, použijte speciální tkaninu nebo roztok na čištění obrazovek vhodný pro antistatický povrch. Nepoužívejte benzín, ředidlo, čpavek, abrazivní čisticí prostředky ani stlačený vzduch.
- K čištění monitoru použijte hadřík mírně navlhčený v teplé vodě. Nepoužívejte žádné čisticí prostředky, protože některé z nich by mohly zanechat na monitoru mléčný povlak.
- Pokud si po vybalení monitoru všimnete bílého prášku, setřete jej hadříkem.
- S monitorem zacházejte opatrně, jelikož škrábance a bílé stopy otěru u tmavého monitoru jsou zřetelnější než u světlého monitoru.
- Pro zachování nejlepší kvality obrazu vašeho monitoru používejte dynamicky se měnící spořič obrazovky a vždy monitor vypněte, pokud jej nebudete používat.

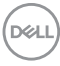

## <span id="page-26-0"></span>**Sestavení monitoru**

## <span id="page-26-1"></span>**Upevnění podstavce**

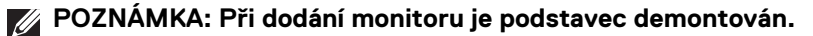

**POZNÁMKA: Níže uvedený postup platí pro podstavec dodaný s monitorem. Při zakoupení jakéhokoliv jiného podstavce najdete pokyny pro jeho upevnění v instalační příručce k příslušnému podstavci.**

#### UPOZORNĚNÍ: **Nevyndávejte monitor z krabice před upevněním podstavce.**

Upevnění podstavce monitoru:

- **1.** Při vyndávání podstavce z horní vycpávky, která jej jistí, postupujte podle pokynů na chlopních krabice.
- **2.** Vložte bloky základny podstavce plně do otvoru v základně.
- **3.** Zvedněte madlo se šroubem a otočte šroub ve směru hodinových ručiček.
- **4.** Po utažení šroubu složte madlo na plocho do dutiny.

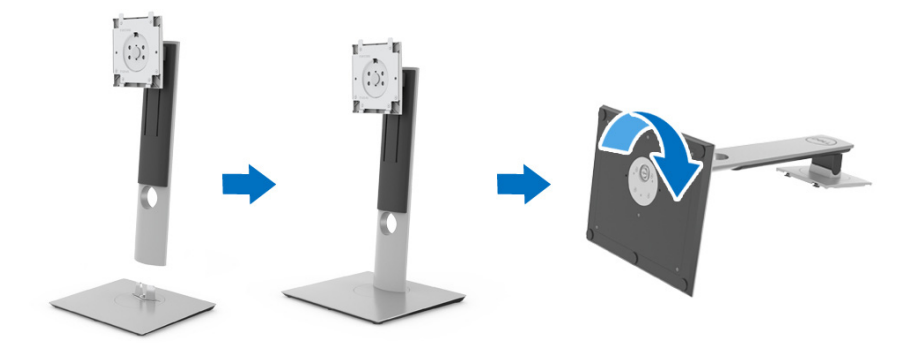

DØL

**5.** Podle pokynů zvedněte kryt, abyste se dostali k části VESA pro podstavec.

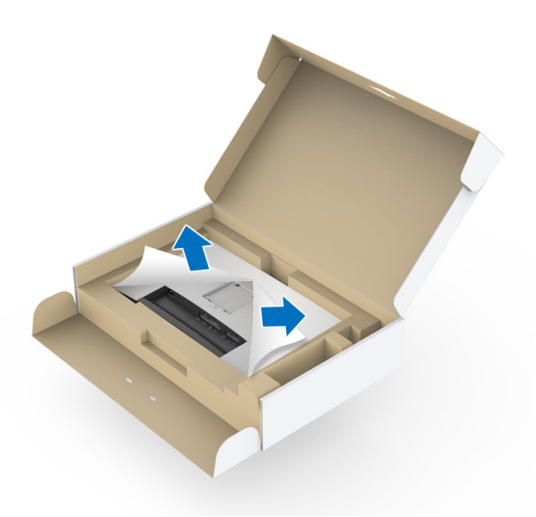

- **6.** Upevněte podstavec k monitoru.
	- **a.** Vložte dvě západky v horní části podstavce do drážky na zadní straně monitoru.
	- **b.** Zatlačte podstavec tak, aby zapadl na místo.

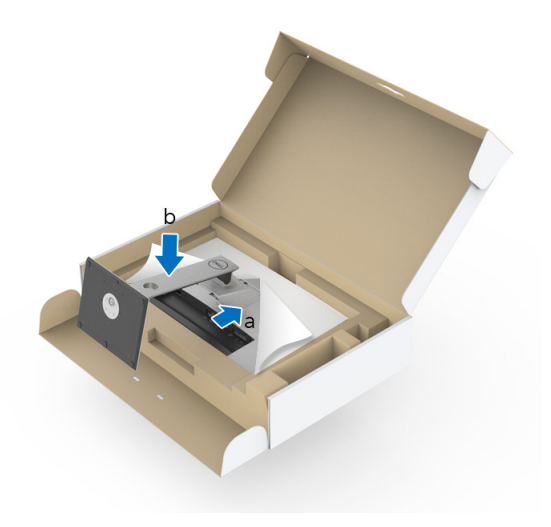

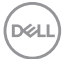

**7.** Umístěte monitor na výšku.

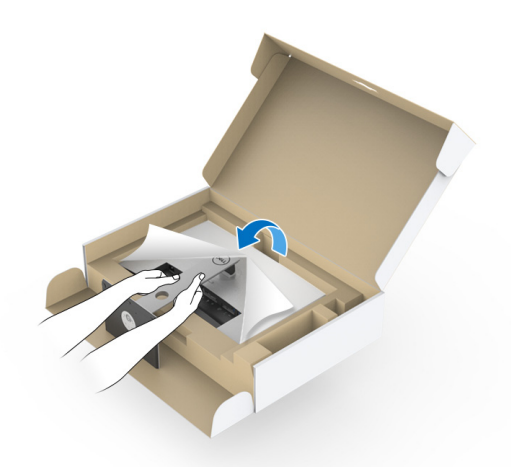

- **POZNÁMKA: Opatrně monitor zvedejte tak, aby se nesklouzl nebo nespadl.**
- UPOZORNĚNÍ: **Při přesunování monitoru nedržte ani nezvedejte monitor za přihrádku kolorimetru.**
	- **8.** Sejměte kryt z monitoru.

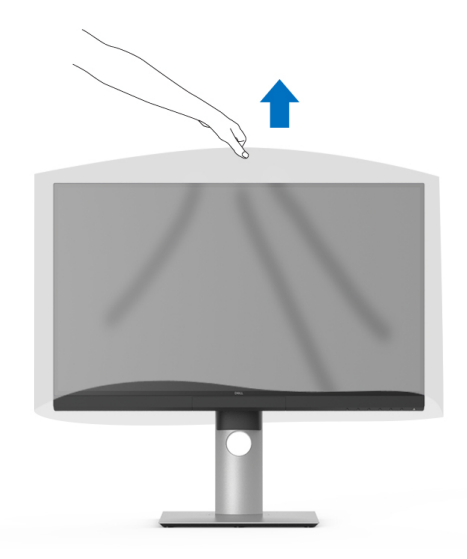

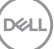

## <span id="page-29-0"></span>**Připevnění stínítka monitoru**

Instalace stínítka monitoru:

**1.** Vyndejte stínítko dodané s monitorem.

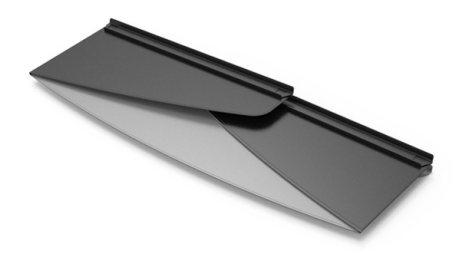

2. Rozložte stínítko tak, aby pruhy s kanálky ve tvaru "U" na obou chlopních směřovaly dovnitř.

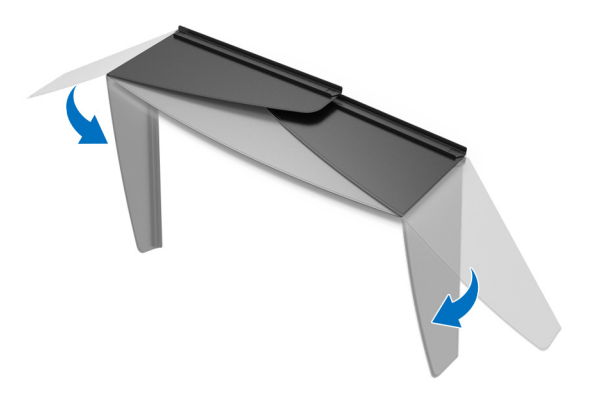

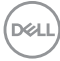

**3.** Zarovnejte stranu monitoru do pruhů s kanálky ve tvaru "U".

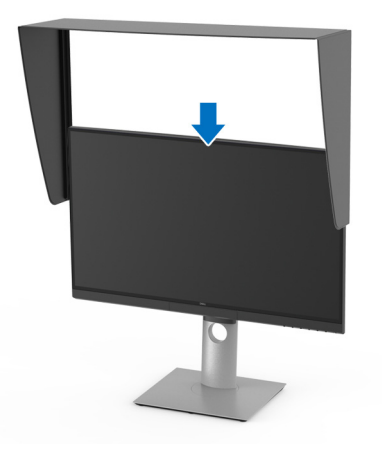

**4.** Zasuňte stínítko úplně dolů.

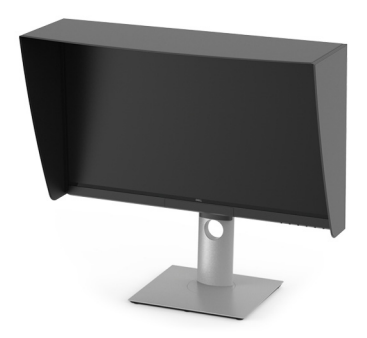

## <span id="page-30-0"></span>**Připojení monitoru**

**VAROVÁNÍ: Před prováděním jakéhokoliv postupu v této části si prosím přečtěte část [Bezpečnostní pokyny.](#page-88-5)**

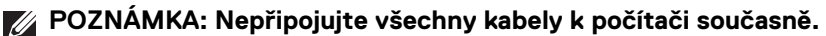

Připojení monitoru k počítači:

- **1.** Vypněte počítač a odpojte napájecí kabel.
- **2.** Zapojte aktivní kabel HDMI/DP/Thunderbolt™ 3 z monitoru do počítače nebo zařízení.

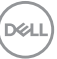

#### <span id="page-31-0"></span>**Připojení kabelu HDMI**

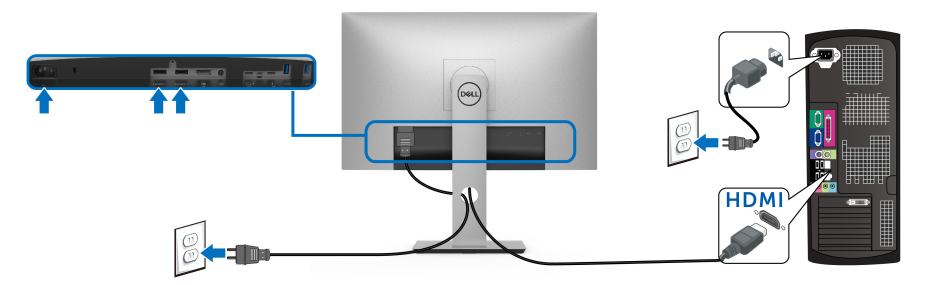

**POZNÁMKA: Výchozí tovární nastavení v UP2720Q je HDMI 2.0. Pokud monitor nezobrazí obsah po zapojení kabelu HDMI, postupujte podle kroků níže a změňte nastavení z HDMI 2.0 na HDMI 1.4:**

- Pro otevření nabídky OSD stiskněte druhé tlačítko vedle tlačítka  $\bigoplus$ .
- Pomocí tlačítek a **z** zvýrazněte **Input Source (Vstupní zdroj)**,

potom pomocí tlačítka v vstupte do podnabídky.

- Pomocí tlačítek a zvýrazněte **HDMI**.
- Stiskněte a podržte tlačítko **přibližně 10 sekund a zobrazí se zpráva o** konfiguraci HDMI.
- Pomocí tlačítka **v**yberte **Yes (Ano)** a změňte nastavení.

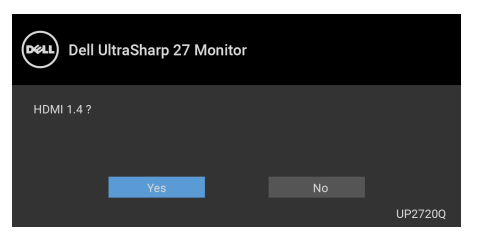

Opakujte výše uvedené kroky pro změnu nastavení formátu HDMI, pokud je to nutné.

## <span id="page-32-0"></span>**Připojení kabelu DisplayPort (DP na DP)**

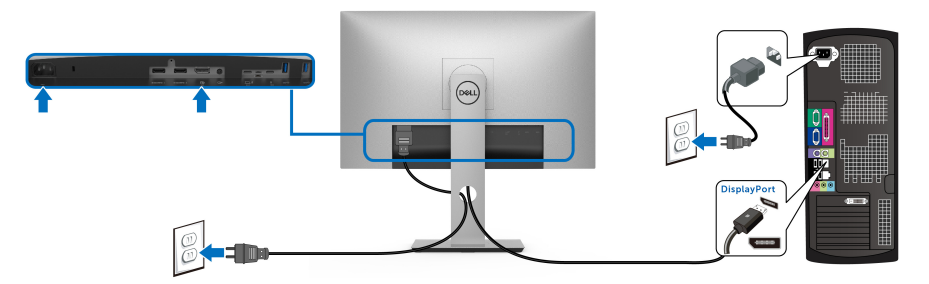

**POZNÁMKA: Výchozí tovární nastavení v UP2720Q je DP 1.4.**

<span id="page-32-1"></span>**Připojení aktivního kabelu Thunderbolt™ 3**

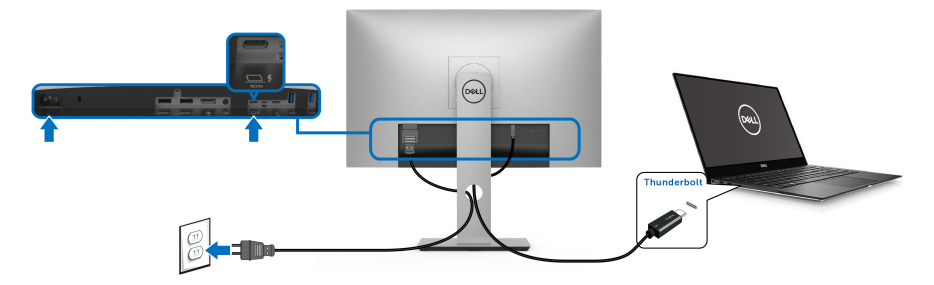

## **POZNÁMKA: Použijte pouze aktivní kabel Thunderbolt™ 3 dodaný s monitorem.**

- Tento port podporuje alternativní režim DisplayPort DP1.4.
- Port Thunderbolt™ 3 kompatibilní s technologií Power Delivery (PD verze 3.0) dodává napájení až 90 W.
- Pokud váš notebook pro provoz potřebuje více než 90 W a baterie je vybitá, je možné, že se nebude napájet ani nabíjet pomocí portu USB PD monitoru UP2720Q.
- Thunderbolt™ 3 není podporován ve verzích Windows před Windows 10.

**POZNÁMKA: Monitor UP2720Q je dodáván s aktivním kabelem USB-C Thunderbolt™ 3. Kabel USB-C DP není součástí balení. Pokud používáte počítač s připojením USB-C DP, kupte si kabel USB-C DP samostatně. Další informace najdete na: [www.dell.com/UP2720Q](http://www.dell.com/UP2720Q)**

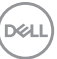

<span id="page-33-1"></span><span id="page-33-0"></span>**Připojení k monitoru pro funkci Thunderbolt™ Multi-Stream Transport (MST)**

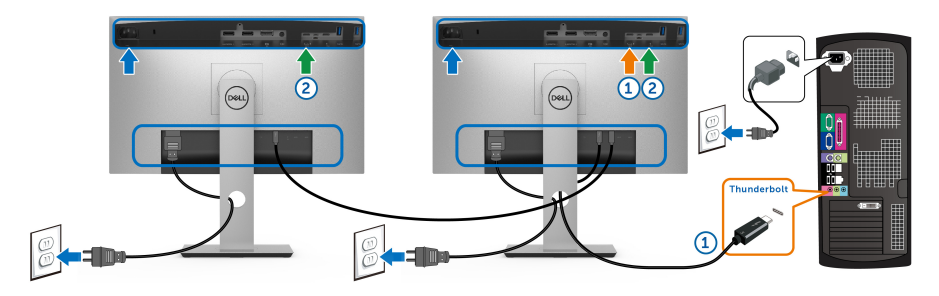

#### **POZNÁMKA: UP2720Q podporuje funkci Thunderbolt™ MST. Pokud chcete tuto funkci používat, musí váš počítač podporovat funkci Thunderbolt™.**

Výchozí tovární nastavení v UP2720Q je alternativní režim DP1.4.

Pro zřízení připojení MST použijte pouze aktivní kabel Thunderbolt™ 3 dodaný s monitorem a proveďte následující kroky:

- **1.** Vypněte počítač a odpojte napájecí kabel.
- **2.** Zapojte aktivní kabel Thunderbolt™ 3 z výstupního portu Thunderbolt™ monitoru jedna do vašeho počítače nebo zařízení.
- **3.** Zapojte druhý aktivní kabel Thunderbolt™ 3 z vstupního portu Thunderbolt™ monitoru jedna do výstupního portu Thunderbolt™ monitoru dva.

Pro připojení MST můžete použít následující typ kabelu:

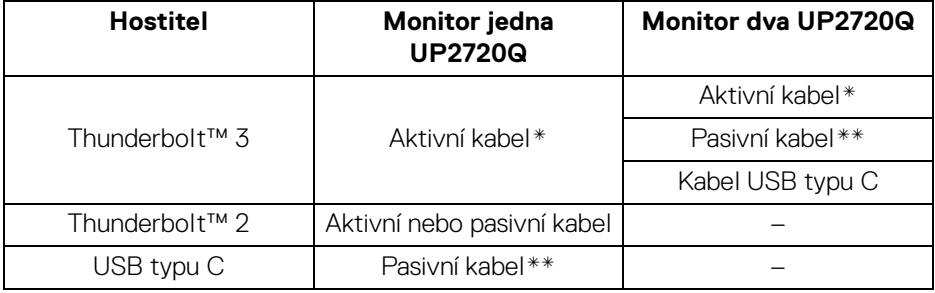

- \* Aktivní kabel Thunderbolt™ 3 (USB typu C)
- \*\* Pasivní kabel Thunderbolt™ 3 (USB typu C)

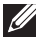

## **POZNÁMKA: Použijte aktivní kabel Thunderbolt™ 3 dodaný s monitorem.**

DELL

**POZNÁMKA: [Pokud používáte počítač s připojením USB-C DP, kupte](http://www.dell.com)  [si kabel USB-C DP samostatně. Další informace najdete na:](http://www.dell.com)  [h](http://www.dell.com)ttp://www.dell.com.**

**POZNÁMKA: Informace o zakoupení pasivního kabelu Thunderbolt™ 3 najdete zde: [Zakoupení pasivního kabelu Thunderbolt™ 3.](#page-90-1)**

## <span id="page-34-0"></span>**Připojení kabelu USB typu C – typu A**

**POZNÁMKA: Abyste předešli poškození nebo ztrátě dat, před odpojením výstupního portu USB se ujistěte, že počítač připojený k výstupnímu portu Thunderbolt™ 3 nepoužívá ŽÁDNÉ paměťové zařízení USB.**

Po dokončení připojení kabelu DisplayPort/HDMI proveďte níže uvedený postup pro připojení kabelu USB typu C – typu A k počítači a dokončení nastavení vašeho monitoru:

- **1.** Zapojení počítače: propojte výstupní port Thunderbolt™ 3 s portem USB typu C na konci kabelu (kabel součástí dodávky).
- **2.** Zapojte typ A na konci kabelu do příslušného portu USB v počítači.
- **3.** Připojte periferní zařízení USB k vstupním portům USB 3.2 monitoru.

## **POZNÁMKA: Přenosová rychlost tohoto připojení je 5 Gb/s.**

**4.** Připojte napájecí kabely počítače a monitoru do blízké síťové zásuvky.

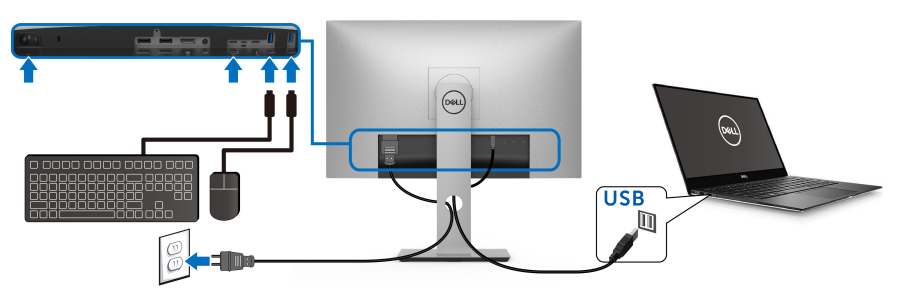

- **5.** Zapněte monitor a počítač. Pokud se na monitoru zobrazí obraz, je instalace dokončena. Pokud se obraz nezobrazí, viz část **[Specifické problémy USB \(Universal Serial Bus\)](#page-85-1)**.
- **6.** Použijte otvor na monitoru pro uspořádání kabelů.

DØL

- **POZNÁMKA: Připojení USB v tomto scénáři nabízí pouze datový přenos USB.**
- UPOZORNĚNÍ: **Uvedené obrázky slouží pouze pro ilustrační účely. Skutečný vzhled počítače se může lišit.**

## <span id="page-35-0"></span>**Uspořádání kabelů**

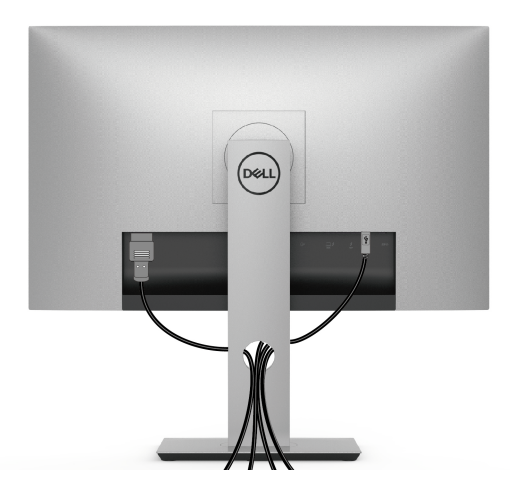

Po připojení všech kabelů k monitoru a počítači (viz část **[Připojení monitoru](#page-30-0)**) uspořádejte kabely výše uvedeným způsobem.

## <span id="page-35-1"></span>**Demontáž podstavce**

- **POZNÁMKA: Abyste zabránili poškrábání a poškození zakřivené LCD obrazovky při demontáži podstavce, položte monitor na měkkou čistou pěnu. Přímý kontakt s tvrdými předměty by mohl zakřivený monitor poškodit.**
- **POZNÁMKA: Níže uvedený postup platí pro podstavec dodaný s monitorem. Při zakoupení jakéhokoliv jiného podstavce najdete pokyny pro jeho upevnění v instalační příručce k příslušnému podstavci.**
Demontáž podstavce:

- **1.** Umístěte monitor na měkkou látku nebo hadřík.
- **2.** Podržte stisknuté tlačítko pro uvolnění podstavce.
- **3.** Stiskněte a zvedněte západku krytu, abyste mohli kryt uvolnit a sejmout.

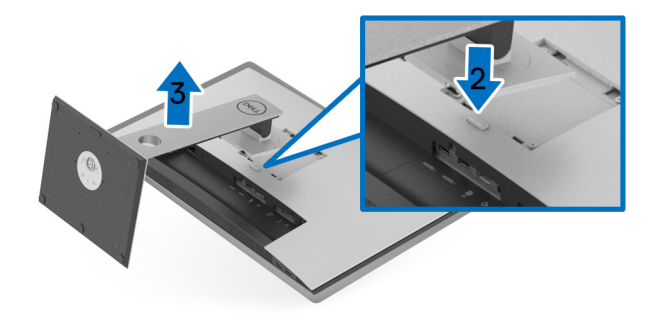

# **Montáž na stěnu (volitelně)**

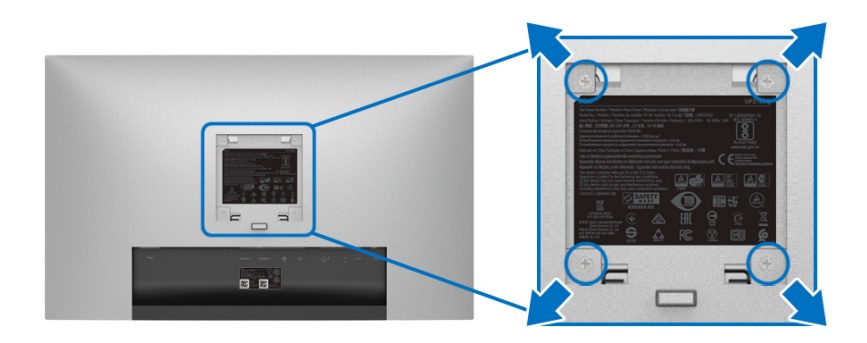

(Rozměry šroubu: M4 x 10 mm).

Postupujte podle pokynů, které jsou přiloženy k sadě pro montáž na stěnu kompatibilní s VESA.

- **1.** Umístěte monitor na měkkou látku nebo hadřík a položte jej na stabilní rovný povrch.
- **2.** Demontujte podstavec.

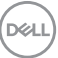

- **3.** Pomocí křížového šroubováku odšroubujte čtyři šrouby zajišťující plastový kryt.
- **4.** Upevněte k monitoru montážní držák, který je součástí sady pro montáž na stěnu.
- **5.** Upevněte monitor na stěnu podle pokynů, které jsou přiloženy k sadě pro montáž na stěnu.
- **POZNÁMKA: Pouze pro použití s držákem pro montáž na stěnu schváleným akreditovanou institucí s minimální hmotností/nosností 22,4 kg.**

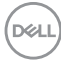

# **Ovládání monitoru**

# **Zapnutí monitoru**

Stisknutím tlačítka **v** zapněte monitor.

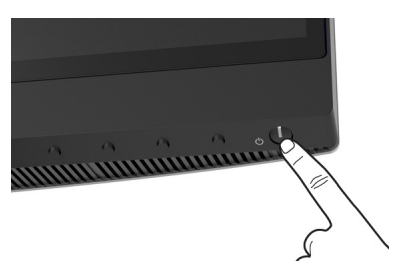

# **Použití ovládacích prvků na předním panelu**

Ovládací tlačítka na přední straně monitoru použijte pro úpravu nastavení.

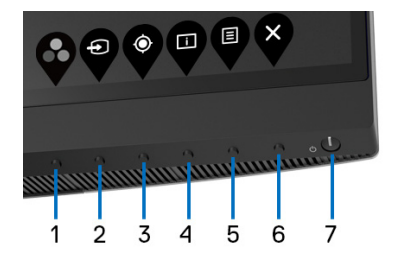

Následující tabulka popisuje tlačítka na předním panelu:

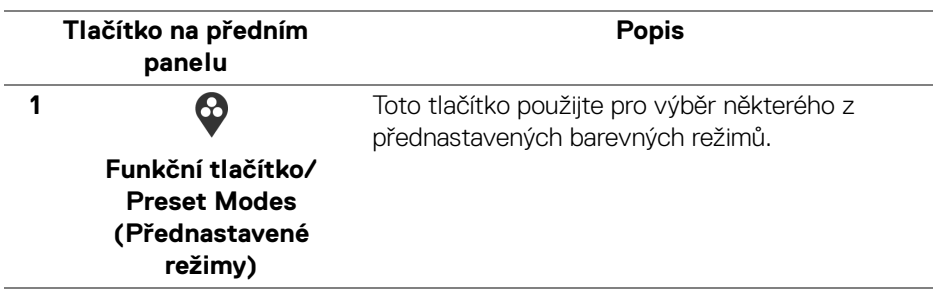

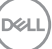

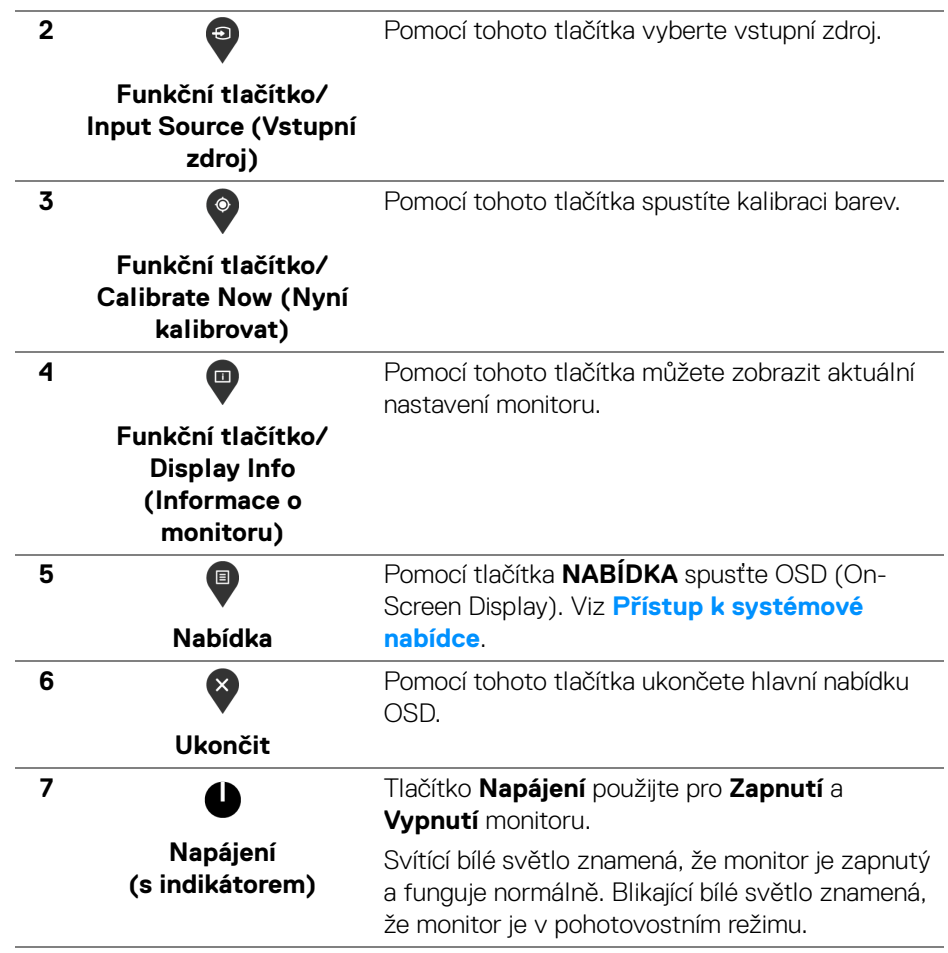

#### **Tlačítko na předním panelu**

Tlačítka na přední straně monitoru použijte pro úpravu nastavení obrazu.

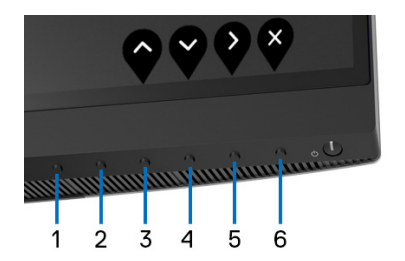

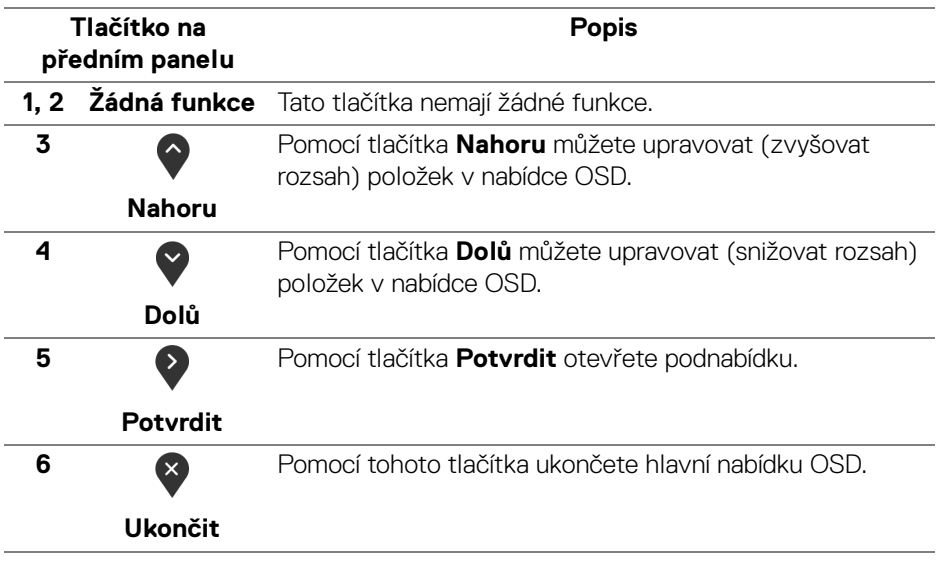

DELI

# <span id="page-41-1"></span>**Použití nabídky OSD (On-Screen Display)**

<span id="page-41-0"></span>**Přístup k systémové nabídce**

- **POZNÁMKA: Pokud změníte nastavení a potom buď zobrazíte jiné menu, nebo ukončíte OSD menu, monitor automaticky uloží změněná nastavení. V případě, že změníte nastavení a počkáte, dokud OSD menu nezmizí, budou změny rovněž uloženy.**
	- **1.** Stiskněte tlačítko **p** pro spuštění OSD menu a zobrazení hlavního menu.

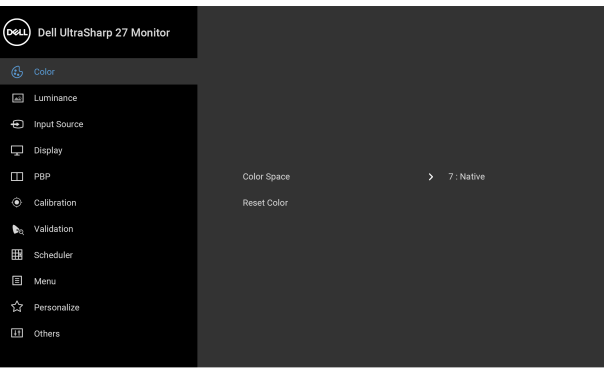

**2.** Stiskněte tlačítka  $\bullet$  a  $\bullet$  pro pohyb mezi jednotlivými položkami nastavení. Při pohybu z jedné ikony na druhou bude název vybrané položky zvýrazněn. Úplný seznam všech dostupných položek nastavení monitoru je uveden v tabulce níže.

● ● ● ●

- **3.** Jednou stiskněte tlačítko pro aktivaci zvýrazněné položky.
- **4.** Stiskněte tlačítka  $\bullet$  a  $\bullet$  pro výběr požadované možnosti.
- **5.** Stiskněte tlačítko **b** pro otevření podnabídky a potom podle ukazatelů v nabídce použijte směrová tlačítka pro provedení změn.
- **6.** Stiskněte tlačítko **p** pro návrat do hlavního menu.

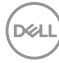

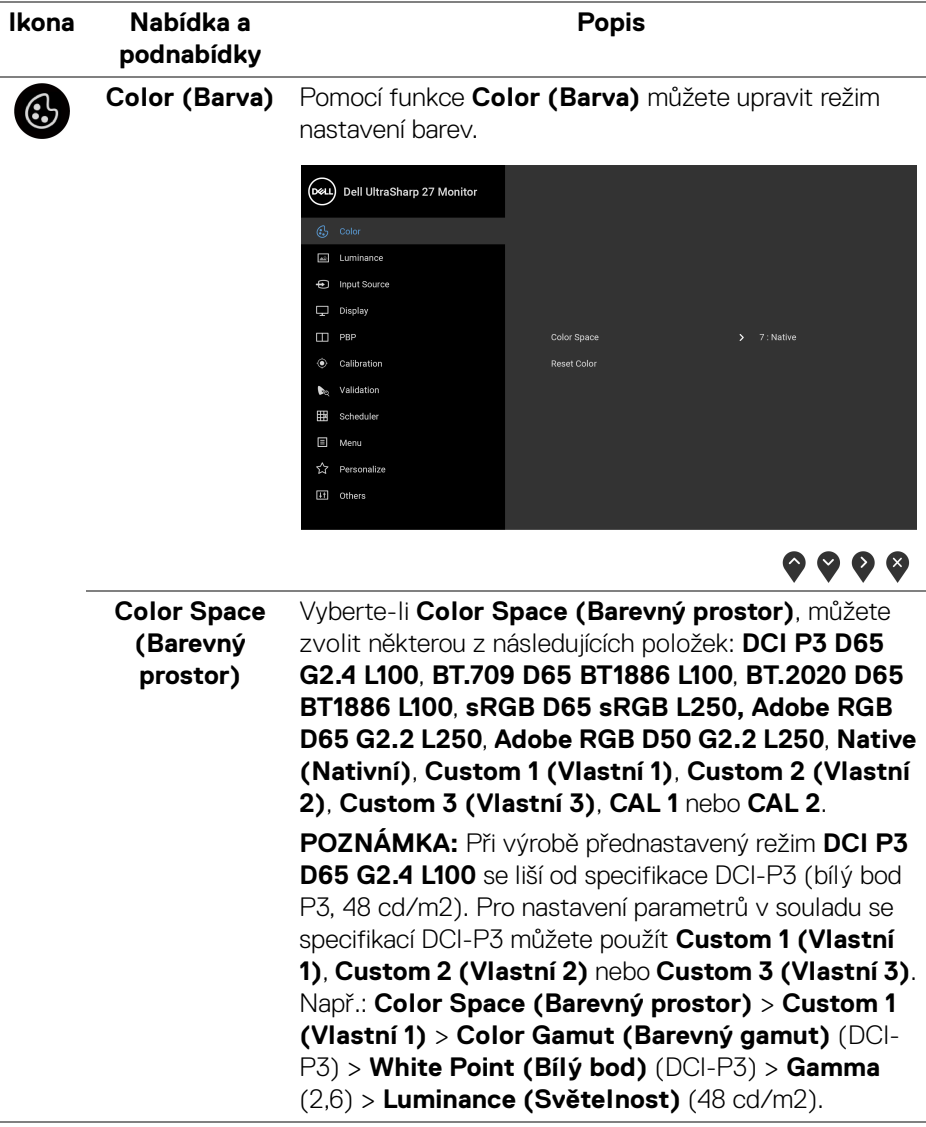

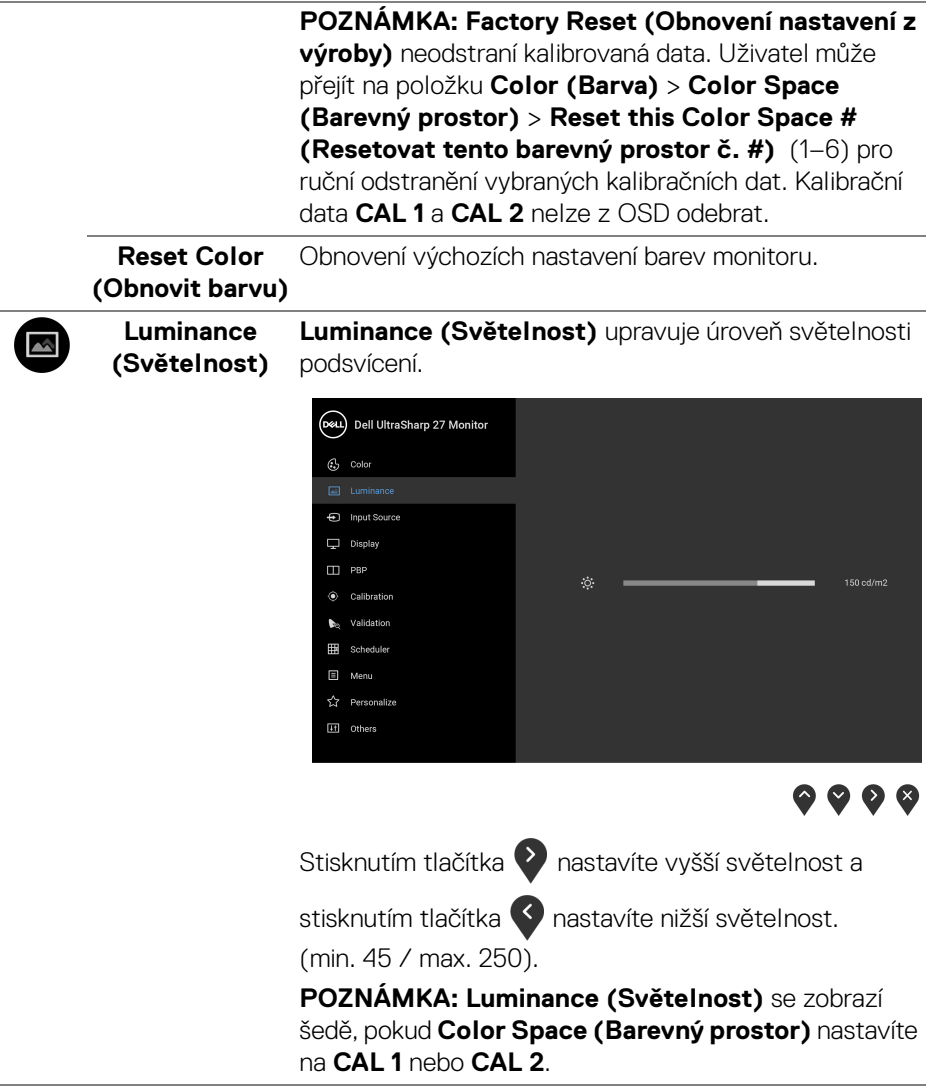

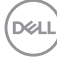

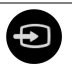

# **Input Source**

**(Vstupní zdroj)** vybírat mezi různými video signály, které mohou být Pomocí nabídky **Input Source (Vstupní zdroj)** můžete připojeny k vašemu monitoru.

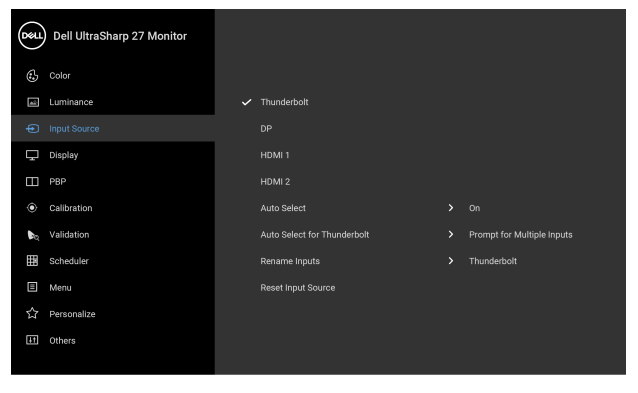

 $\bullet\bullet\bullet\bullet$ 

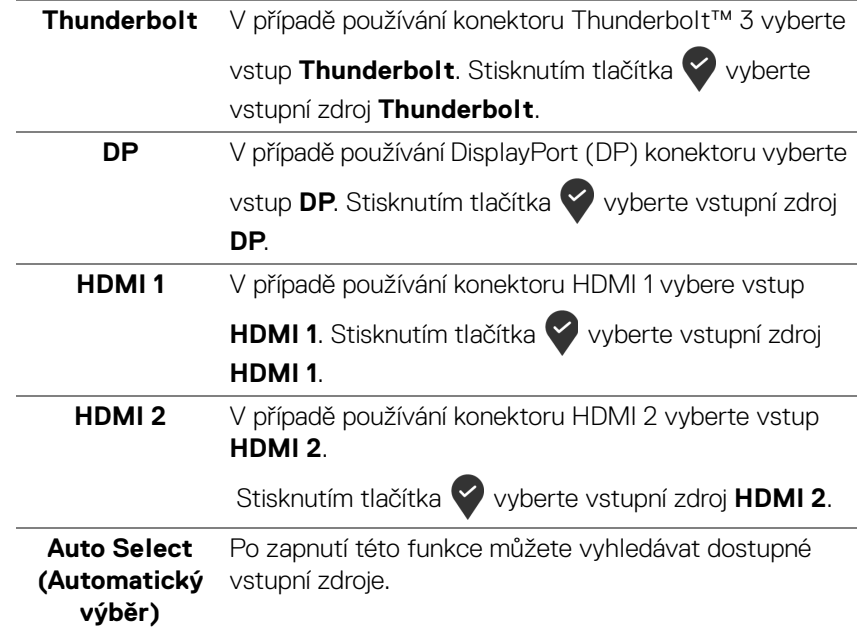

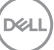

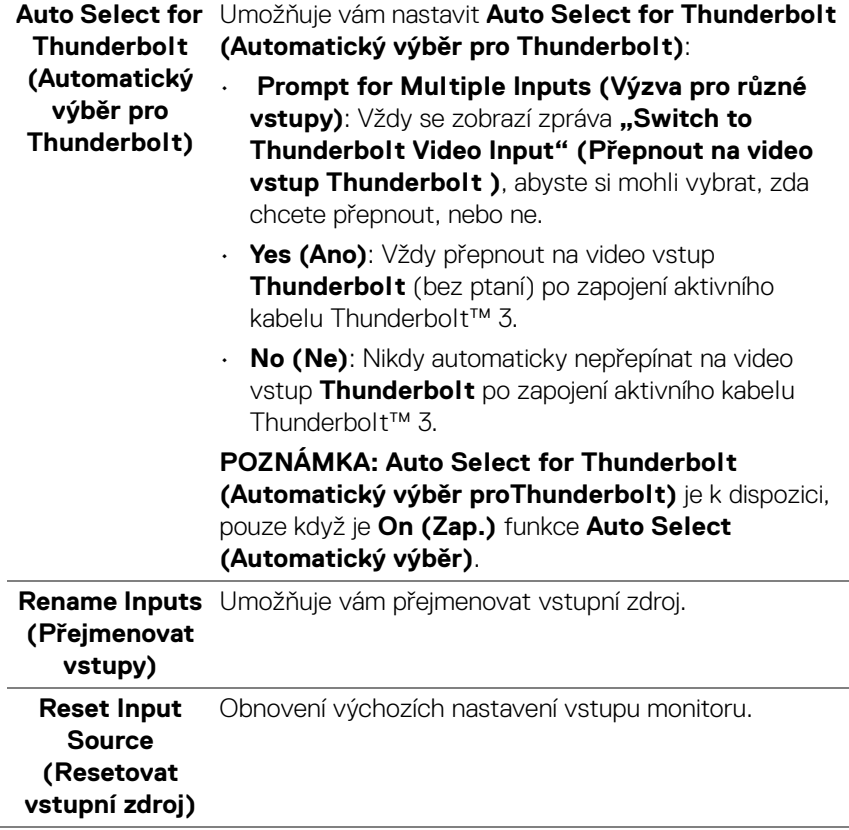

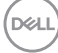

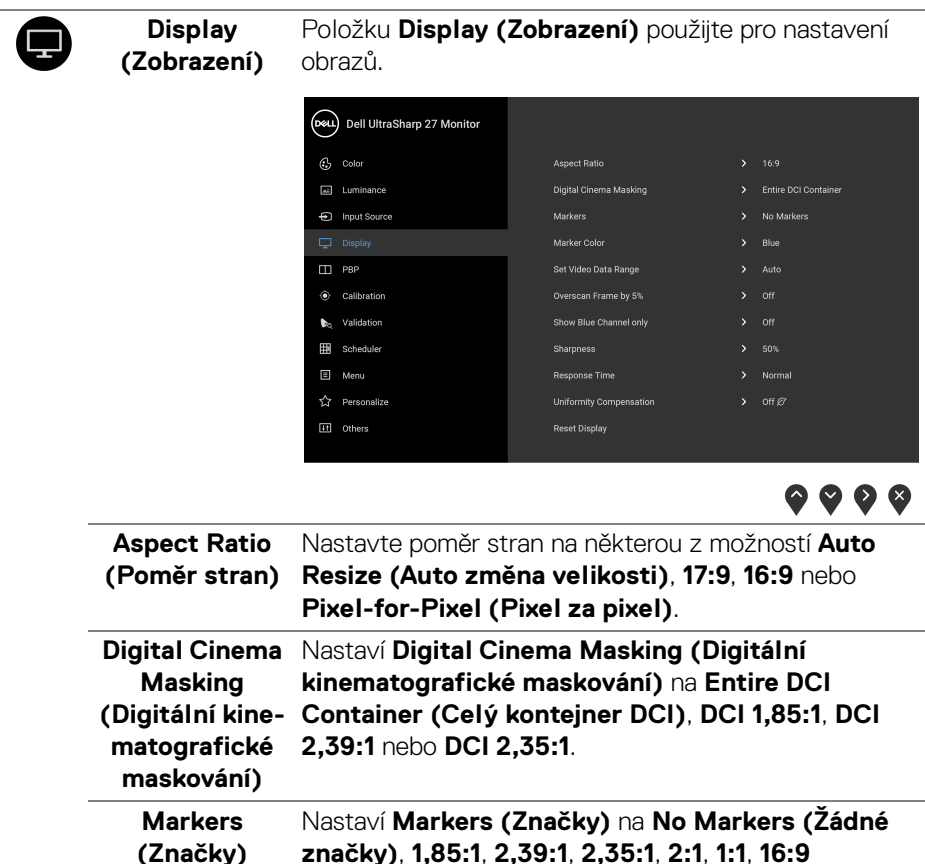

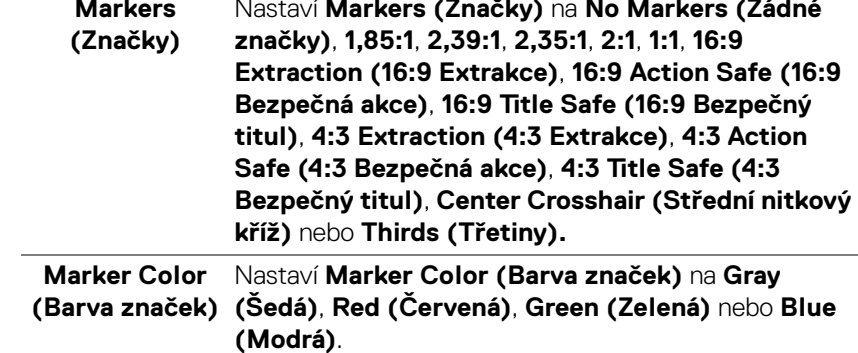

 $($ DELL

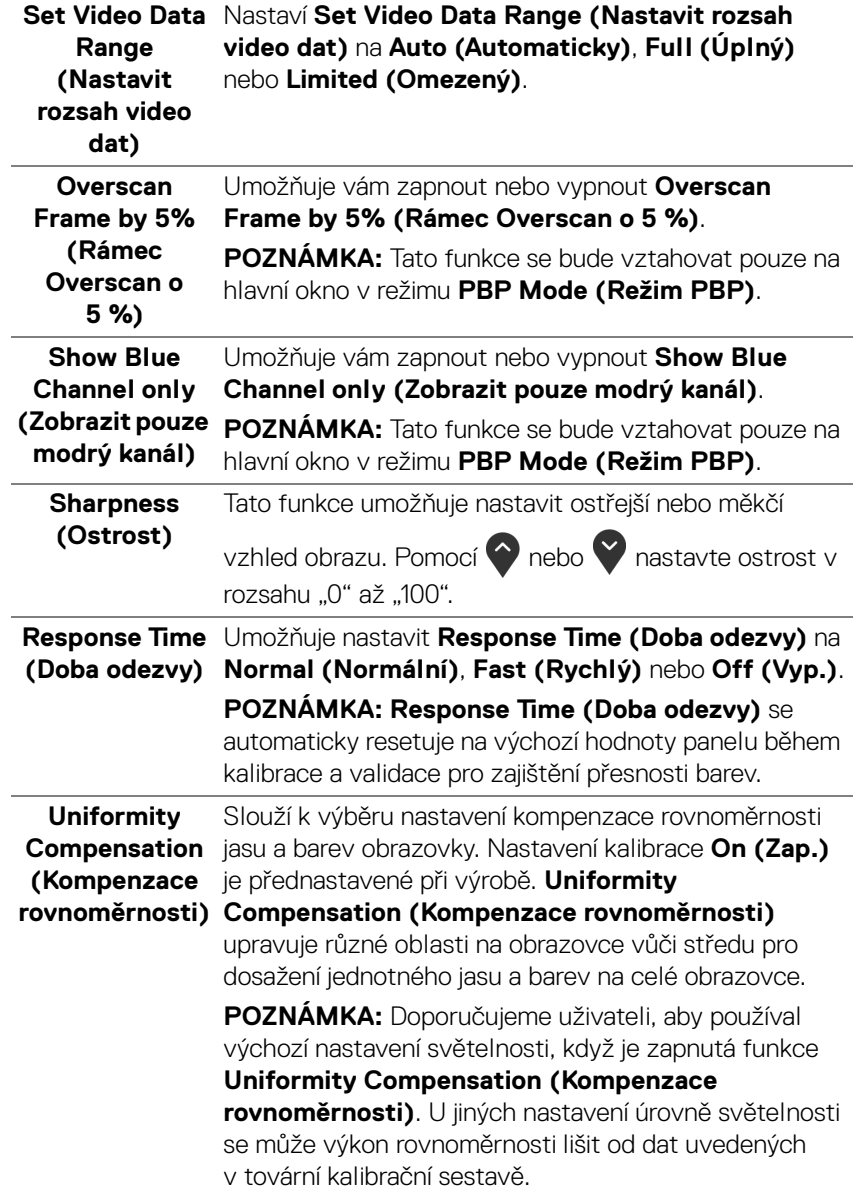

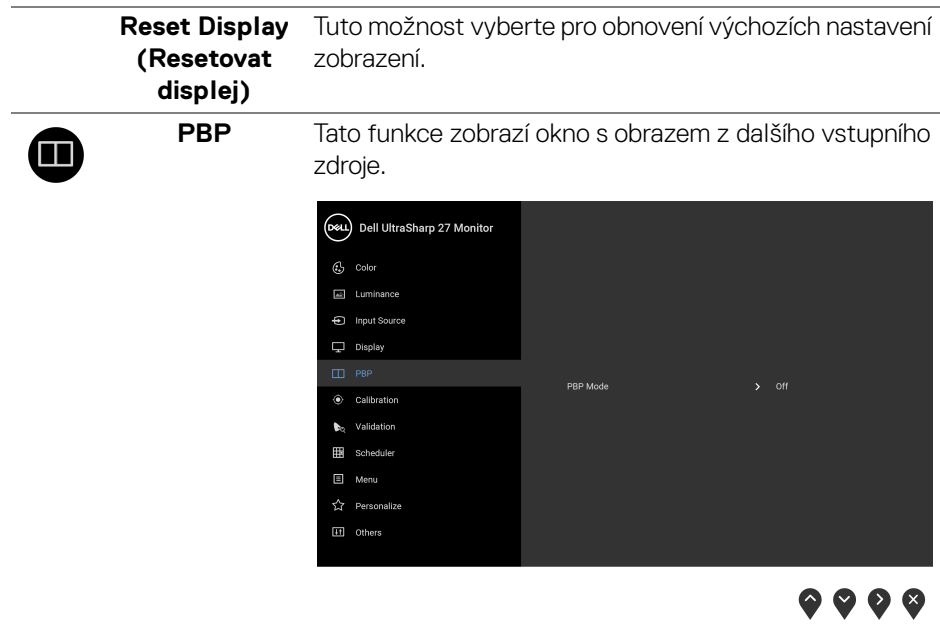

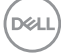

**PBP Mode (Režim PBP)** Slouží k nastavení režimu **PBP** (Obraz vedle obrazu) mezi **AA**, **AB**, nebo **Off (Vyp.)**.

Stiskněte tlačítko pro povolení režimu PBP.

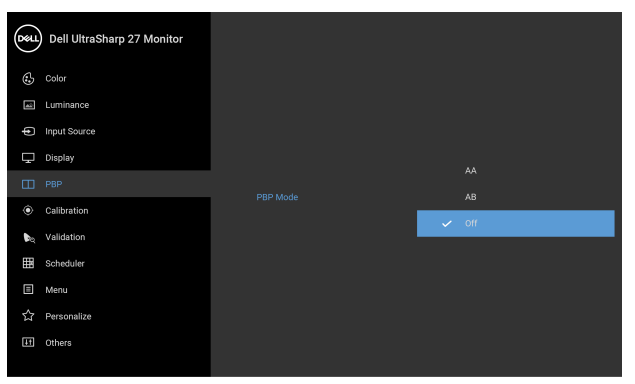

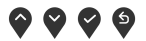

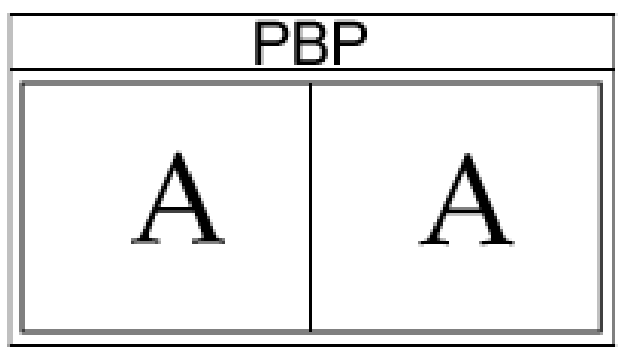

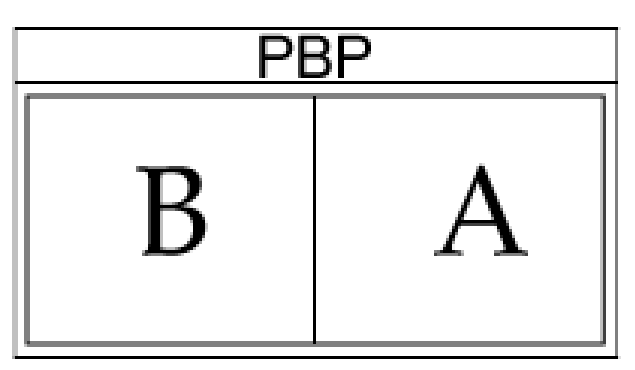

DELL

#### **PBP (Sub) (PBP (Podokno))**

Výběr mezi různými video signály, které mohou být připojeny k vašemu monitoru pro podokno PBP.

Stisknutím tlačítka vyberte vstupní zdroj zdrojový signál pro podokno PBP.

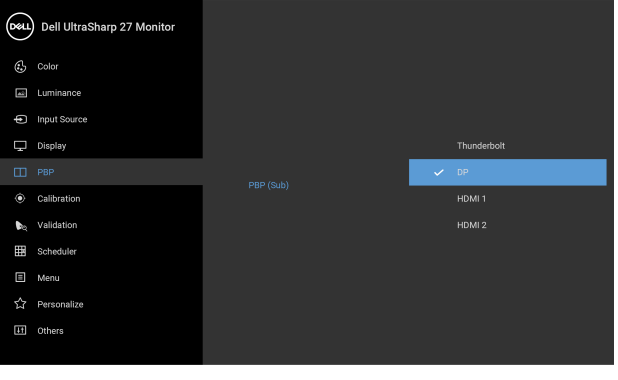

 $\bullet\bullet\bullet\bullet$ 

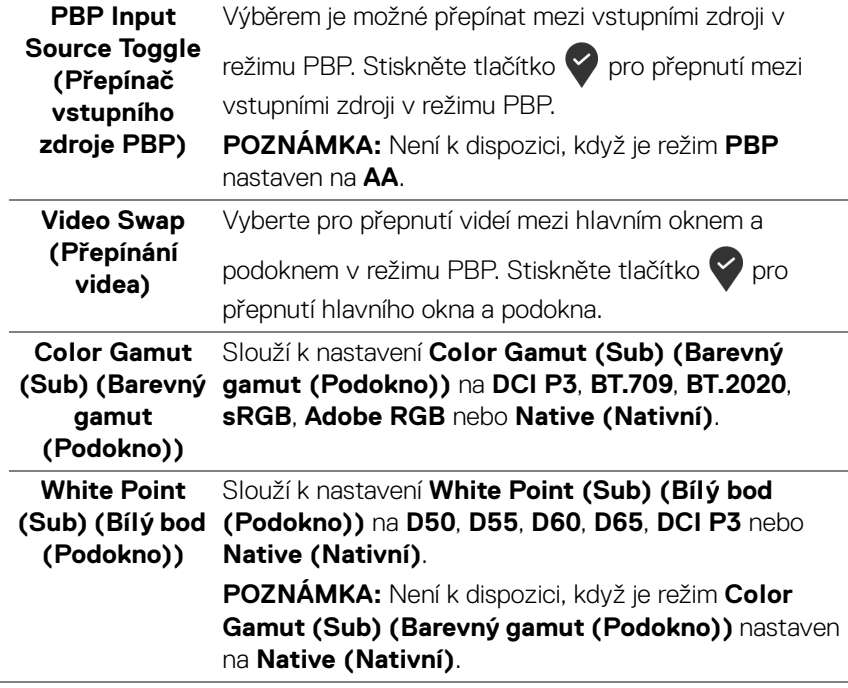

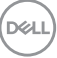

<span id="page-51-0"></span>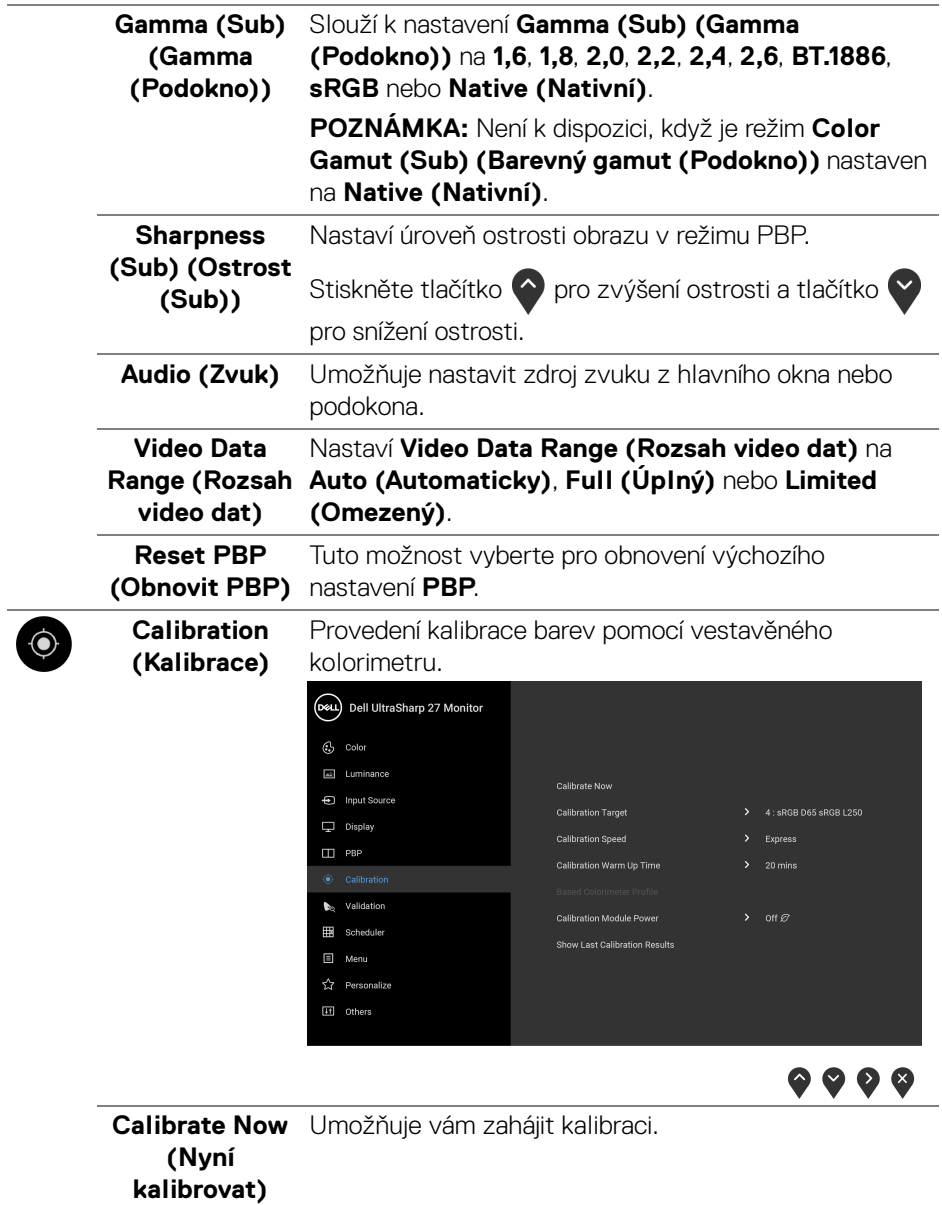

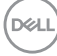

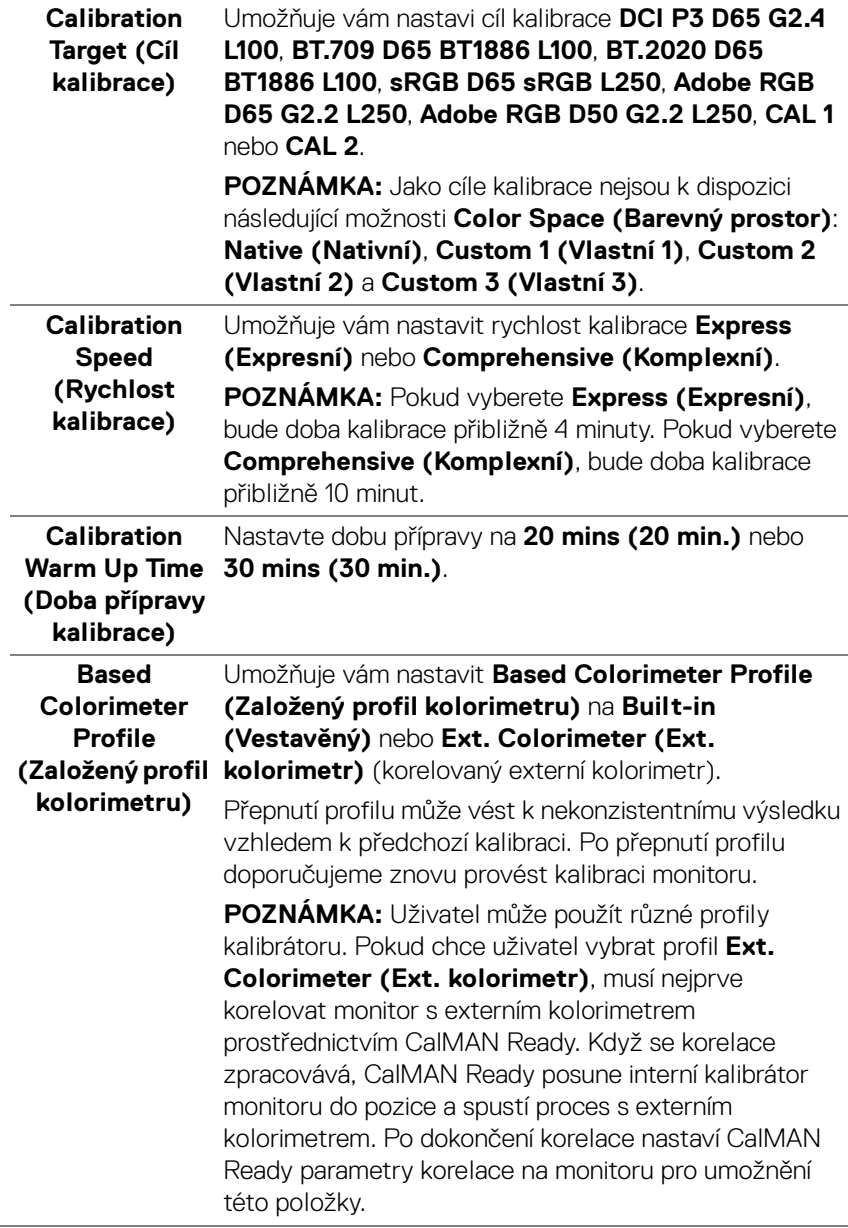

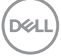

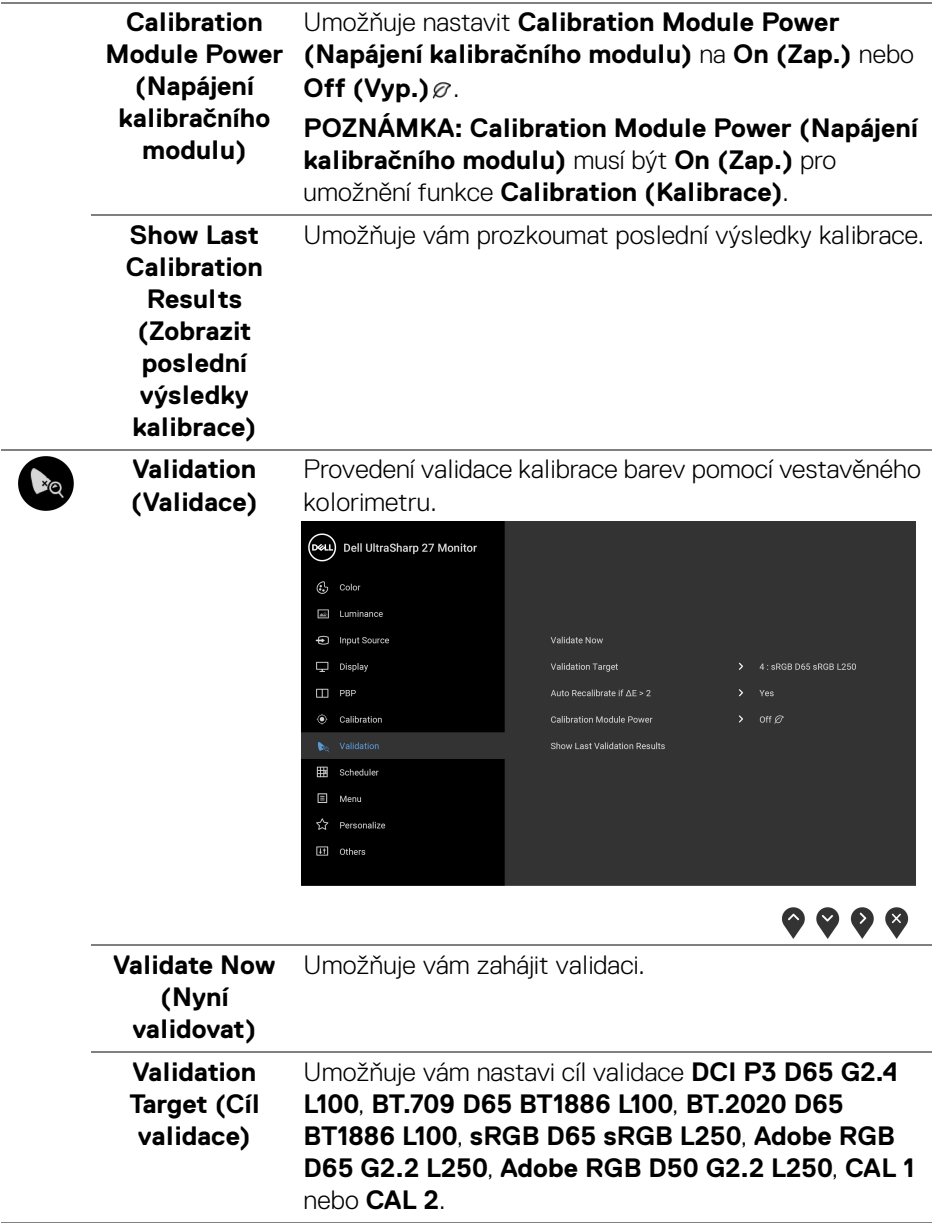

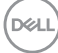

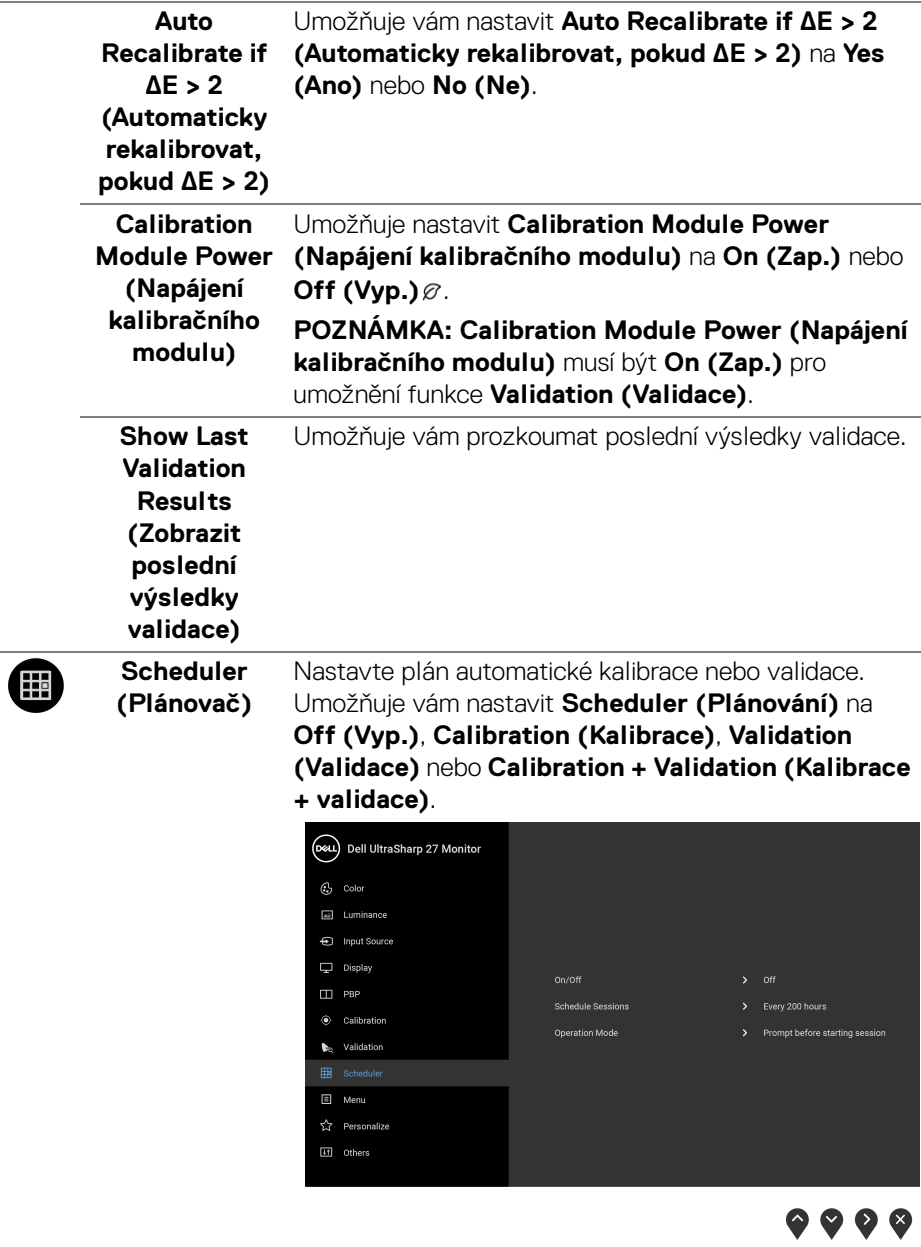

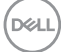

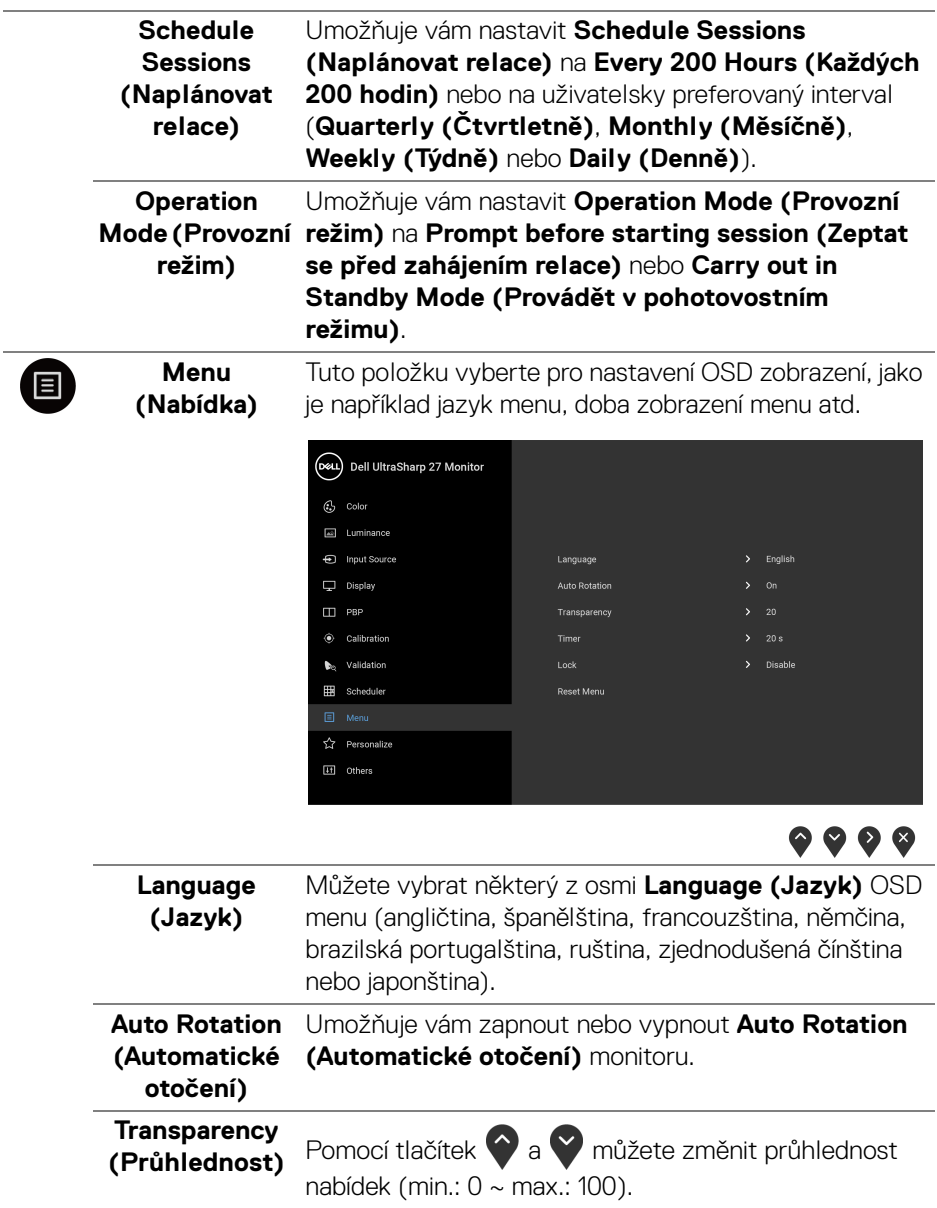

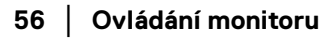

 $($ DELL $)$ 

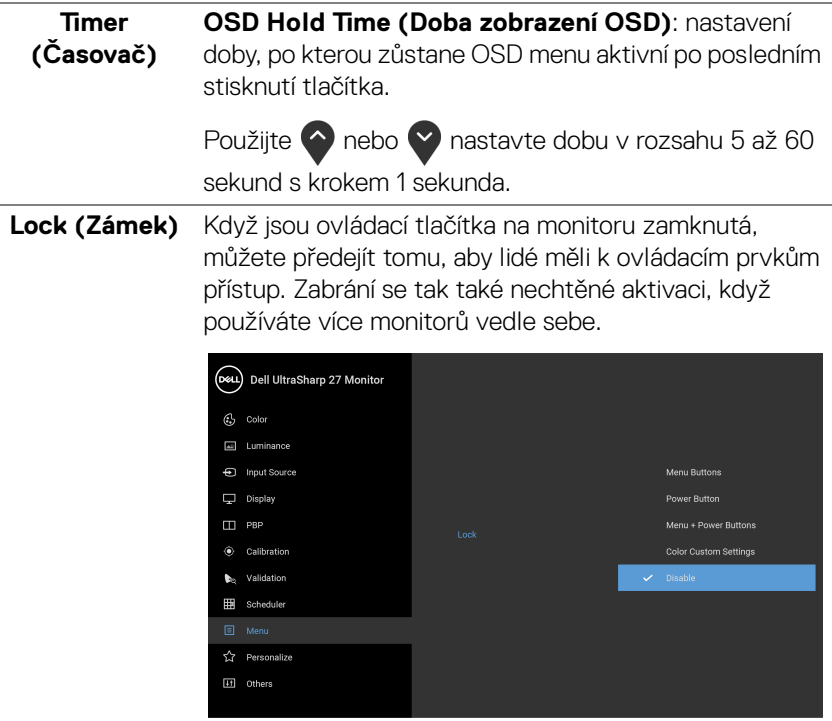

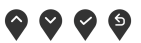

- **Menu Buttons (Tlačítka nabídky)**: Všechna tlačítka nabídky/funkce (kromě tlačítka napájení) jsou zamčená a uživatel k nim nemá přístup.
- **Power Button (Tlačítko napájení)**: Zamčené je pouze tlačítko napájení a není pro uživatele přístupné.
- **Menu + Power Buttons (Tlačítko napájení a tlačítko nabídky)**: Jak tlačítko nabídky/funkce, tak tlačítko napájení jsou zamčená a uživatel k nim nemá přístup.
- **Color Custom Settings (Vlastní nastavení barev)**: Nastavení nabídky **Color (Barva)** je zamčené a uživateli nepřístupné.

Výchozí nastavení je **Disable (Zakázat)**.

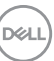

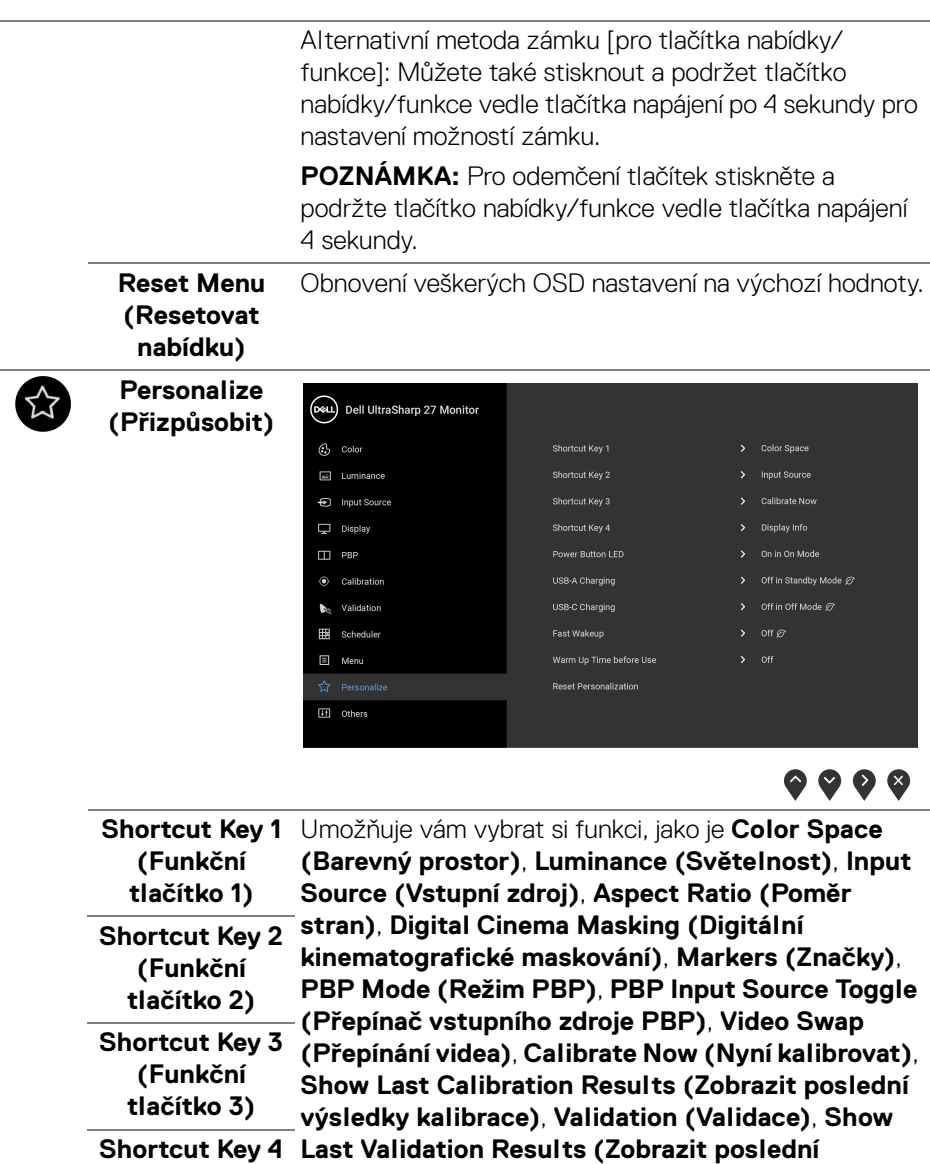

**výsledky validace)** nebo **Display Info (Informace o monitoru)**, a nastavit ji jako funkční tlačítko. **(Funkční tlačítko 4)**

DELL

<span id="page-58-0"></span>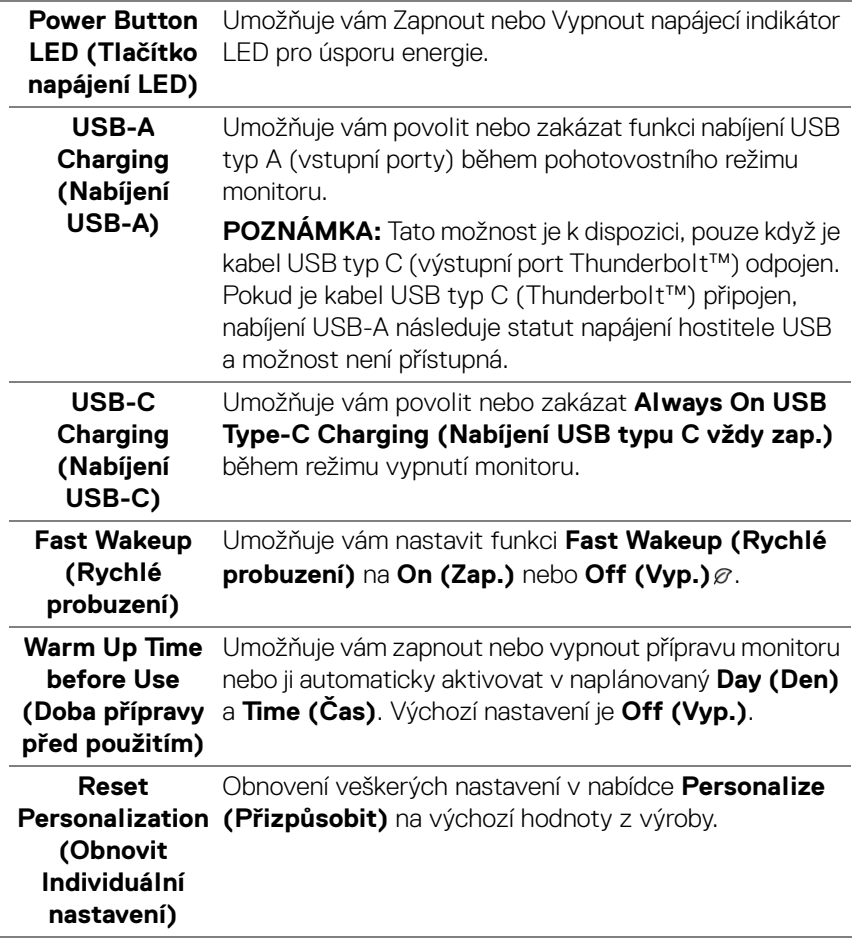

 $($ DELL

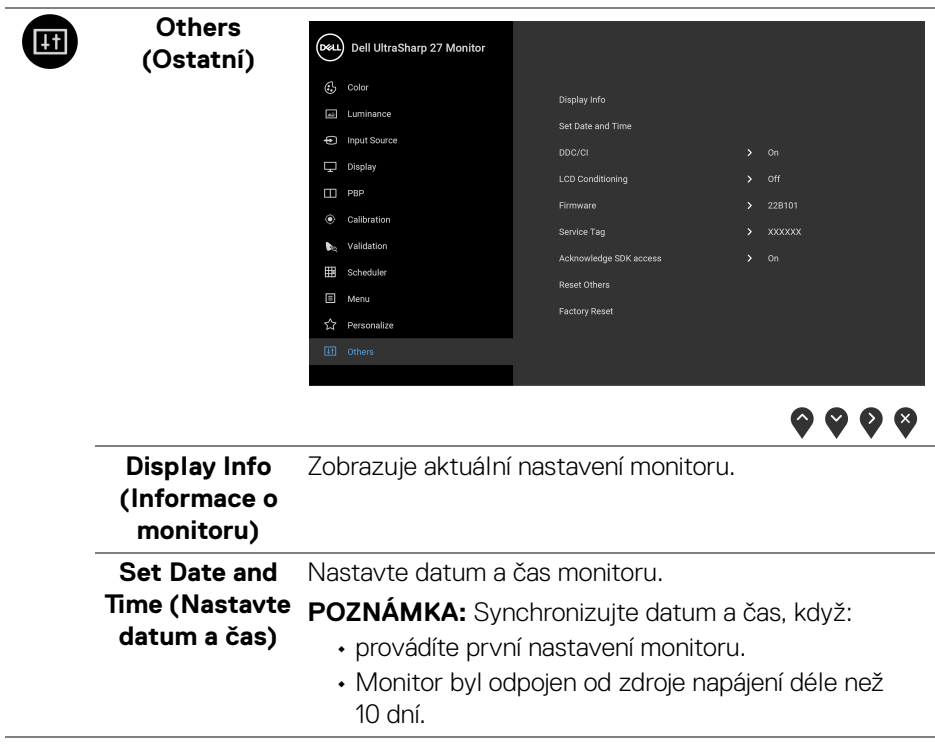

L,

**DDC/CI** Funkce **DDC/CI** (Display Data Channel/Command Interface) umožňuje provést nastavení monitoru (jasu, vyvážení barev atd.) pomocí softwaru na vašem počítači. Tuto funkci můžete deaktivovat výběrem možnosti **Off (Vyp.)**. Aktivací této funkce můžete dosáhnout nejlepšího vizuálního zážitku a optimálního výkonu vašeho monitoru.(Dell UltraSharp 27 Monitor  $\bigoplus$  Color Luminance nput Source Display  $\Box$  PBP

> The Calibration  $\bullet_{\alpha}$  Validation Scheduler E Menu ☆ Personalize

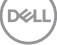

 $\bullet\bullet\bullet\bullet$ 

# **LCD Conditioning (Úprava LCD)**

Pomáhá snížit méně závažné případy vypálení obrazu. V závislosti na míře vypálení obrazu může činnost programu chvíli trvat. Tuto funkci můžete aktivovat výběrem možnosti **On (Zap.)**.

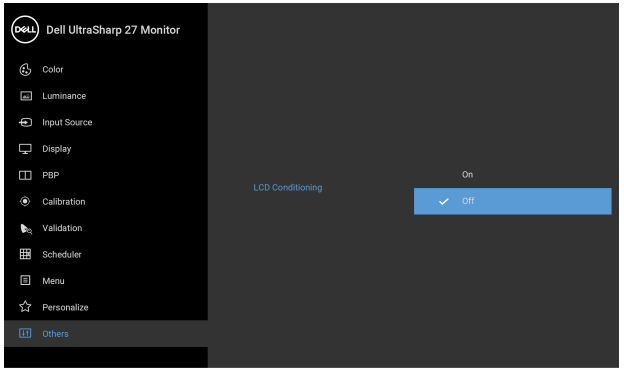

 $\bullet\bullet\bullet\bullet$ 

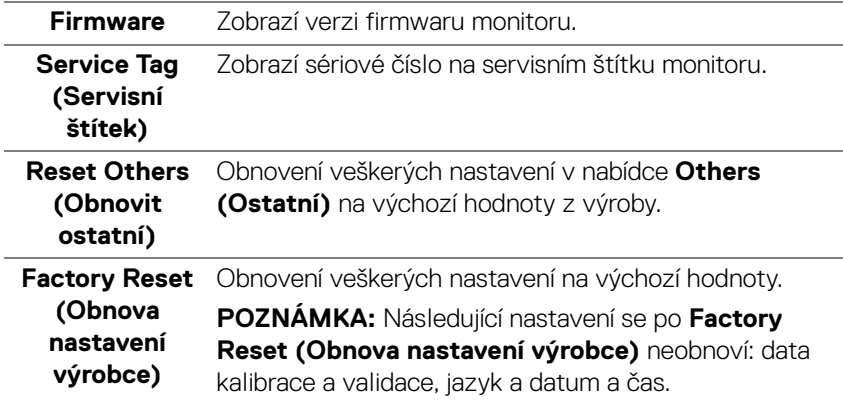

#### **Varovné OSD zprávy**

Pokud monitor nepodporuje příslušné rozlišení, zobrazí se následující zpráva:

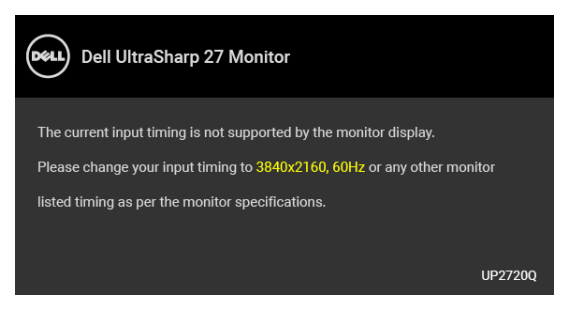

#### **POZNÁMKA: Zpráva může být poněkud jiná s ohledem na připojený vstupní signál.**

To znamená, že monitor není schopen provést synchronizaci se signálem, který přijímá z počítače. Rozsah horizontálních a vertikálních frekvencí tohoto monitoru – viz část **[Specifikace monitoru](#page-13-0)**. Doporučené rozlišení je 3840 x 2160.

Před deaktivací funkce DDC/CI se zobrazí následující zpráva:

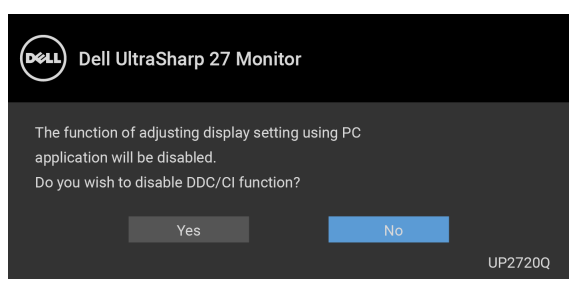

Při prvním nastavení úrovně položky **Luminance (Světelnost)** se zobrazí následující zpráva:

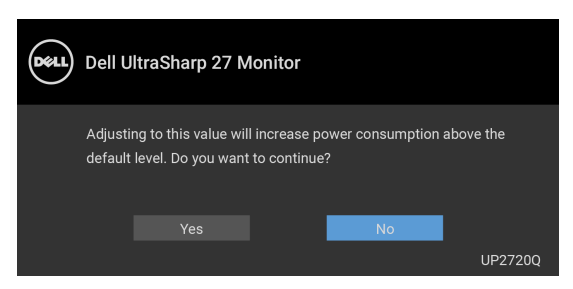

**POZNÁMKA: Pokud vyberete možnost Yes (Ano), zpráva se nezobrazí, až příště budete chtít změnit nastavení Luminance (Světelnost).**

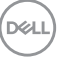

Když změníte výchozí nastavení funkcí pro úsporu energie poprvé, například **Uniformity Compensation (Kompenzace rovnoměrnosti)**, **Calibration Module Power (Napájení kalibračního modulu)**, **USB-A Charging (Nabíjení USB-A)**, **USB-C Charging (Nabíjení USB-C)** nebo **Fast Wakeup (Rychlé probuzení)**, zobrazí se následující zpráva:

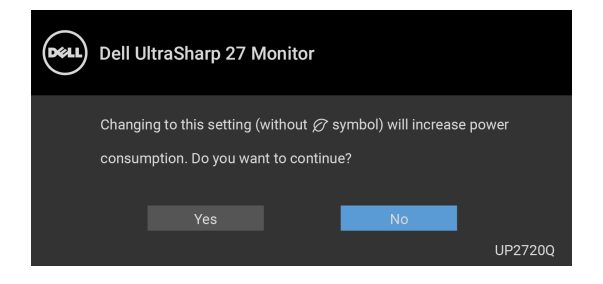

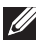

**POZNÁMKA: Pokud vyberete možnost Yes (Ano) pro některou z výše uvedených funkcí, zpráva se nezobrazí, až příště budete chtít změnit nastavení těchto funkcí. Když provedete obnovení nastavení z výroby, zobrazí se zpráva znovu.**

Před aktivací funkce **Lock (Zámek)** se zobrazí následující zpráva:

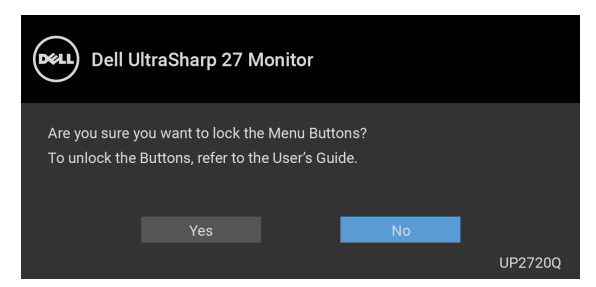

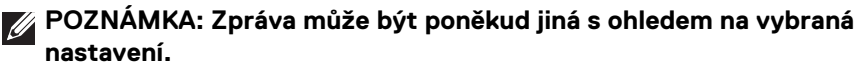

Při aktivaci pohotovostního režimu se zobrazí následující zpráva:

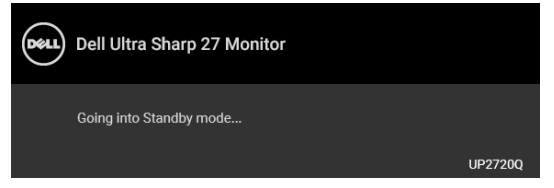

Pro přístup do **[OSD](#page-41-1)** aktivujte počítač a obnovte činnost monitoru.

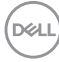

#### **POZNÁMKA: Zpráva může být poněkud jiná s ohledem na připojený vstupní signál.**

Při stisknutí jakéhokoliv tlačítka kromě tlačítka napájení se v závislosti na vybraném vstupu zobrazí následující zpráva:

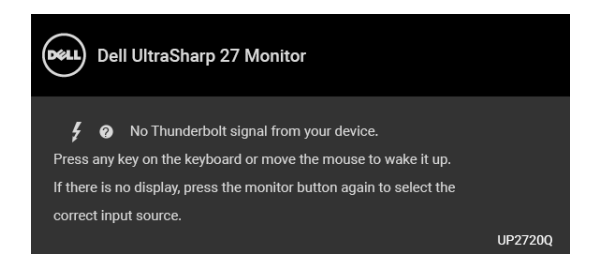

#### **POZNÁMKA: Zpráva může být poněkud jiná s ohledem na připojený vstupní signál.**

Pokud je vybrán vstup **Thunderbolt**, **HDMI** nebo **DP** a není připojen příslušný kabel, zobrazí se plovoucí dialogové okno uvedené níže.

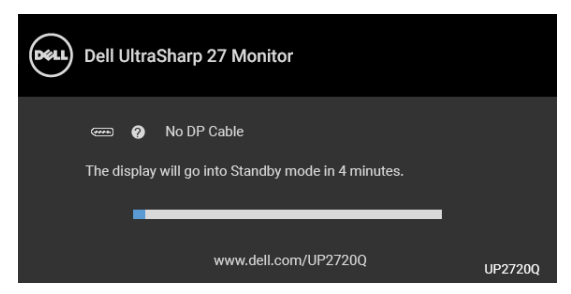

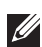

**POZNÁMKA: Zpráva může být poněkud jiná s ohledem na připojený vstupní signál.**

**DEL** 

Když je monitor pod vstupem DP/HDMI a aktivní kabel Thunderbolt™ 3 je připojen k notebooku, který podporuje alternativní režim DP, pokud je povolena funkce **[USB-C](#page-58-0)  [Charging \(Nabíjení USB-C\)](#page-58-0)**, zobrazí se následující zpráva:

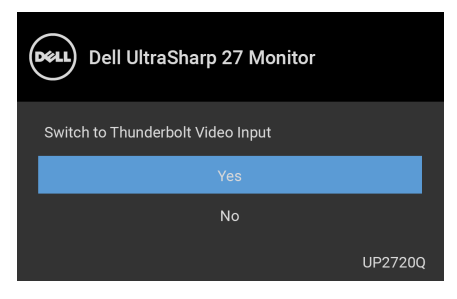

Pokud vyberete **Factory Reset (Obnova nastavení výrobce)**, zobrazí se následující zpráva:

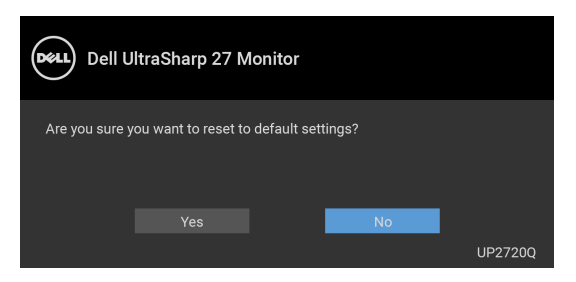

Pokud vyberete **Yes (Ano)**, zobrazí se následující zpráva:

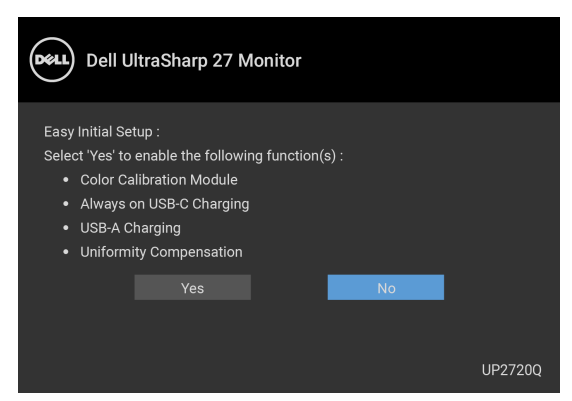

Další informace najdete v **[Odstraňování závad](#page-77-0)**.

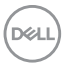

# **Nastavení maximálního rozlišení**

Pro nastavení maximálního rozlišení monitoru proveďte níže uvedený postup: V systému Windows® 7, Windows® 8 a Windows® 8.1:

- **1.** Pouze v případě Windows® 8, Windows® 8.1 vyberte dlaždici Plocha pro přepnutí na klasickou plochu.
- **2.** Na ploše stiskněte pravé tlačítko myši a vyberte položku **Rozlišení obrazovky**.
- **3.** Klikněte na rozevírací seznam Rozlišení obrazovky a vyberte **3840 x 2160**.
- **4.** Klikněte na **OK**.

V systému Windows® 10:

- **1.** Pravým tlačítkem myši klikněte na plochu a klikněte na možnost **Nastavení zobrazení**.
- **2.** Klikněte na **Upřesňující nastavení zobrazení**.
- **3.** Klikněte na rozevírací seznam **Rozlišení** a vyberte možnost **3840 x 2160**.
- **4.** Klikněte na tlačítko **Použít**.

Pokud jako možnost nevidíte 3840 x 2160, možná musíte zkontrolovat, zda vaše grafická karta podporuje 4K při 60 Hz. Pokud podporuje 4K při 60 Hz, aktualizujte grafický ovladač. Pokud nepodporuje 4K při 60 Hz, proveďte některý z následujících postupů podle toho, jaký máte počítač:

Pokud máte stolní nebo přenosný počítač Dell:

• Navštivte webové stránky **<http://www.dell.com/support>**, zadejte kód ze servisního štítku a stáhněte si nejnovější ovladače pro vaši grafickou kartu.

Pokud nemáte počítač Dell (stolní nebo přenosný):

- Navštivte webové stránky výrobce vašeho počítače a stáhněte si nejnovější grafické ovladače.
- Navštivte webové stránky výrobce vaší grafické karty a stáhněte si nejnovější grafické ovladače.

# **Provedení kalibrace barev**

Proveďte **Calibration (Kalibrace)** pomocí vestavěného kolorimetru pro kalibraci barev vašeho monitoru.

#### **Používání nabídky OSD**

**1.** Pomocí nabídky OSD nastavte kalibrační kritéria dle svých preferencí. Potom vyberte **Calibrate Now (Nyní kalibrovat)**.

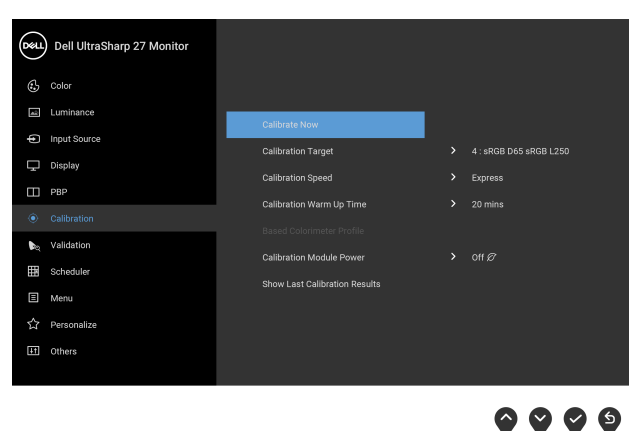

**2.** Zobrazí se následující zpráva, vyberte **Yes (Ano)** pro pokračování procesu.

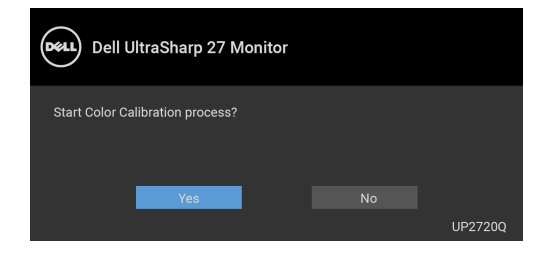

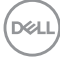

**3.** Kalibrace se spustí automaticky.

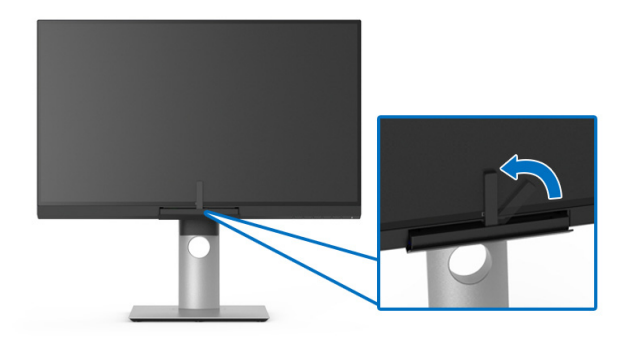

#### **Používání funkčních tlačítek s video signálem**

- **1.** Stisknutím libovolného tlačítka **Funkce** zobrazíte funkční tlačítka.
- 2. Stiskněte tlačítko .

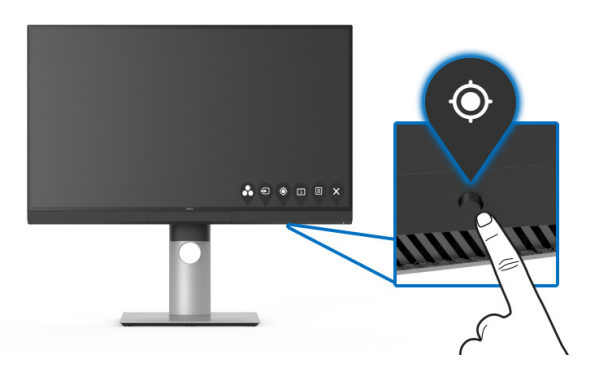

**3.** Zobrazí se následující zpráva, vyberte **Yes (Ano)** pro pokračování procesu.

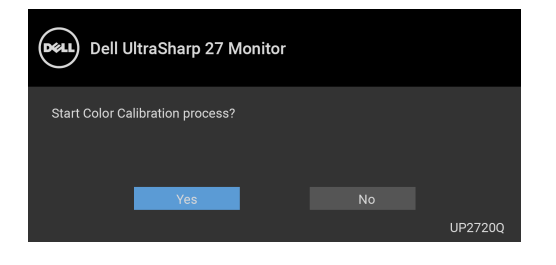

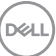

**4.** Kalibrace se spustí automaticky.

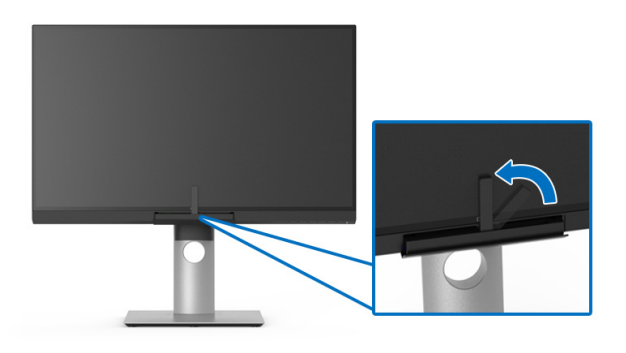

#### **Používání funkčních tlačítek bez video signálu**

Kalibraci monitoru můžete provést bez získání vstupního signálu z počítače.

- **1.** Stisknutím libovolného tlačítka **Funkce** zobrazíte funkční tlačítka.
- **2.** Stiskněte tlačítko .

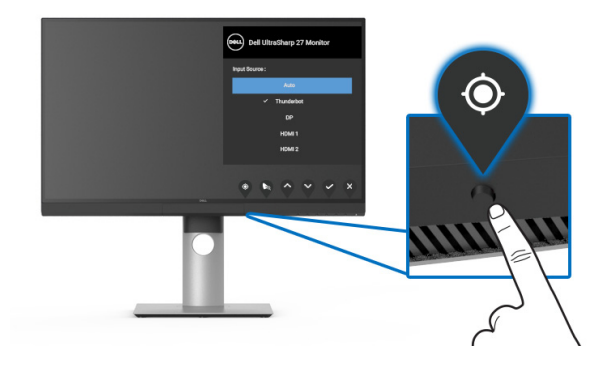

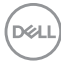

**3.** Kalibrace se spustí automaticky.

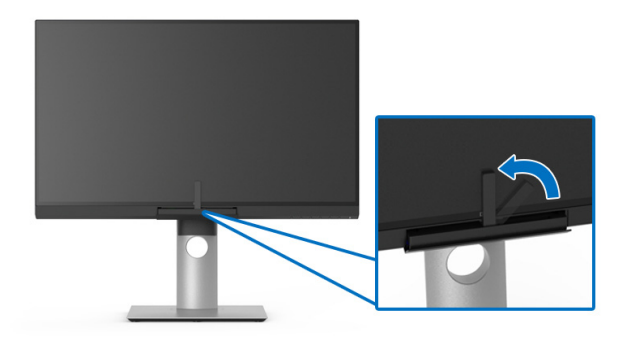

#### **POZNÁMKA: Calibration (Kalibrace) v režimu na výšku nedoporučujeme.**

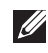

**POZNÁMKA: Podrobné informace o funkčnosti najdete v části [Calibration \(Kalibrace\)](#page-51-0)**.

# **Zastavení procesu kalibrace**

Proces kalibrace můžete kdykoli zastavit.

**1.** Během procesu kalibrace stiskněte libovolné tlačítko **Funkce** a zobrazí se následující zpráva.

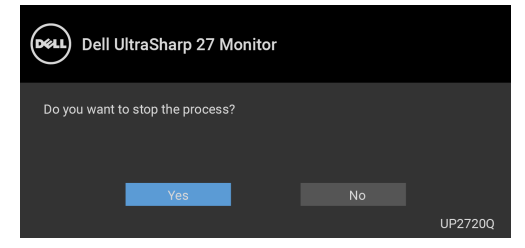

**2.** Pro zastavení procesu vyberte **Yes (Ano)**.

DØL

# **Provedení validace barev**

Provedení **Validation (Validace)** kalibrace barev pomocí vestavěného kolorimetru.

#### **Používání nabídky OSD**

**1.** Pomocí nabídky OSD nastavte validační kritéria dle svých preferencí. Potom vyberte **Validate Now (Nyní validovat)** pro zahájení procesu validace.

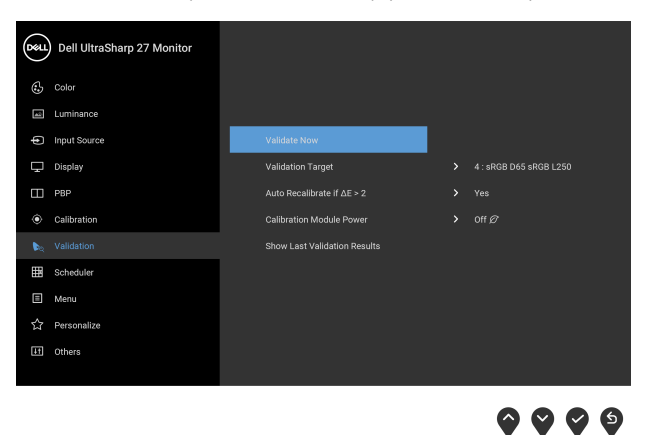

**2.** Zobrazí se následující zpráva, vyberte **Yes (Ano)** pro pokračování procesu.

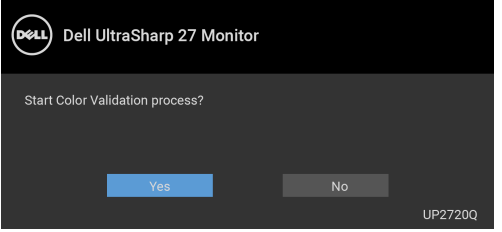

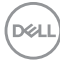
**3.** Validace se spustí automaticky.

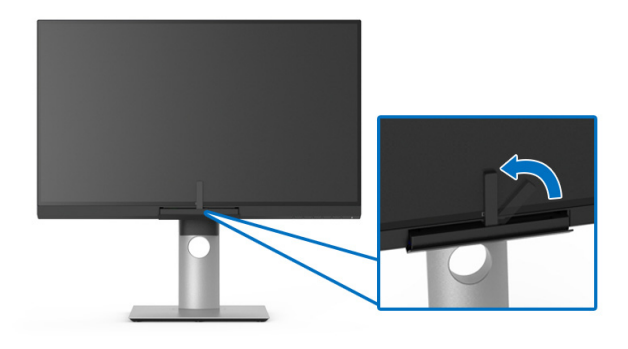

#### **Používání funkčních tlačítek bez video signálu**

Validaci monitoru můžete provést bez získání vstupního signálu z počítače.

- **1.** Stisknutím libovolného tlačítka **Funkce** zobrazíte funkční tlačítka.
- **2.** Stiskněte tlačítko .

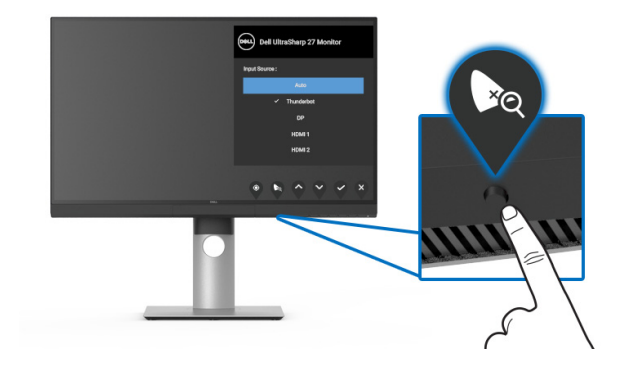

**3.** Zobrazí se následující zpráva, vyberte **Yes (Ano)** pro pokračování procesu.

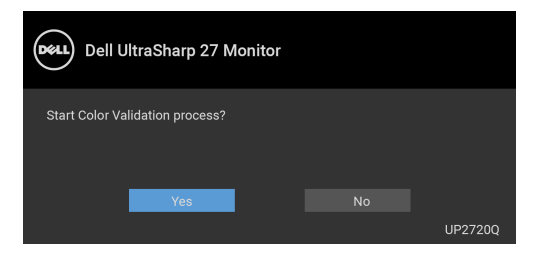

**POZNÁMKA: Validation (Validace) v režimu na výšku nedoporučujeme.**

**POZNÁMKA: Podrobné informace o funkčnosti najdete v části [Validation \(Validace\).](#page-53-0)**

### **Zastavení procesu validace**

Proces validace můžete kdykoli zastavit.

**1.** Během procesu validace stiskněte libovolné tlačítka **Funkce** a zobrazí se následující zpráva.

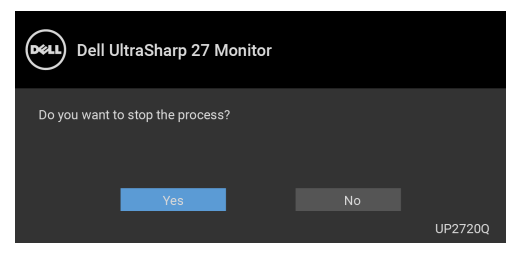

**2.** Pro zastavení procesu vyberte **Yes (Ano)**.

## **Naklonění, natočení a nastavení výšky monitoru**

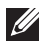

**POZNÁMKA: Níže uvedený postup platí pro podstavec dodaný s monitorem. Při zakoupení jakéhokoliv jiného podstavce najdete pokyny pro jeho upevnění v instalační příručce k příslušnému podstavci.**

#### **Naklonění, natočení**

Podstavec upevněný k monitoru umožňuje naklonit a natočit monitor pro dosažení nejpohodlnějšího úhlu pohledu.

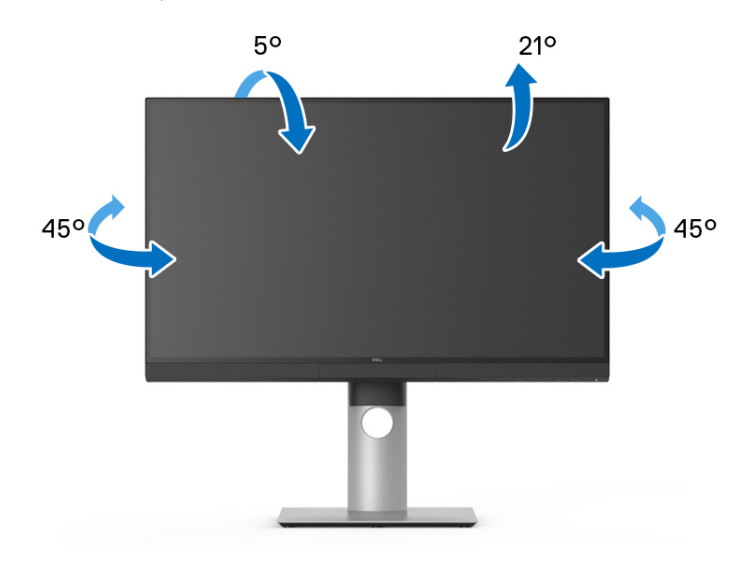

**POZNÁMKA: Při dodání monitoru je podstavec demontován.**

<span id="page-75-0"></span>**Nastavení výšky**

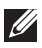

**POZNÁMKA: Podstavec lze vertikálně vysunout až o 130 mm. Postup pro vysunutí je uveden na obrázku níže.**

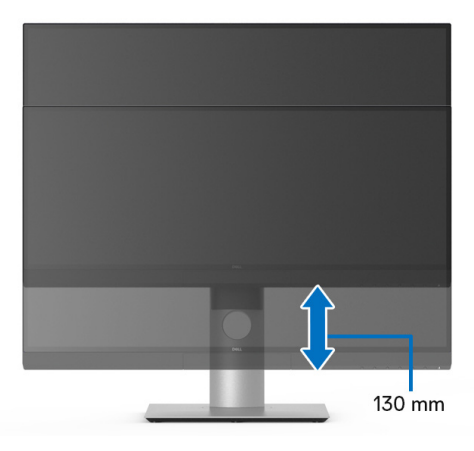

#### **Otočení monitoru**

Před otočením monitoru byste měli zcela vysunout podstavec (**[Nastavení výšky](#page-75-0)**) a naklonit monitor co nejvíc nahoru, aby nedošlo k nárazu spodního okraje monitoru.

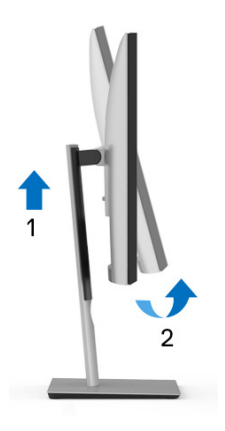

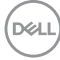

#### **Otočit ve směru hodinových ručiček**

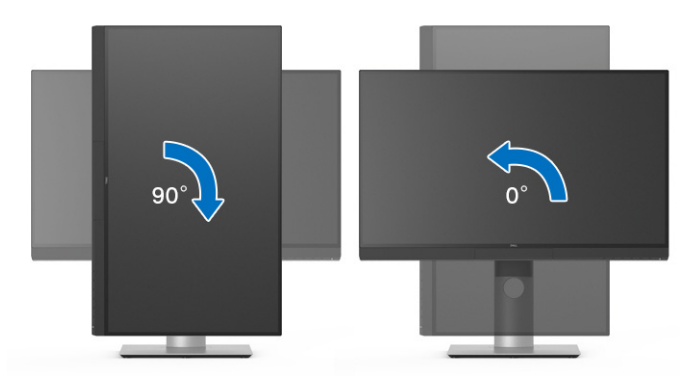

### **Otočit proti směru hodinových ručiček**

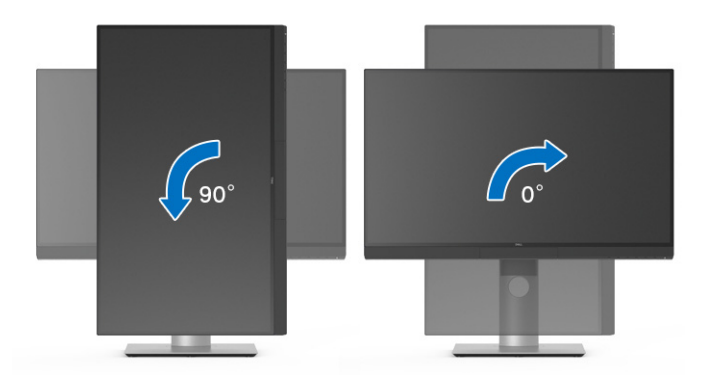

(dell

# **Odstraňování závad**

**VAROVÁNÍ: Před prováděním jakéhokoliv postupu v této části si prosím přečtěte část [Bezpečnostní pokyny.](#page-88-0)**

## **Autotest**

Váš monitor nabízí funkci autotestu, která vám umožňuje zkontrolovat, zda monitor pracuje správně. Pokud jsou monitor a počítač správně připojeny, avšak obrazovka monitoru zůstává tmavá, proveďte autotest monitoru pomocí následujících kroků:

- **1.** Vypněte počítač i monitor.
- **2.** Odpojte video kabel od počítače.
- **3.** Zapněte monitor.

Jestliže monitor nerozpozná video signál a pracuje správně, mělo by se na obrazovce zobrazit plovoucí dialogové okno (na černém pozadí). V režimu autotestu bude LED indikátor napájení svítit bíle. V závislosti na vybraném vstupu se bude po obrazovce rovněž trvale pohybovat níže uvedené dialogové okno.

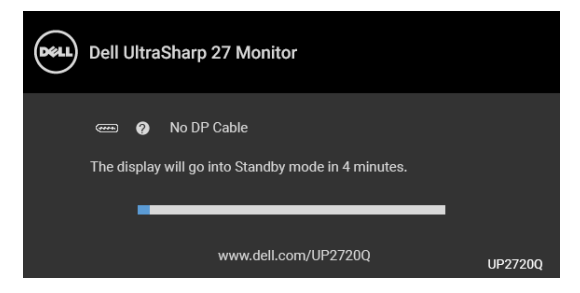

#### **POZNÁMKA: Zpráva může být poněkud jiná s ohledem na připojený vstupní signál.**

- **4.** Toto okno se rovněž zobrazí při normálním používání, pokud dojde k odpojení video kabelu nebo jeho poškození.
- **5.** Vypněte monitor a znovu připojte video kabel. Potom zapněte počítač i monitor.

Jestliže po provedení předchozího postupu zůstane obrazovka monitoru černá, zkontrolujte ovladač grafické karty a počítač, protože monitor pracuje správně.

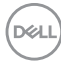

## **Integrovaná diagnostika**

Váš monitor je vybaven integrovaným diagnostickým nástrojem, který vám pomůže určit, zda jsou abnormality obrazovky problémem monitoru nebo vašeho počítače a grafické karty.

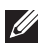

#### **POZNÁMKA: Integrovanou diagnostiku lze spustit, pouze pokud je video kabel odpojen a monitor je v** *režimu autotestu***.**

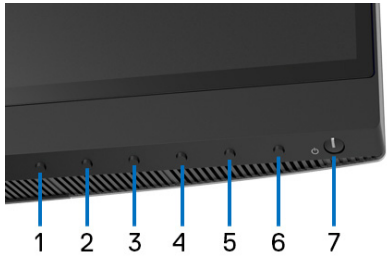

Spuštění integrované diagnostiky:

- **1.** Ujistěte se, že je obrazovka čistá (žádný prach na povrchu obrazovky).
- **2.** Odpojte video kabel(y) od zadní strany počítače nebo monitoru. Monitor se přepne do režimu autotestu.
- **3.** Stiskněte a přidržte **tlačítko 6** na předním panelu na 4 sekundy, zobrazí se následující zpráva:

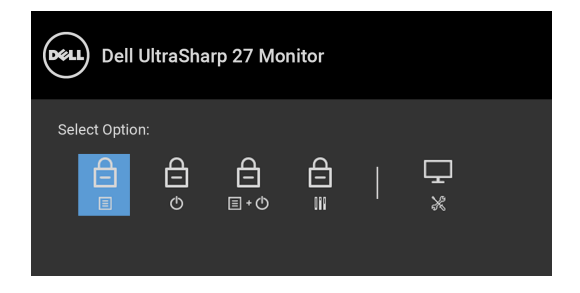

**DEL** 

**4.** Stiskněte tlačítko **bro zvýraznění ikony Diagnostika, stiskněte tlačítko <b>by** a zobrazí se šedá obrazovka.

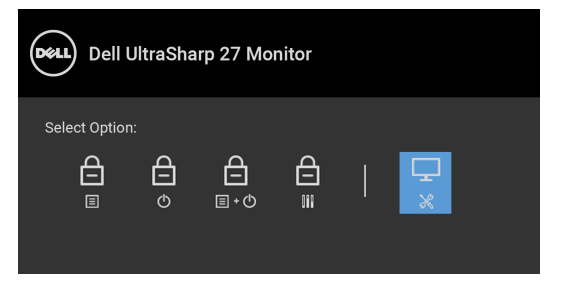

- **5.** Pečlivě zkontrolujte obrazovku kvůli jakýmkoliv abnormalitám.
- **6.** Znovu stiskněte **tlačítko 1** na předním panelu. Barva obrazovky se změní na červenou.
- **7.** Zkontrolujte obrazovku kvůli jakýmkoliv abnormalitám.
- **8.** Zopakujte kroky 6 a 7 pro prozkoumání obrazovky zobrazené v zelené, modré, černé a bílé barvě a obrazovky s textem.

Jakmile se zobrazí obrazovka s textem, je test dokončen. Pro ukončení znovu stiskněte **tlačítko 1**.

Pokud při použití integrovaného diagnostického nástroje nerozpoznáte žádné abnormality obrazovky, pracuje monitor správně. Zkontrolujte grafickou kartu a počítač.

## **Nabíjení USB typ C (Thunderbolt™) vždy zap.**

Monitor vám umožňuje nabíjet notebook nebo mobilní zařízení prostřednictvím aktivního kabelu Thunderbolt™ 3, i když je monitor vypnutý. Další informace najdete v **[USB-C Charging \(Nabíjení USB-C\)](#page-58-0)**. Možná budete muset aktualizovat na nejnovější firmware, aby tato funkce pracovala správně.

Aktuální revizi firmwaru můžete ověřit v **[Firmware](#page-61-0)**. Pokud to není k dispozici, přejděte na webové stránky zákaznické podpory Dell, kde najdete nejnovější instalační program aplikace (**Monitor Firmware Update Utility.exe**) a podívejte se do uživatelské příručky s pokyny pro aktualizaci firmwaru: **[www.dell.com/UP2720Q](http://www.dell.com/UP2720Q)**

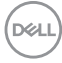

# **Obecné problémy**

Následující tabulka obsahuje obecné informace o běžných problémech monitoru, se kterými se můžete setkat a uvádí také jejich případná řešení:

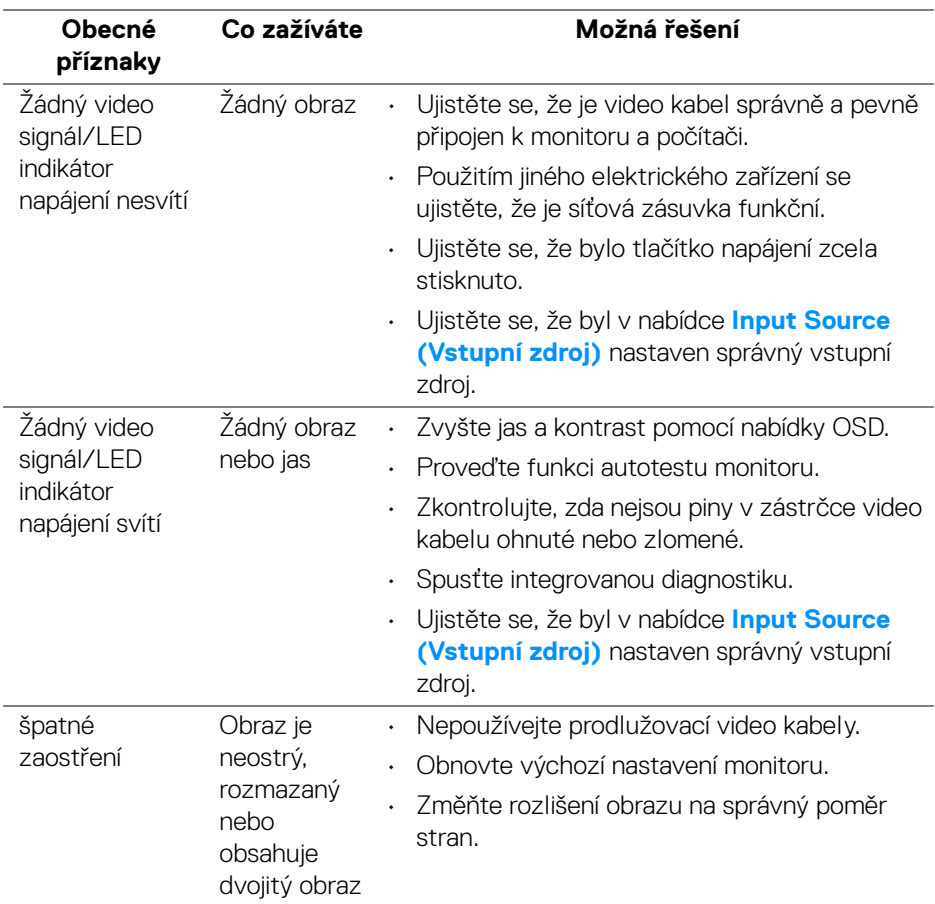

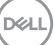

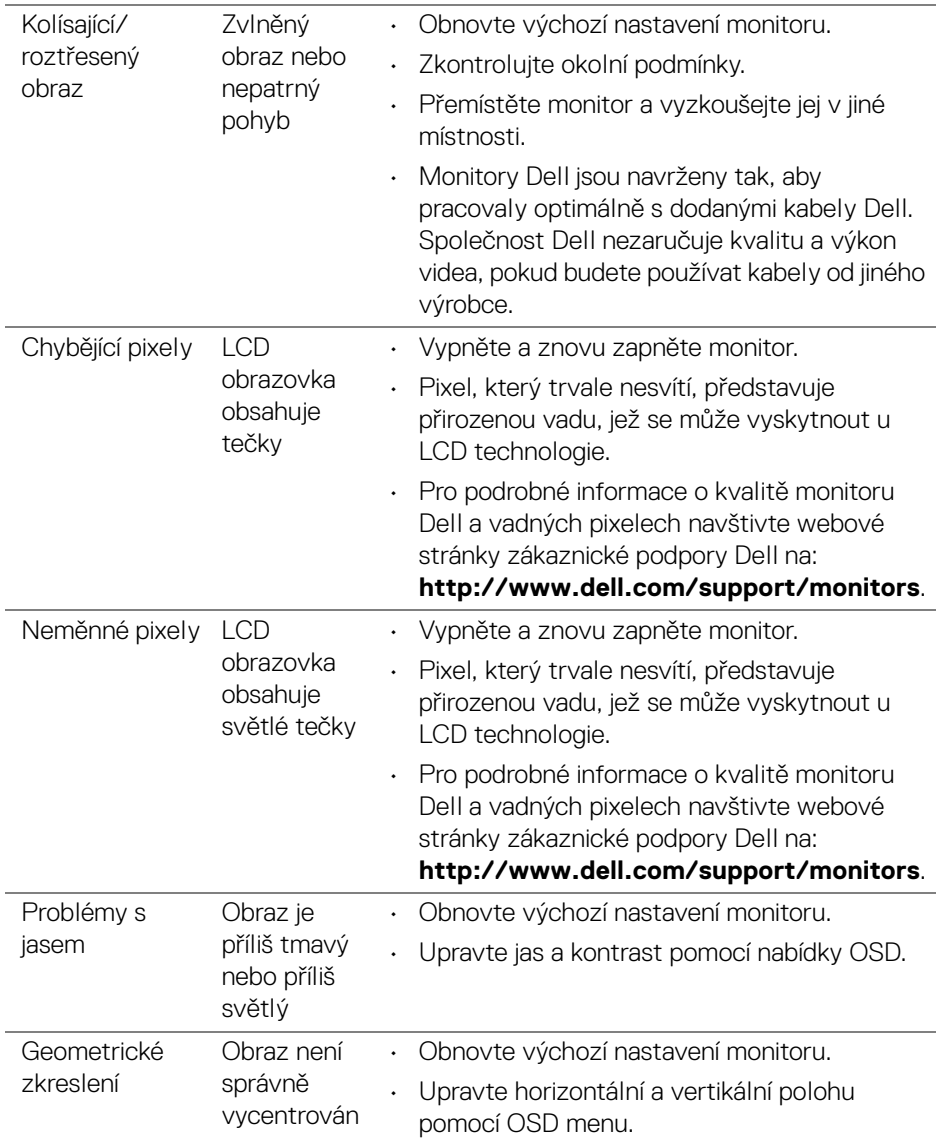

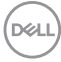

Í,

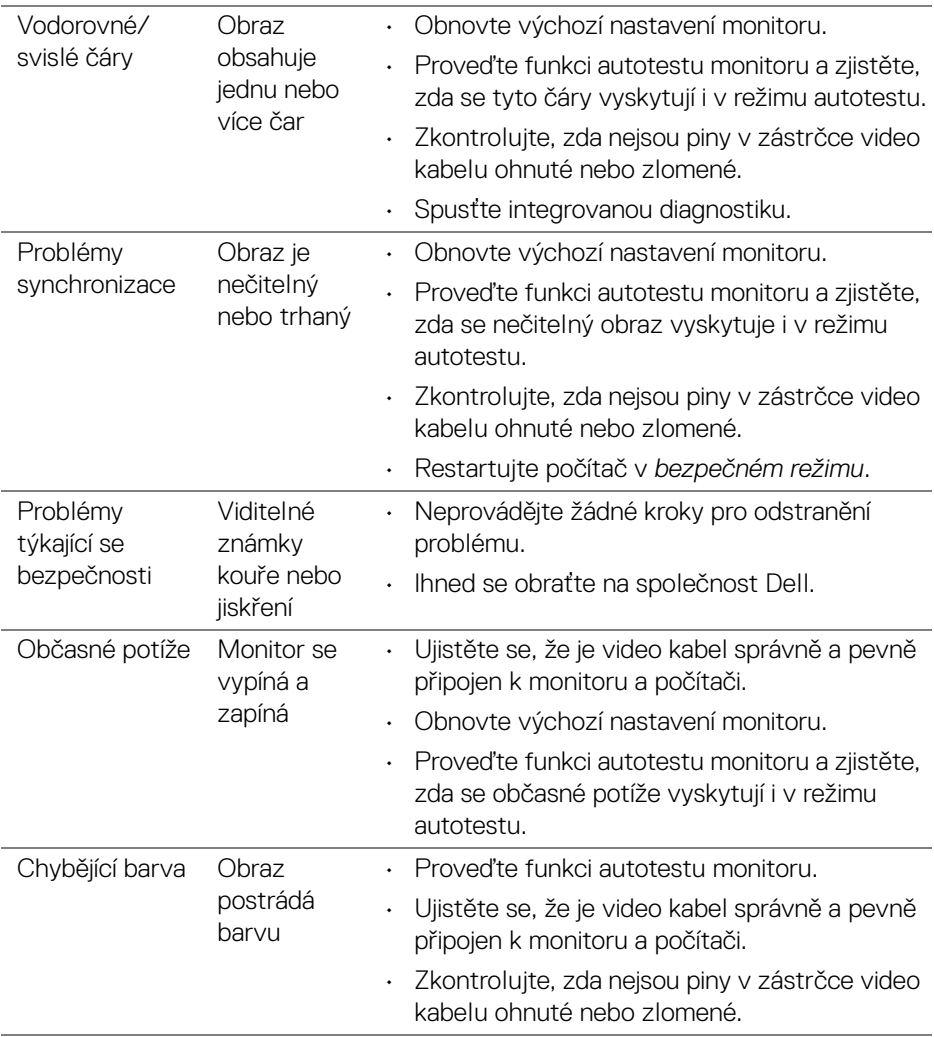

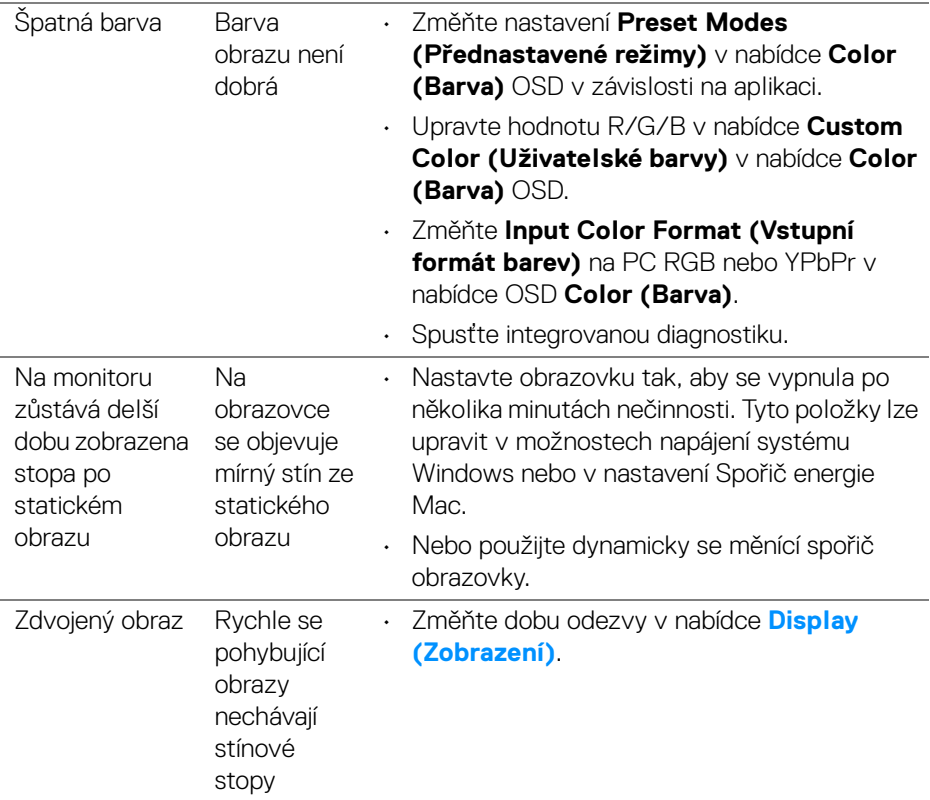

# **Specifické problémy výrobku**

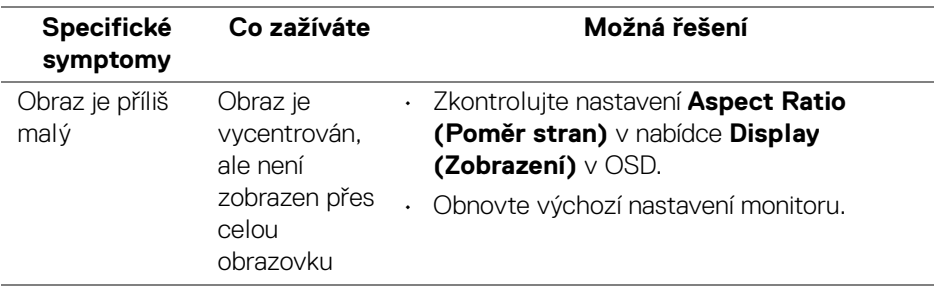

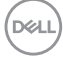

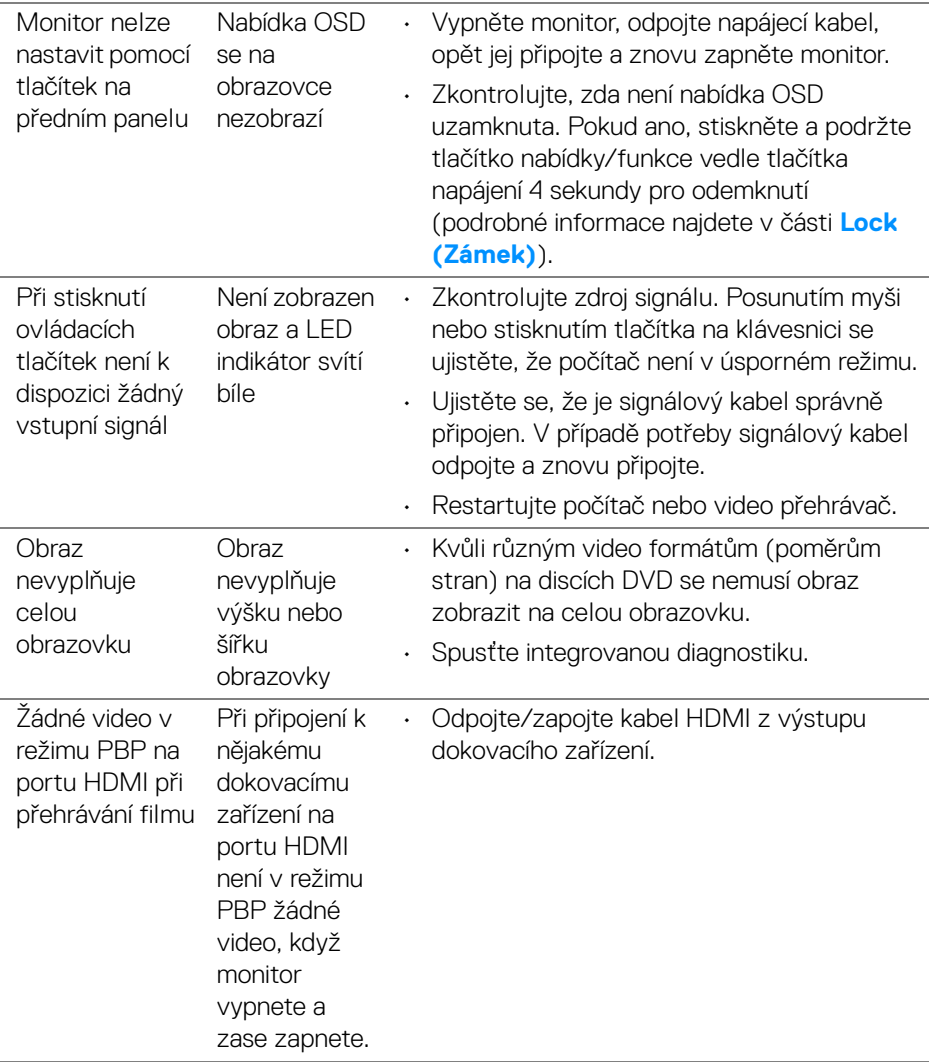

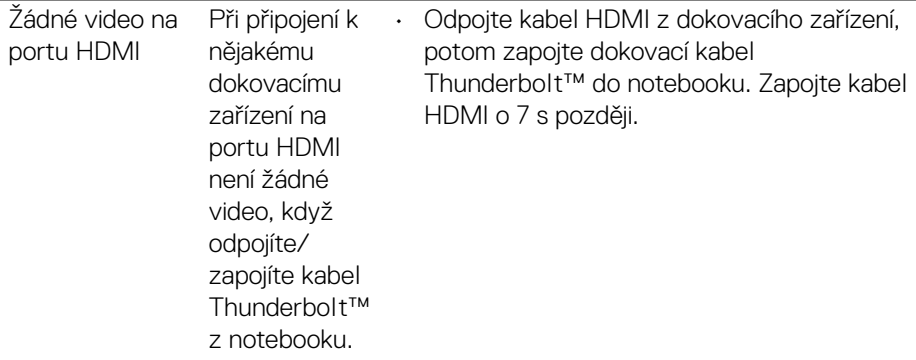

# **Specifické problémy USB (Universal Serial Bus)**

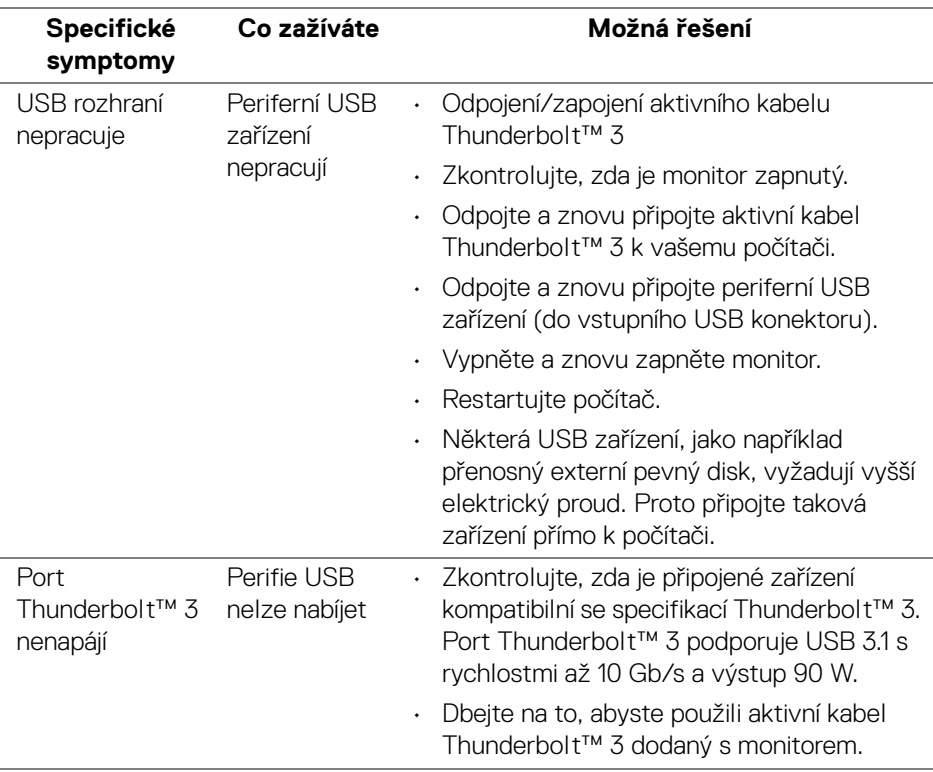

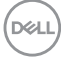

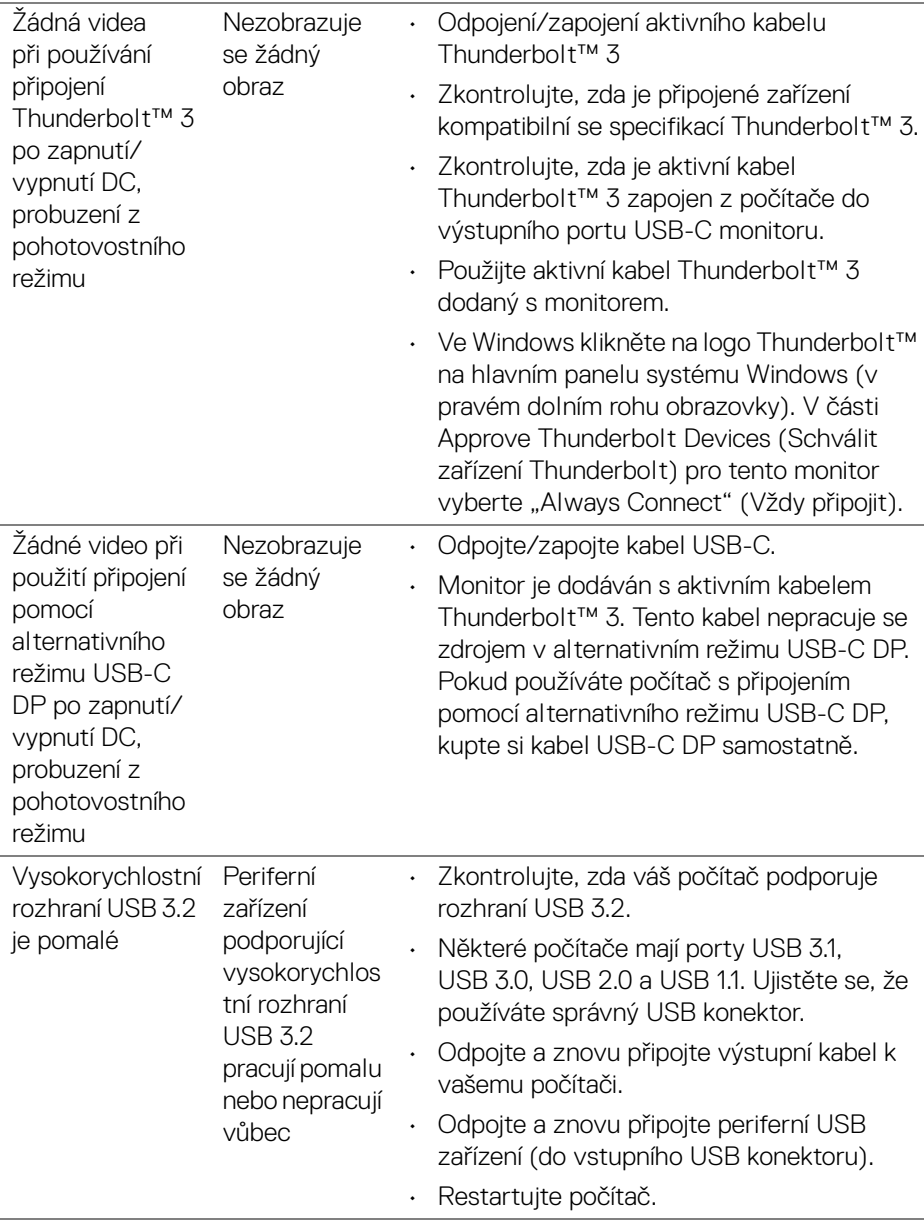

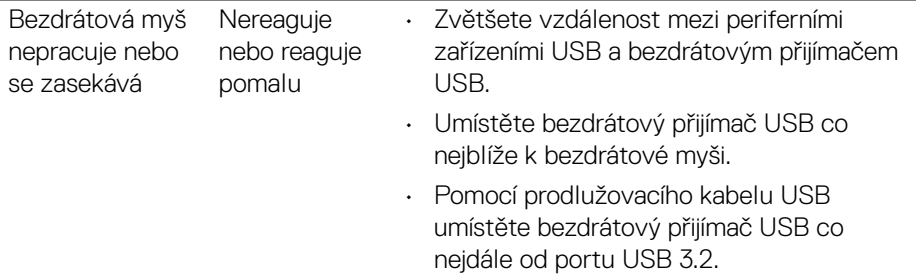

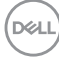

L.

# **Dodatek**

### <span id="page-88-0"></span>**VAROVÁNÍ: Bezpečnostní pokyny**

**VAROVÁNÍ: Používání ovládacích prvků a provádění nastavení nebo postupů, které nejsou uvedeny v této dokumentaci, může vést k úrazu elektrickým proudem anebo mechanickému poškození výrobku.**

Pokud jde o informace o bezpečnostních pokynech, viz Informace o bezpečnosti, životním prostředí a předpisech (SERI).

## **Oznámení FCC (pouze USA) a další informace o předpisech**

Pro oznámení FCC a další informace o předpisech navštivte webové stránky popisující soulad s předpisy na www.dell.com/regulatory\_compliance.

## **Kontakt na společnost Dell**

Pro zákazníky v USA, volejte 800-WWW-DELL (800-999-3355).

**POZNÁMKA: Pokud nemáte aktivní připojení k internetu, můžete nalézt kontaktní informace na vaší nákupní faktuře, dodacím listu, účtence nebo v produktovém katalogu Dell.**

**Společnost Dell poskytuje podporu online a po telefonu a také různé možnosti servisu. Jejich dostupnost se liší podle země a výrobku. Některé služby nemusí být ve vaší oblasti dostupné.** 

- Online technická pomoc www.dell.com/support/monitors
- Kontaktování společnosti Dell ─ [w](www.dell.com/contactdell)ww.dell.com/contactdell

## **Databáze produktů EU pro energetický štítek a informační list produktu**

UP2720Q: **https://eprel.ec.europa.eu/qr/344193**

# **Video a podpora USB přes USB-C**

Rozlišení videa a podpora USB při připojení k monitoru přes USB-C.

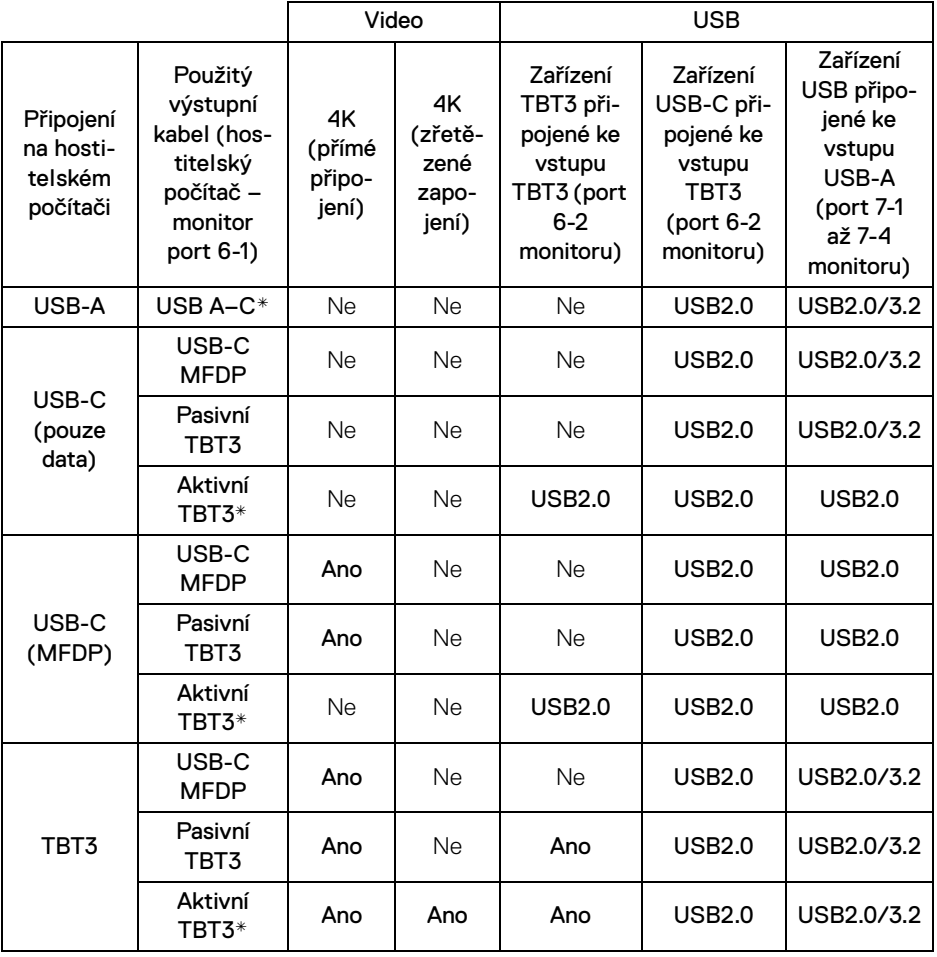

**\* Kabel se dodává s monitorem.**

**POZNÁMKA: TBT3 je zkratka pro Thunderbolt™ 3.**

**POZNÁMKA: Pokud jde o přidělení portů monitoru, viz [Pohled zespodu.](#page-11-0)**

**POZNÁMKA: Pokud jde o zřetězené zapojení, viz [Připojení k monitoru](#page-33-0)  [pro funkci Thunderbolt™ Multi-Stream Transport \(MST\).](#page-33-0)**

DØLI

## **Zakoupení pasivního kabelu Thunderbolt™ 3**

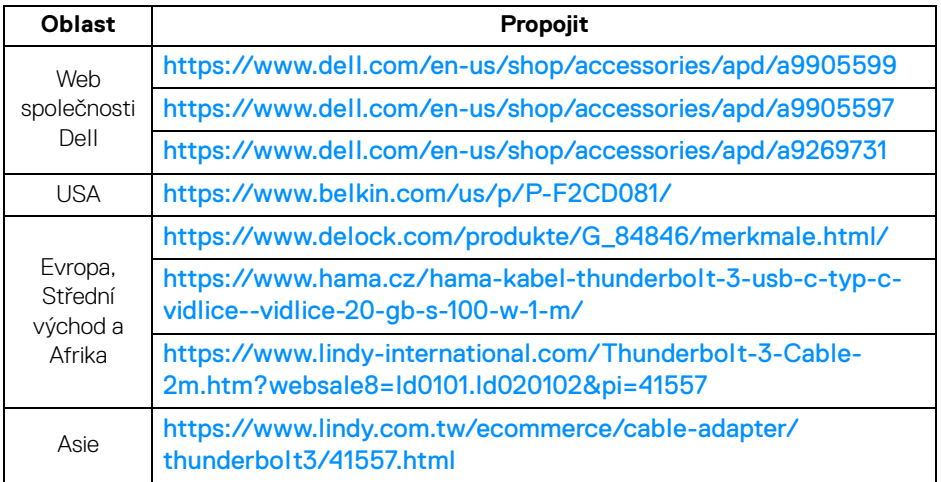

**POZNÁMKA: Tyto odkazy jsou pouze pro informaci a mohou být změněny bez předchozího upozornění.**

DELI